<span id="page-0-0"></span>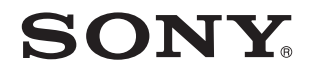

# Посібник користувача

Персональний комп'ютер Серія VPCY11

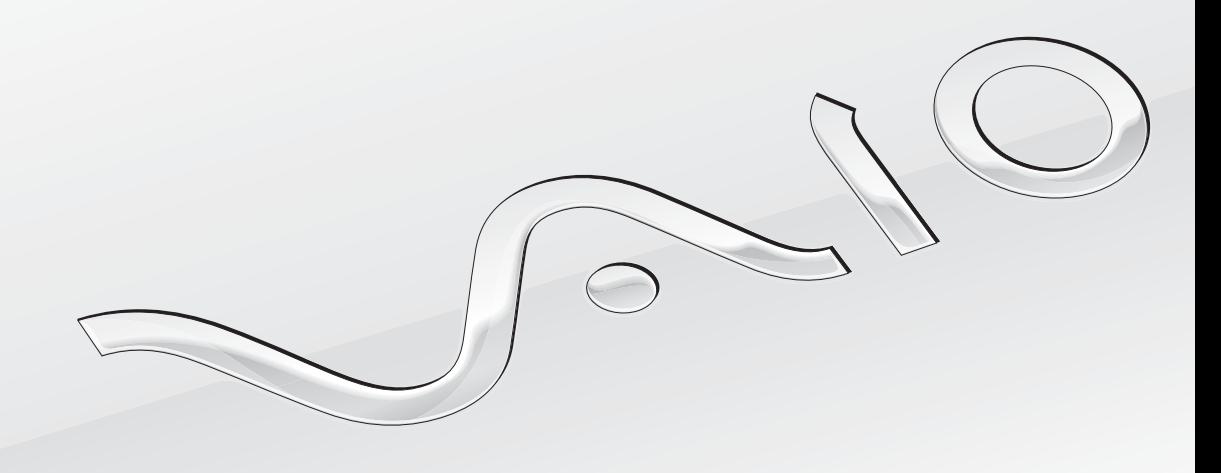

 $\blacktriangleright$ 

### <span id="page-1-0"></span>Зміст

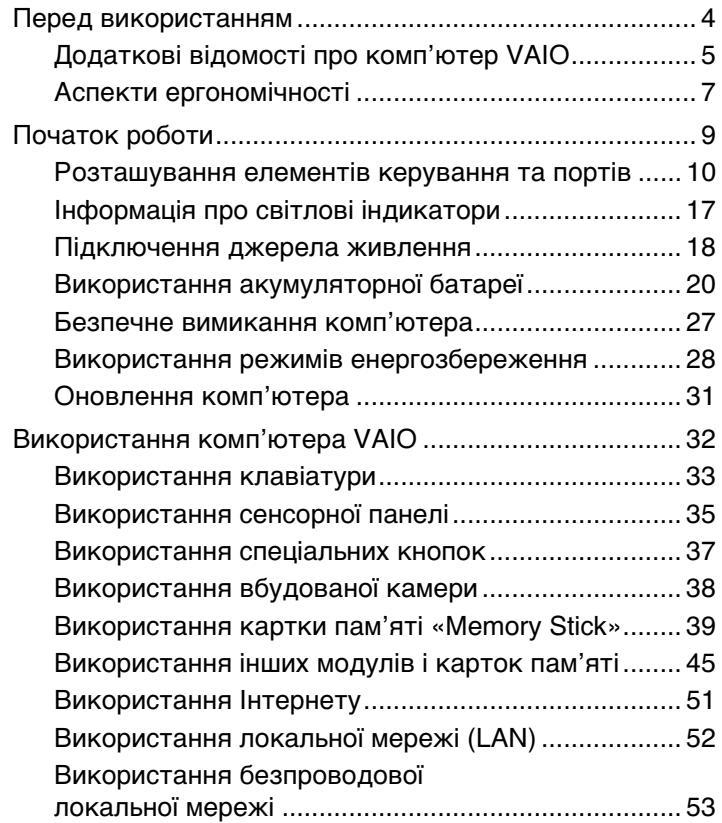

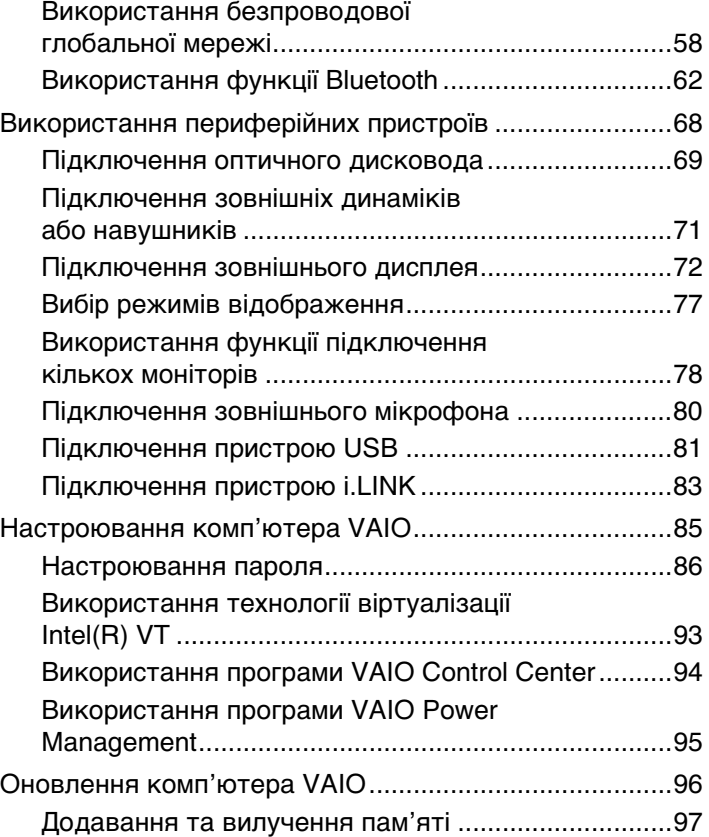

<span id="page-2-0"></span>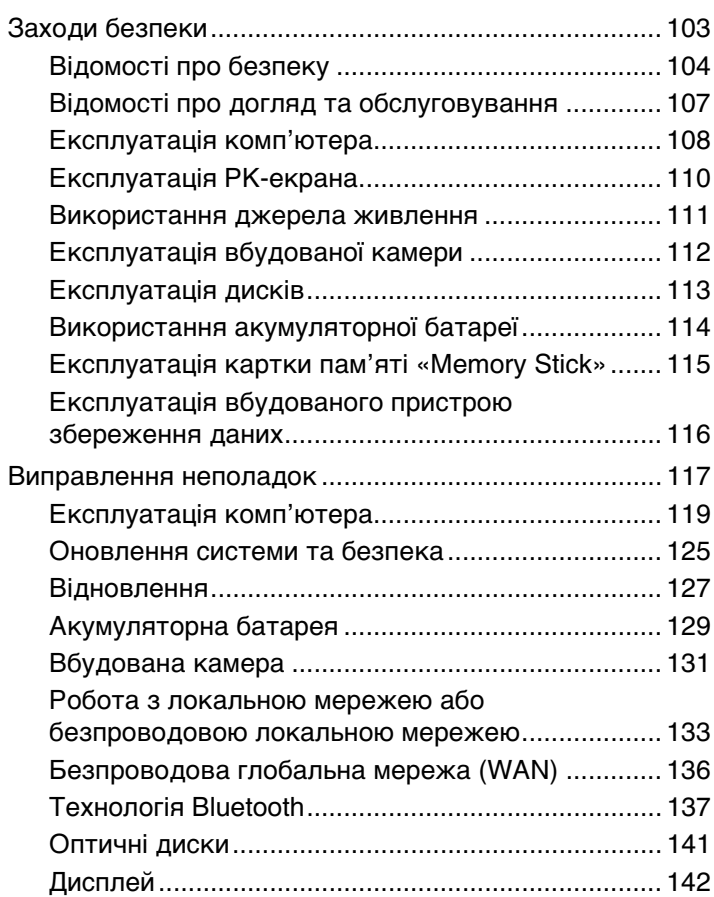

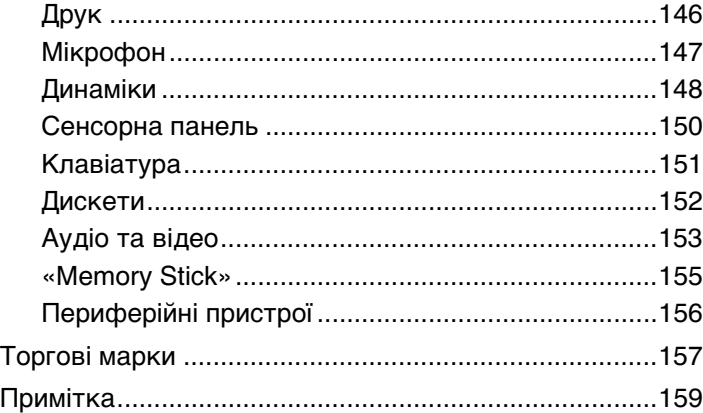

## <span id="page-3-1"></span><span id="page-3-0"></span>Перед використанням

Вітаємо з придбанням цього комп'ютера Sony VAIO® і ласкаво просимо до цього екранного **Посібника користувача**. Корпорація Sony поєднала досвід і передові технології аудіо-, відео-, комп'ютерної техніки та комунікацій для створення найсучаснішого комп'ютера.

**!** За зовнішнім виглядом комп'ютер, зображений у цьому посібнику, може незначною мірою відрізнятися від вашого комп'ютера.

### Пошук технічних характеристик

Комп'ютер може не мати деяких функцій, параметрів або елементів комплекту постачання.

Відомості про конфігурацію комп'ютера див. на веб-сайті VAIO Link за адресою<http://www.vaio-link.com>.

### <span id="page-4-1"></span><span id="page-4-0"></span>Додаткові відомості про комп'ютер VAIO

У цій частині наведено інформацію щодо підтримки комп'ютера VAIO.

### 1. Друкована документація

- ❑ **Короткий посібник** огляд підключення компонентів, відомостей про настроювання тощо.
- ❑ **Посібник із відновлення та виправлення несправностей**
- ❑ **Правові положення / Гарантія**

### 2. Екранна документація

❑ **Посібник користувача** (цей посібник) — відомості про функції комп'ютера та інформація щодо усунення поширених проблем.

Щоб переглянути цей екранний посібник:

- **1** Натисніть кнопку Запустити  $\blacktriangleright$ , виберіть пункт Усі програми, відтак виберіть VAIO Documentation.
- **2** Відкрийте папку для своєї мови.
- **3** Виберіть посібник, який потрібно прочитати.

✍ До посібників користувача можна перейти вручну, увійшовши до папки **комп'ютер** > **VAIO (C:)** (ваш диск C) > **Documentation** > **Documentation** і відкривши папку для своєї мови.

❑ **Довідка та підтримка Windows** — усеосяжний ресурс, що містить практичні поради, навчальні матеріали та демонстраційні ролики, які спрощують процес навчання роботі з комп'ютером.

Щоб отримати доступ до **Довідки та підтримки Windows**, натисніть кнопку **Запустити**, а потім клацніть пункт **Довідка та підтримка**, або натисніть та утримуйте клавішу Microsoft Windows, після чого натисніть клавішу **F1**.

### <span id="page-5-0"></span>3. Веб-сайти підтримки

Якщо виникла проблема з комп'ютером, можна відвідати веб-сайт VAIO-Link за адресою<http://www.vaio-link.com> для перегляду вказівок щодо пошуку та виправлення несправностей.

Також доступні інші джерела інформації:

- ❑ Спільнота Club VAIO, доступна за адресою [http://club-vaio.com,](http://club-vaio.com) надає можливість ставити питання іншим користувачам комп'ютерів VAIO.
- ❑ Щоб отримати відомості щодо продуктів, можна відвідати веб-сайт продуктів за адресою<http://www.vaio.eu/> або інтернет-крамницю за адресою <http://www.sonystyle-europe.com>.

Якщо потрібно звернутися до VAIO-Link, перш ніж дзвонити, підготуйте серійний номер комп'ютера VAIO. Серійний номер розташований на нижній частині, задній панелі або всередині відсіку акумуляторної батареї комп'ютера VAIO. Якщо вам не вдалося знайти серійний номер, додаткові вказівки можна переглянути на веб-сайті VAIO-Link.

### <span id="page-6-1"></span><span id="page-6-0"></span>Аспекти ергономічності

Ви будете використовувати свій комп'ютер у найрізноманітніших оточеннях. Коли це можливо, намагайтеся брати до уваги вказані нижче аспекти ергономічності як для стаціонарних, так і для портативних оточень.

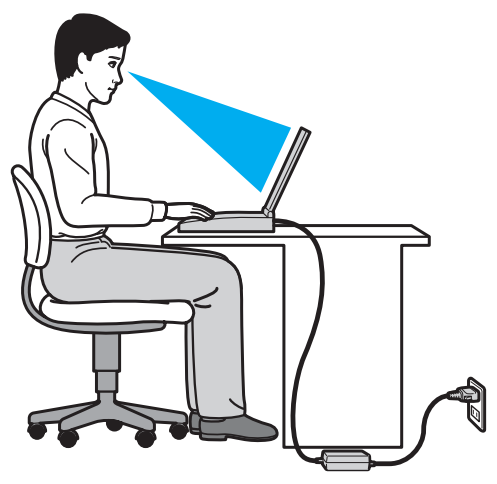

- ❑ **Положення комп'ютера**. Розмістіть комп'ютер навпроти себе. Під час використання клавіатури або вказівного пристрою тримайте передпліччя в горизонтальному положенні, а зап'ястки — у нейтральному та зручному положенні. Верхні частини рук мають природно звисати з обох сторін. Під час використання комп'ютера часто робіть перерви. Надмірне використання комп'ютера призводить до напруження очей, м'язів і сухожиль.
- ❑ **Меблі та постава**. Сидіть на стільці з надійною підтримкою спини. Відрегулюйте рівень свого стільця таким чином, щоб ступні повністю стояли на підлозі. Підставка для ніг може додати зручності. Сидіть у розслабленому, прямому положенні та намагайтеся не нахилятися вперед і не відхилятися сильно назад.
- <span id="page-7-0"></span>❑ **Кут перегляду дисплея комп'ютера**. Відрегулюйте найкраще положення, скориставшись функцією нахилу дисплея. Налаштування нахилу дисплея в належне положення дозволяє знизити напруження очей і втомленість м'язів. Також настройте рівень яскравості дисплея.
- ❑ **Освітлення**. Виберіть місце, в якому світло від вікон і ламп не створюватиме відблисків і віддзеркалення на дисплеї. Використовуйте непряме освітлення, щоб уникнути появи яскравих плям на дисплеї. Належне освітлення підвищує комфортність і ефективність роботи.
- ❑ **Положення зовнішнього дисплея**. У разі використання зовнішнього дисплея встановіть дисплей на зручній для перегляду відстані. Переконайтеся, що під час сидіння навпроти монітора екран дисплея розміщений на рівні очей або трохи нижче.

### <span id="page-8-1"></span><span id="page-8-0"></span>Початок роботи

У цьому розділі описано, як почати роботу з комп'ютером VAIO.

- ❑ **[Розташування елементів керування та портів \(стор. 10\)](#page-9-0)**
- ❑ **[Інформація про світлові індикатори \(стор. 17\)](#page-16-0)**
- ❑ **[Підключення джерела живлення \(стор. 18\)](#page-17-0)**
- ❑ **[Використання акумуляторної батареї \(стор. 20\)](#page-19-0)**
- ❑ **[Безпечне вимикання комп'ютера \(стор. 27\)](#page-26-0)**
- ❑ **[Використання режимів енергозбереження \(стор. 28\)](#page-27-0)**
- ❑ **[Оновлення комп'ютера \(стор. 31\)](#page-30-0)**

### <span id="page-9-1"></span><span id="page-9-0"></span>Розташування елементів керування та портів

Відведіть трохи часу на вивчення елементів керування та портів, відображених на наступних сторінках.

**!**

Зовнішній вигляд комп'ютера може відрізнятися від зображеного на ілюстраціях у цьому посібнику через різницю технічних характеристик. Він може відрізнятися також залежно від країни та регіону.

### <span id="page-10-0"></span>Вигляд спереду

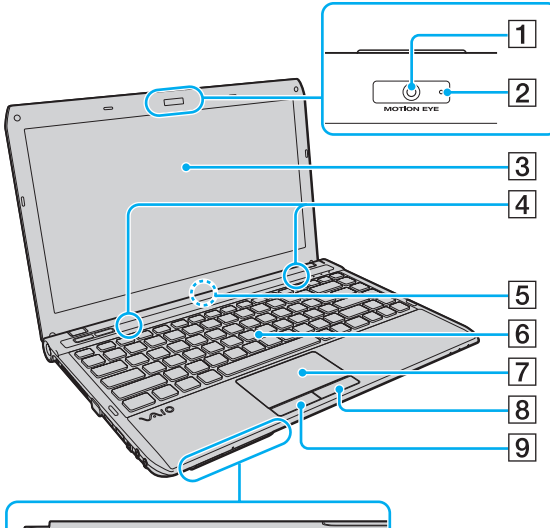

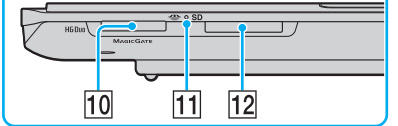

- A Вбудована камера **MOTION EYE** [\(стор. 38\)](#page-37-1)
- B Індикатор вбудованої камери **MOTION EYE** [\(стор. 17\)](#page-16-0)
- C РК-екран [\(стор. 110\)](#page-109-1)
- D Вбудовані динаміки (стерео)
- E Вбудований мікрофон (монофонічний)
- F Клавіатура [\(стор. 33\)](#page-32-1)
- $\boxed{7}$  Сенсорна панель [\(стор. 35\)](#page-34-1)
- $\boxed{8}$  Права кнопка [\(стор. 35\)](#page-34-1)
- I Ліва кнопка [\(стор. 35\)](#page-34-1)
- 10 Гніздо «Memory Stick Duo»<sup>\*</sup> [\(стор. 39\)](#page-38-1)
- 11 Індикатор доступу до носія [\(стор. 17\)](#page-16-0)
- L Гніздо для картки пам'яті **SD** [\(стор. 47\)](#page-46-0)
- \* Комп'ютер підтримує тільки картки пам'яті «Memory Stick» розміру Duo.

<span id="page-11-0"></span>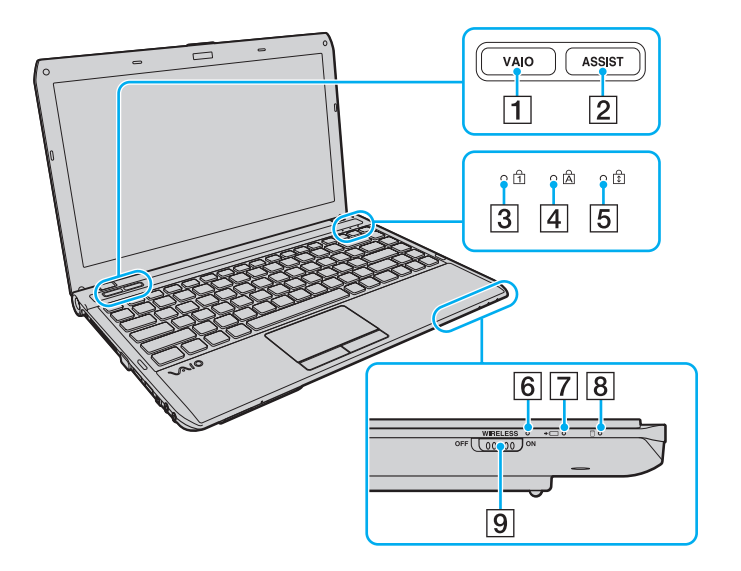

- A Кнопка **VAIO** [\(стор. 37\)](#page-36-1)
- **2** Кнопка ASSIST [\(стор. 37\)](#page-36-1)
- **3** Індикатор Num Lock [\(стор. 17\)](#page-16-0)
- **4** Індикатор Caps Lock [\(стор. 17\)](#page-16-0)
- E Індикатор Scroll Lock [\(стор. 17\)](#page-16-0)
- F Індикатор **WIRELESS** [\(стор. 17\)](#page-16-0)
- 7 Індикатор заряду [\(стор. 17\)](#page-16-0)
- В Індикатор диска [\(стор. 17\)](#page-16-0)
- I Перемикач **WIRELESS** [\(стор. 53\)](#page-52-1), [\(стор. 58\),](#page-57-1) [\(стор. 62\)](#page-61-1)

### <span id="page-12-0"></span>Вигляд ззаду

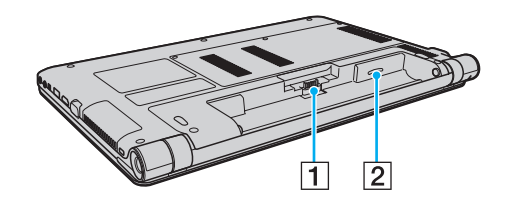

- 1 Рознім акумулятора [\(стор. 20\)](#page-19-0)
- $\boxed{2}$  Гніздо SIM-картки<sup>\*</sup> [\(стор. 58\)](#page-57-1)
- Лише у вибраних моделях.

### <span id="page-13-0"></span>Вигляд справа

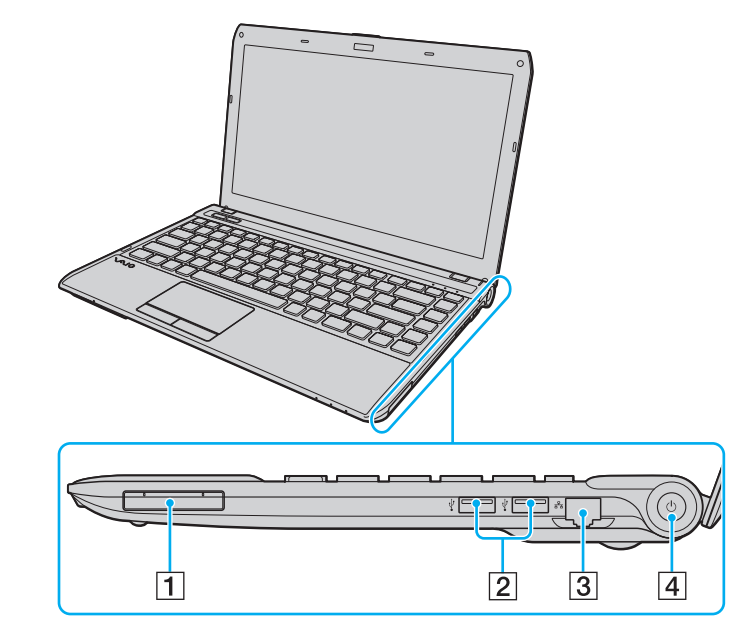

- A Гніздо ExpressCard/34 [\(стор. 45\)](#page-44-1)
- $\boxed{2}$  Порти USB<sup>\*</sup> [\(стор. 81\)](#page-80-1)
- $3$  Порт мережі (LAN) [\(стор. 52\)](#page-51-1)
- $\boxed{4}$  Кнопка живлення й індикатор живлення [\(стор. 17\)](#page-16-0)
- Сумісні зі стандартом USB 2.0; підтримують підключення на високій, повній і низькій швидкості.

### <span id="page-14-0"></span>Вигляд зліва

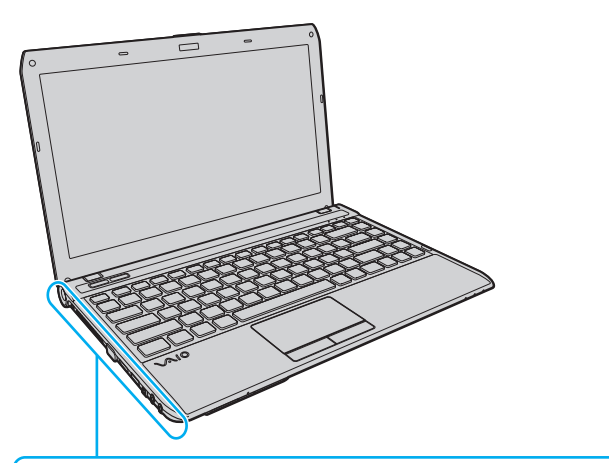

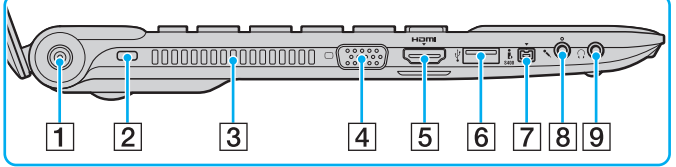

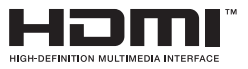

- A Рознім живлення [\(стор. 18\)](#page-17-0)
- B Гніздо безпеки
- C Вентиляційний отвір
- $\boxed{4}$  Порт монітора [\(стор. 73\)](#page-72-0)
- E Вихідний порт **HDMI** [\(стор. 75\)](#page-74-0)
- $\boxed{6}$  Порт USB<sup>\*</sup> [\(стор. 81\)](#page-80-1)
- $\boxed{7}$  Порт i.LINK із 4 виводами (S400) [\(стор. 83\)](#page-82-1)
- В Гніздо для мікрофона [\(стор. 80\)](#page-79-1)
- I Гніздо для навушників [\(стор. 71\)](#page-70-1)
- Сумісний зі стандартом USB 2.0; підтримує підключення на високій, повній і низькій швидкості.

### <span id="page-15-0"></span>Вигляд знизу

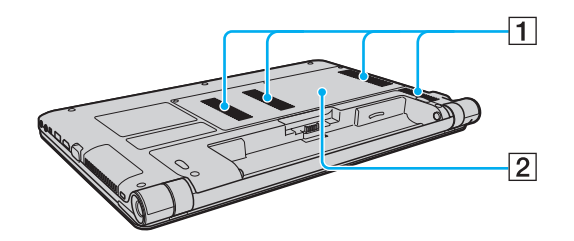

A Вентиляційні отвори

В Кришка відсіку модуля пам'яті [\(стор. 97\)](#page-96-1)

### <span id="page-16-1"></span><span id="page-16-0"></span>Інформація про світлові індикатори

Комп'ютер обладнано вказаними нижче світловими індикаторами.

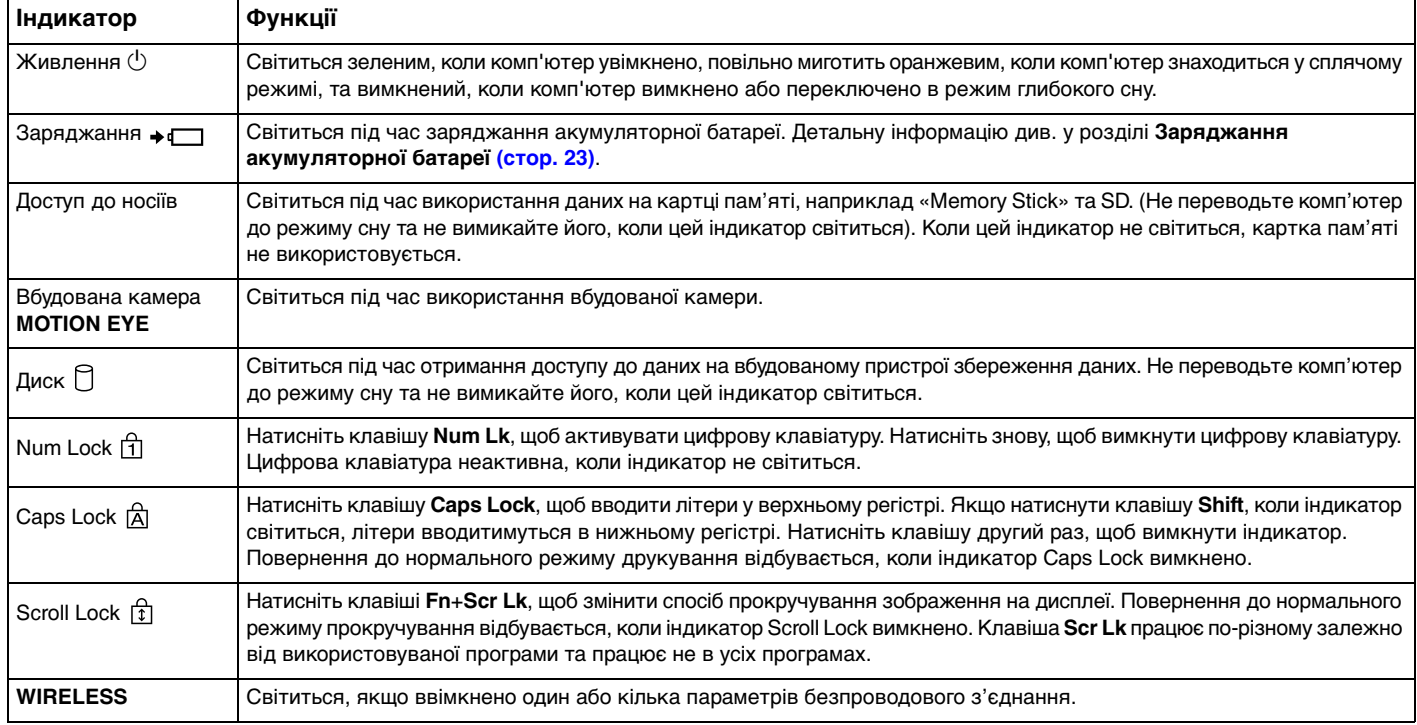

✍

### <span id="page-17-1"></span><span id="page-17-0"></span>Підключення джерела живлення

Для забезпечення живлення комп'ютера можна використовувати адаптер змінного струму або перезаряджувану акумуляторну батарею.

### Використання адаптера змінного струму

Коли комп'ютер підключено до розетки змінного струму та встановлено акумуляторну батарею, використовується живлення від розетки змінного струму.

Використовуйте лише адаптер змінного струму, який входить до комплекту постачання комп'ютера.

Для використання адаптера змінного струму

- **1** Підключіть один кінець шнура живлення (1) до адаптера змінного струму (3).
- **2** Підключіть інший кінець шнура живлення до розетки змінного струму (2).
- **3** Підключіть кабель від адаптеру змінного струму (3) до розніму живлення (4) комп'ютера.

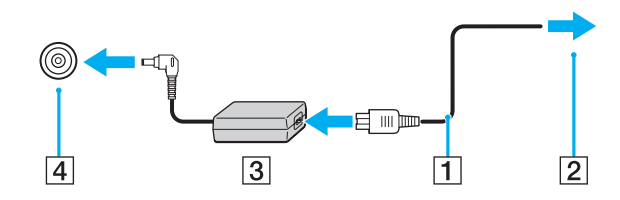

**!** Форма штепселя для підключення живлення постійного струму може відрізнятися залежно від адаптера змінного струму.

#### <span id="page-18-0"></span>✍

Щоб повністю роз'єднати комп'ютер і джерело змінного струму, відключіть адаптер змінного струму від розетки.

Переконайтеся, що дістатися до розетки змінного струму легко.

Якщо комп'ютер не використовуватиметься протягом тривалого періоду часу, переведіть його в режим глибокого сну. Див. **[Використання режиму](#page-29-0)  [глибокого сну \(стор. 30\)](#page-29-0)**.

### <span id="page-19-1"></span><span id="page-19-0"></span>Використання акумуляторної батареї

Акумуляторна батарея з комплекту постачання комп'ютера на момент доставки не повністю заряджена.

### Установлення та від'єднання акумуляторної батареї

Для встановлення акумуляторної батареї

- **1** Вимкніть комп'ютер і закрийте кришку РК-екрана.
- **2** Посуньте перемикач фіксації акумулятора **LOCK** (1) усередину.

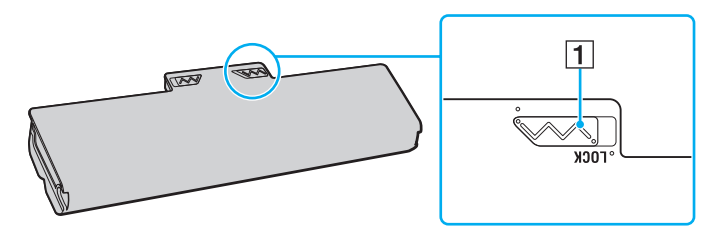

<span id="page-20-0"></span>**3** Посуньте акумуляторну батарею по діагоналі у відсік для акумулятора, доки виступ (2) на кожному боці відсіку не увійде у відповідне U-подібне заглиблення (3) на боках акумуляторної батареї.

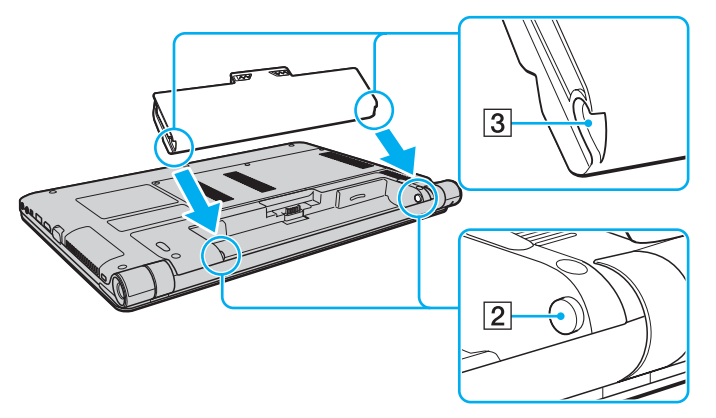

**4** Підштовхніть акумуляторну батарею у відсік, щоб вона стала на місце із клацанням.

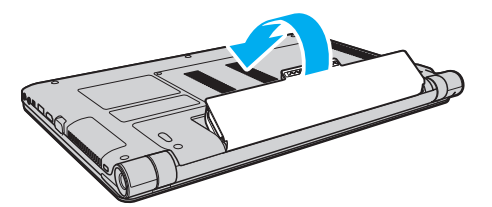

**5** Посуньте перемикач фіксації **LOCK** назовні, щоб зафіксувати акумуляторну батарею в комп'ютері.

#### <span id="page-21-0"></span>Для від'єднання акумуляторної батареї

**!** Якщо від'єднати акумуляторну батарею, коли комп'ютер увімкнено та не підключено до адаптера змінного струму, або якщо від'єднати акумуляторну батарею, коли комп'ютер перебуває в режимі сну, це може призвести до втрати даних.

- **1** Вимкніть комп'ютер і закрийте кришку РК-екрана.
- **2** Посуньте перемикач фіксації акумулятора **LOCK** (1) усередину.
- **3** Посуньте всередину й утримуйте засувку **RELEASE** (2) на акумуляторі, просуньте палець під кришку (3) на акумуляторній батареї, підніміть її в напрямку, вказаному стрілкою, а потім висуньте акумуляторну батарею з комп'ютера.

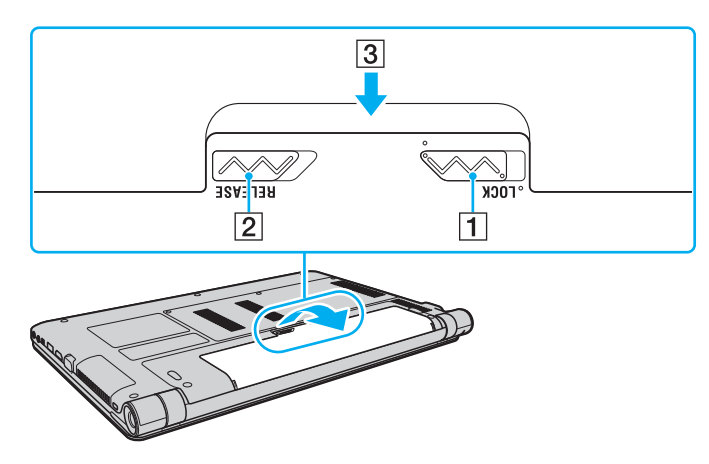

**!**

Деякі акумуляторні батареї не відповідають стандартам якості та безпеки корпорації Sony. З міркувань безпеки цей комп'ютер працює лише з автентичними акумуляторними батареями Sony, розробленими для цієї моделі. Якщо встановлено несертифіковану акумуляторну батарею, вона не заряджатиметься, а комп'ютер не функціонуватиме.

### <span id="page-22-1"></span><span id="page-22-0"></span>Заряджання акумуляторної батареї

Акумуляторна батарея з комплекту постачання комп'ютера на момент доставки не повністю заряджена.

Для зарядження акумуляторної батареї

- **1** Установіть акумуляторну батарею.
- **2** Підключіть комп'ютер до джерела живлення через адаптер змінного струму. Під час заряджання акумуляторної батареї світиться індикатор заряджання. Коли заряд акумуляторної батареї наближається до вибраного максимального рівня, індикатор заряду вимикається.

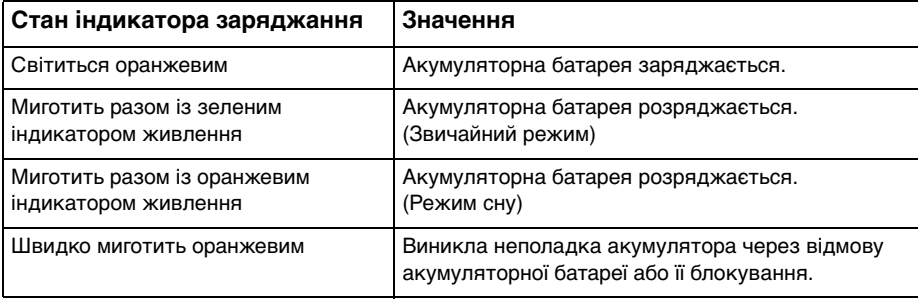

**!** Заряджайте акумуляторну батарею так, як описано в цьому посібнику, починаючи з першого заряджання.

#### <span id="page-23-0"></span>✍

Коли комп'ютер підключено безпосередньо до джерела змінного струму, не вилучайте акумуляторну батарею з комп'ютера. Акумуляторна батарея продовжує заряджатися під час використання комп'ютера.

Коли акумуляторна батарея розряджається та миготять індикатори заряджання й живлення, потрібно або підключити адаптер змінного струму, щоб перезарядити акумуляторну батарею, або вимкнути комп'ютер і встановити повністю заряджену акумуляторну батарею.

До комплекту комп'ютера входить літій-іонна акумуляторна батарея, яку можна перезаряджати в будь-який час. Заряджання частково зарядженої акумуляторної батареї не впливає на термін служби акумулятора.

Якщо використовуються певні програмні застосунки або периферійні пристрої, комп'ютер може не увійти до режиму глибокого сну навіть за низького залишкового рівня заряду. Щоб уникнути втрати даних під час роботи комп'ютера від акумуляторної батареї, потрібно часто зберігати дані та вручну активувати режим керування живленням, наприклад режим сну або глибокого сну.

Якщо акумуляторна батарея розрядиться під час перебування комп'ютера в режимі сну, усі незбережені дані буде втрачено. Повернутися до попереднього стану роботи буде неможливо. Щоб уникнути втрати даних, потрібно їх часто зберігати.

### <span id="page-24-0"></span>Перевірка зарядної ємності акумуляторної батареї

Збільшення кількості циклів заряджання та тривалості використання акумуляторної батареї призводить до поступового зменшення її зарядної ємності. Щоб максимально ефективно використовувати акумуляторну батарею, перевірте її зарядну ємність і змініть настройки живлення.

Щоб перевірити зарядну ємність акумуляторної батареї

- **1** Натисніть кнопку **Запустити** і виберіть пункт **Усі програми**, а потім клацніть пункт **VAIO Control Center**.
- **2** Клацніть **Power Management** і **Battery**.

✍

Крім того, можна активувати функцію зберігання акумуляторної батареї, щоб збільшити її термін використання.

### <span id="page-25-0"></span>Збільшення терміну використання акумуляторної батареї

Під час роботи комп'ютера від акумуляторної батареї можна збільшити її термін роботи за допомогою наступних методів.

- ❑ Зменште рівень яскравості РК-екрана комп'ютера.
- ❑ Використовуйте режим збереження енергії. Для отримання додаткових відомостей див. розділ **[Використання](#page-27-0)  [режимів енергозбереження \(стор. 28\)](#page-27-0)**.
- ❑ Змініть параметри збереження енергії у вікні **Електроживлення**. Для отримання додаткових відомостей див. розділ **[Використання програми VAIO Power Management \(стор. 95\)](#page-94-1)**.
- ❑ Установіть тло робочого столу в розділі **Long Battery Life Wallpaper Setting** за допомогою **VAIO Control Center**.

#### $\sim$  27  $\triangleright$  $\triangleright$  $\triangleright$

### <span id="page-26-1"></span><span id="page-26-0"></span>Безпечне вимикання комп'ютера

Щоб уникнути втрати незбережених даних, комп'ютер обов'язково потрібно вимикати належним чином, як описано нижче.

#### Щоб вимкнути комп'ютер

- **1** Вимкніть периферійні пристрої, підключені до комп'ютера.
- **2** Натисніть кнопку **Запустити**, а потім кнопку **Завершити роботу**.
- **3** Дайте відповідь на будь-які запити з попередженнями зберегти документи або взяти до уваги інших користувачів, а потім дочекайтеся автоматичного вимкнення комп'ютера. Світловий індикатор живлення вимкнеться.

### <span id="page-27-2"></span><span id="page-27-1"></span><span id="page-27-0"></span>Використання режимів енергозбереження

Для збільшення часу роботи від акумуляторної батареї можна скористатися перевагами параметрів керування живленням. Окрім звичайного режиму роботи, комп'ютер має два окремі режими енергозбереження для зручності користувача: режим сну і глибокого сну.

#### **!**

Якщо комп'ютер не використовуватиметься протягом тривалого періоду часу, коли він відключений від джерела змінного струму, переведіть його до режиму глибокого сну або вимкніть.

Якщо акумуляторна батарея розрядиться під час перебування комп'ютера в режимі сну, усі дані, які не було збережено, буде втрачено. Повернутися до попереднього стану роботи буде неможливо. Щоб уникнути втрати даних, потрібно їх часто зберігати.

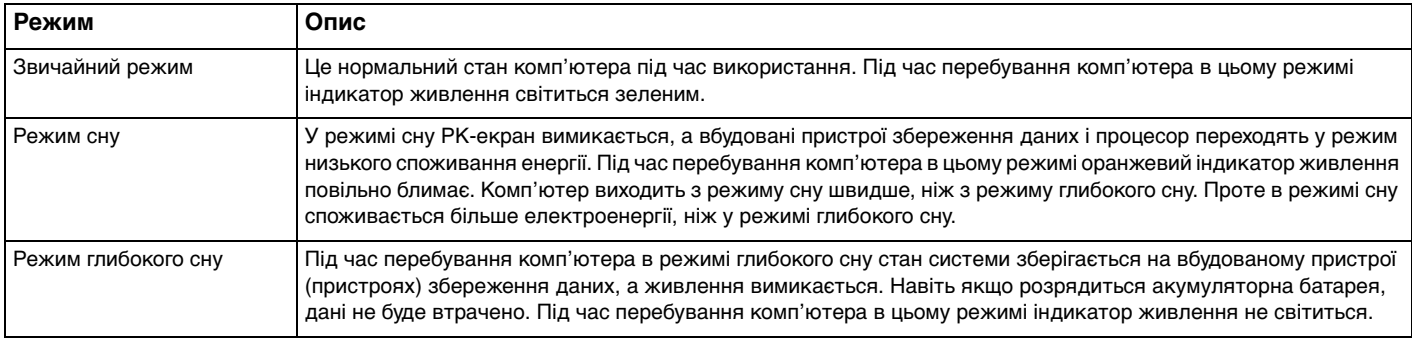

### <span id="page-28-0"></span>Використання режиму сну

Щоб увімкнути режим сну

Натисніть кнопку Запустити, клацніть стрілку **Ван** поруч із кнопкою Завершити роботу, а потім виберіть Сон.

Щоб повернутися до звичайного режиму

- ❑ Натисніть будь-яку клавішу.
- ❑ Натисніть кнопку живлення на комп'ютері.

**!** Якщо натиснути й утримувати кнопку живлення довше чотирьох секунд, комп'ютер вимкнеться автоматично. Усі дані, які не було збережено, буде втрачено.

### <span id="page-29-1"></span><span id="page-29-0"></span>Використання режиму глибокого сну

Щоб увімкнути режим глибокого сну

Натисніть клавіші **Fn**+**F12**.

Можна також натиснути кнопку **Запустити**, стрілку поряд із кнопкою **Завершити роботу** та вибрати **Режим глибокого сну**.

**!** Не пересувайте комп'ютер до вимкнення його індикатора живлення.

### Щоб повернутися до звичайного режиму

Натисніть кнопку живлення.

**!**

Якщо натиснути й утримувати кнопку живлення довше чотирьох секунд, комп'ютер вимкнеться автоматично.

### <span id="page-30-1"></span><span id="page-30-0"></span>Оновлення комп'ютера

Для забезпечення ефективнішої роботи та підвищення безпеки комп'ютера VAIO обов'язково інсталюйте на нього останні оновлення зазначених нижче застосунків.

Служба **VAIO Update** автоматично сповіщає про наявність в Інтернеті нових оновлень, призначених підвищити продуктивність комп'ютера, а також завантажує й інсталює їх на комп'ютер.

#### ❑ **Windows Update**

Натисніть кнопку **Запустити**, виберіть пункт **Усі програми**, виберіть пункт **Windows Update**, а потім виконуйте інструкції, що з'являться на екрані.

#### ❑ **VAIO Update 5**

Натисніть кнопку **Запустити**, виберіть пункт **Усі програми** та виберіть пункт **VAIO Update 5**, а потім виконуйте інструкції, що з'являться на екрані.

#### **!**

Для завантаження оновлень потрібно підключити комп'ютер до Інтернету.

### <span id="page-31-1"></span><span id="page-31-0"></span>Використання комп'ютера VAIO

У цьому розділі описано, як скористатися всіма можливостями комп'ютера VAIO.

- ❑ **[Використання клавіатури \(стор. 33\)](#page-32-0)**
- ❑ **[Використання сенсорної панелі \(стор. 35\)](#page-34-0)**
- ❑ **[Використання спеціальних кнопок \(стор. 37\)](#page-36-0)**
- ❑ **[Використання вбудованої камери \(стор. 38\)](#page-37-0)**
- ❑ **[Використання картки пам'яті «Memory Stick» \(стор. 39\)](#page-38-0)**
- ❑ **[Використання інших модулів і карток пам'яті \(стор. 45\)](#page-44-0)**
- ❑ **[Використання Інтернету \(стор. 51\)](#page-50-0)**
- ❑ **[Використання локальної мережі \(LAN\) \(стор. 52\)](#page-51-0)**
- ❑ **[Використання безпроводової локальної мережі \(стор. 53\)](#page-52-0)**
- ❑ **[Використання безпроводової глобальної мережі \(стор. 58\)](#page-57-0)**
- ❑ **[Використання функції Bluetooth \(стор. 62\)](#page-61-0)**

### <span id="page-32-2"></span><span id="page-32-1"></span><span id="page-32-0"></span>Використання клавіатури

Клавіатура має додаткові функціональні клавіші залежно від моделі.

### Комбінації із клавішею «Fn» та їхні функції

#### ✍

Деякі функції клавіатури можна використовувати лише після завершення запуску операційної системи.

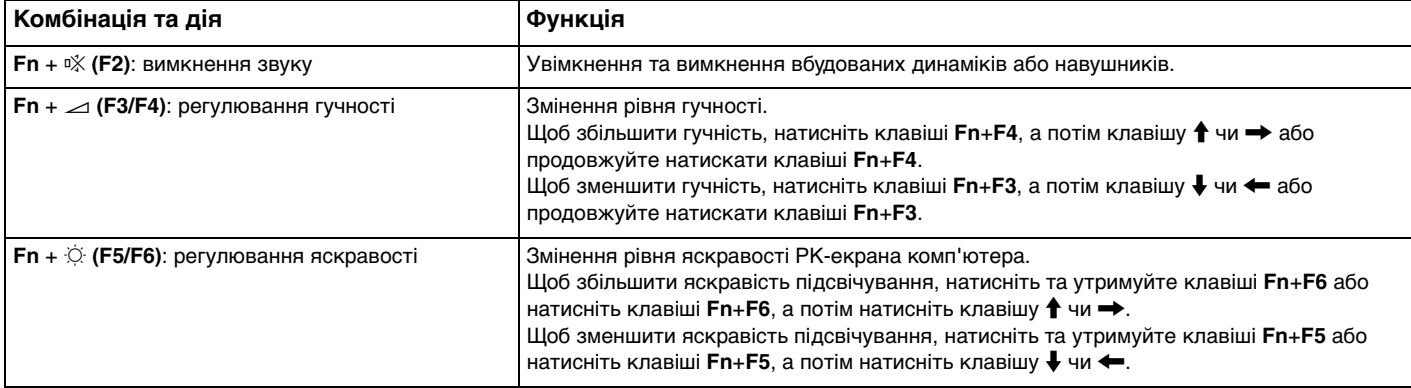

<span id="page-33-0"></span>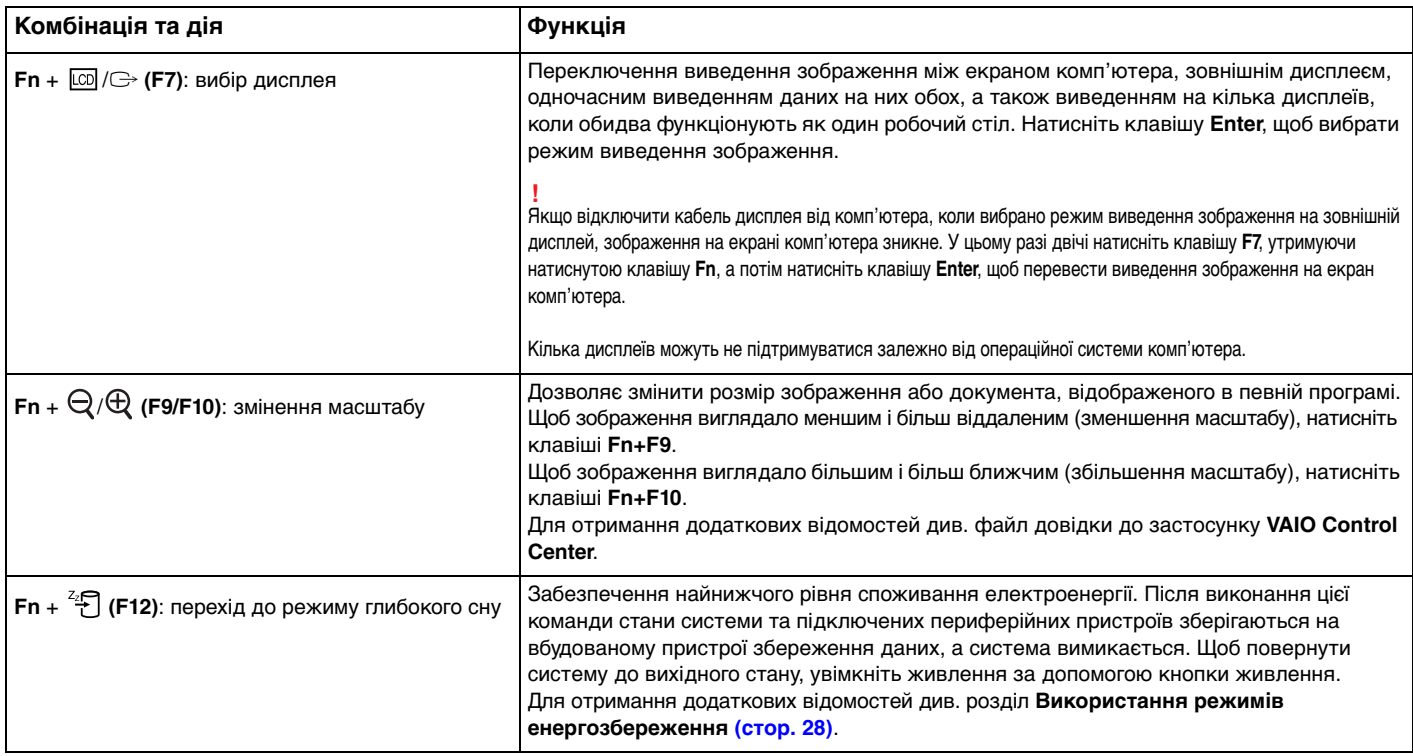

### <span id="page-34-2"></span><span id="page-34-1"></span><span id="page-34-0"></span>Використання сенсорної панелі

За допомогою сенсорної панелі об'єкти на екрані можна виділяти, перетягувати, прокручувати, а також наводити на них вказівник миші.

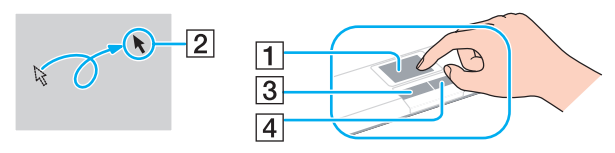

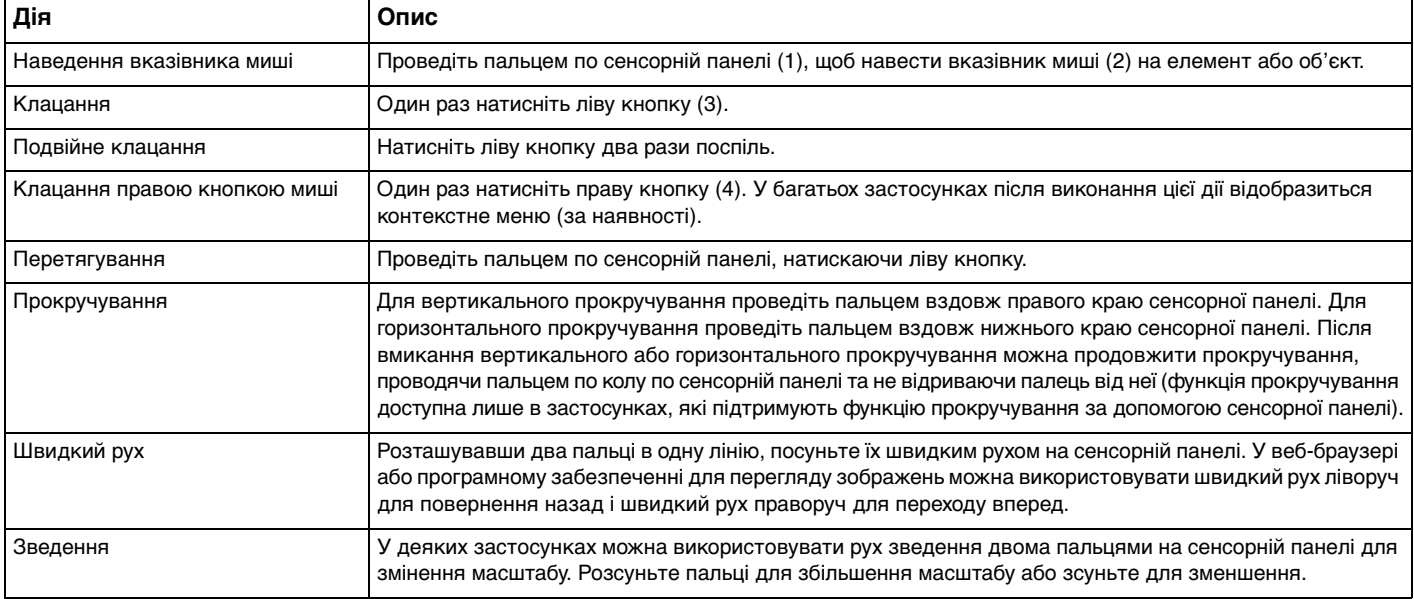

#### <span id="page-35-0"></span>✍

У разі підключення до комп'ютера миші сенсорну панель можна вимкнути та ввімкнути. Змінити параметри сенсорної панелі можна за допомогою застосунку **VAIO Control Center**.

#### **!**

Обов'язково підключіть мишу до комп'ютера перед вимкненням сенсорної панелі. Якщо вимкнути сенсорну панель перед підключенням миші до комп'ютера, використовувати вказівник можна буде лише за допомогою клавіатури.
# <span id="page-36-0"></span>Використання спеціальних кнопок

Комп'ютер обладнано спеціальними кнопками, які полегшують використання спеціальних функцій комп'ютера.

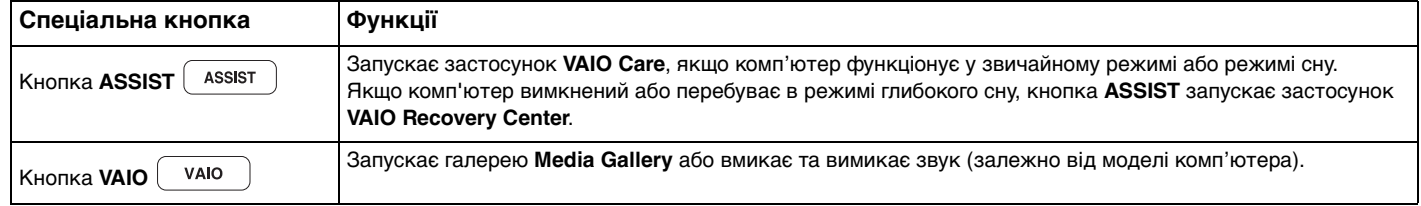

# <span id="page-37-0"></span>Використання вбудованої камери

Комп'ютер обладнано вбудованою камерою **MOTION EYE**.

За допомогою попередньо інстальованого програмного забезпечення можна виконувати такі дії:

- ❑ запис нерухомих зображень і фільмів;
- ❑ виявлення та запис рухів об'єктів для спостереження;
- ❑ редагування записаних даних.

#### ✍

Під час увімкнення комп'ютера активується вбудована камера.

За допомогою відповідного програмного забезпечення можна брати участь у відеоконференціях.

**!** Після запуску програмного забезпечення для обміну миттєвими повідомленнями та відеоредакторів або виходу з них вбудовану камеру не буде активовано чи вимкнено.

Не перемикайте комп'ютер до режиму сну або глибокого сну під час використання вбудованої камери.

Щоб скористатися попередньо інстальованим програмним забезпеченням для зйомки зображень

- **1** Натисніть кнопку **Запустити**, виберіть пункт **Усі програми**, відтак виберіть пункт **ArcSoft WebCam Companion 3** і клацніть **WebCam Companion 3**.
- **2** У головному вікні клацніть потрібну піктограму. Додаткові відомості про використання програмного забезпечення див. у файлі довідки з програмного забезпечення.

#### $\n *A*$

Якщо зображення чи фільм записується при недостатньому освітленні, клацніть піктограму **Capture** у головному вікні, а потім клацніть піктограму **WebCam Settings** і виберіть у вікні властивостей параметр недостатнього освітлення або компенсації недостатнього освітлення.

# <span id="page-38-0"></span>Використання картки пам'яті «Memory Stick»

Картка пам'яті «Memory Stick» — це компактний, портативний та універсальний носій запису типу IC, розроблений спеціально для обміну цифровими даними з такими сумісними виробами: цифрові фотоапарати, мобільні телефони та інші пристрої. Оскільки він є знімним, його можна використовувати для зберігання зовнішніх даних.

# Перед використанням картки пам'яті «Memory Stick»

Гніздо «Memory Stick Duo» комп'ютера забезпечує роботу з носіями таких розмірів і типів:

- ❑ «Memory Stick Duo»
- ❑ «Memory Stick PRO Duo»
- ❑ «Memory Stick PRO-HG Duo»

### **!**

Комп'ютер підтримує тільки картки пам'яті «Memory Stick» розміру Duo та не підтримує карток пам'яті «Memory Stick» стандартного розміру. Найновіші відомості про картки пам'яті «Memory Stick» див. на веб-сайті [memorystick.com] за адресою <http://www.memorystick.com/en/>.

# <span id="page-39-0"></span>Вставлення й виймання картки пам'яті «Memory Stick»

### Щоб вставити картку пам'яті «Memory Stick»

- **1** Знайдіть гніздо «Memory Stick Duo».
- **2** Утримуйте картку пам'яті «Memory Stick» стрілкою догори таким чином, щоб стрілка вказувала на гніздо.
- **3** Обережно посуньте картку пам'яті «Memory Stick» у гніздо, щоб вона стала на місце із клацанням. Не вставляйте картку у гніздо силоміць.

#### ✍

Якщо картка пам'яті «Memory Stick» не входить у гніздо легко, обережно висуньте її та переконайтеся, що вставляєте картку належним боком.

Система автоматично знаходить картку пам'яті «Memory Stick» і відображає її вміст. Якщо на робочому столі нічого не з'являється, натисніть кнопку **Запустити**, виберіть пункт **Комп'ютер** і двічі клацніть піктограму «Memory Stick».

Піктограма «Memory Stick» з'явиться у вікні **Комп'ютер** після вставлення картки пам'яті у гніздо «Memory Stick».

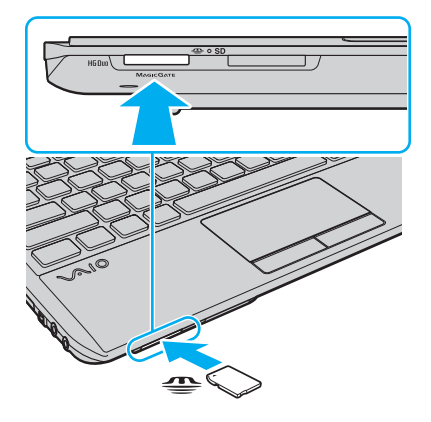

<span id="page-40-0"></span>**!** Перед використанням картки пам'яті «Memory Stick Micro» («M2») слід обов'язково вставити її в адаптер «M2» розміру Duo. Якщо вставити носій безпосередньо у гніздо «Memory Stick Duo» без адаптера, можливо, не вдасться вийняти носій із гнізда.

Щоб вийняти картку пам'яті «Memory Stick»

**!** Не виймайте картку пам'яті «Memory Stick», доки світиться індикатор доступу до носія. Це може спричинити втрату даних. Завантаження великих обсягів даних може тривати певний час, тому, перш ніж вийняти картку пам'яті «Memory Stick» з гнізда, упевніться, що індикатор не світиться.

- **1** Знайдіть гніздо «Memory Stick Duo».
- **2** Переконайтеся, що індикатор доступу до носія не світиться.
- **3** Натисніть на картку пам'яті «Memory Stick» у напрямку комп'ютера та відпустіть. Картку пам'яті «Memory Stick» буде вилучено.
- **4** Витягніть картку пам'яті «Memory Stick» із гнізда.

**!** Завжди виймайте картку пам'яті «Memory Stick» обережно, інакше вона може несподівано вистрибнути.

# <span id="page-41-0"></span>Форматування картки пам'яті «Memory Stick»

### Щоб відформатувати картку пам'яті «Memory Stick»

Картку пам'яті «Memory Stick» відформатовано за промовчанням, і вона готова до використання.

Якщо потрібно повторно відформатувати носій за допомогою комп'ютера, виконайте такі кроки.

#### **!** Форматуючи носій, упевніться, що використовуваний пристрій підтримує форматування носіїв і картки пам'яті «Memory Stick».

Під час форматування картки пам'яті «Memory Stick» з носія буде видалено всі дані. Перед форматуванням носія переконайтеся, що він не містить цінних даних.

Не виймайте картку пам'яті «Memory Stick» із гнізда під час форматування. Це може спричинити несправності.

- **1** Знайдіть гніздо «Memory Stick Duo».
- **2** Обережно посуньте картку пам'яті «Memory Stick» у гніздо, щоб вона стала на місце із клацанням.
- **3** Натисніть кнопку **Запустити** і клацніть **Комп'ютер**.
- **4** Клацніть правою кнопкою миші піктограму «Memory Stick» і виберіть пункт **Форматувати**.
- **5** Натисніть кнопку **Відновити параметри пристрою за промовчанням**.

**!** Розмір блока виділеної пам'яті та файлової системи може змінитися.

Не вибирайте пункт **NTFS** з розкривного списку **Файлова система**, оскільки це може спричинити несправності.

#### ✍

Процес форматування буде завершено швидше, якщо вибрати параметр **Швидке (очищення змісту)** у вікні **Способи форматування**.

- <span id="page-42-0"></span>**6** Натисніть кнопку **Пуск**.
- **7** Дотримуйтесь інструкцій на екрані.

**!** Залежно від типу носія форматування картки пам'яті «Memory Stick» може тривати певний час.

### <span id="page-43-0"></span>Примітки щодо використання картки пам'яті «Memory Stick»

- ❑ Комп'ютер протестовано і підтверджено його сумісність із запатентованими корпорацією Sony картками пам'яті «Memory Stick» ємністю до 32 Гбайт, доступними станом на вересень 2009 року. Проте сумісність з усіма картками пам'яті «Memory Stick» не гарантовано.
- ❑ Вставляючи картку пам'яті «Memory Stick» у гніздо, обов'язково тримайте її таким чином, щоб стрілка вказувала у правильному напрямку. Щоб уникнути пошкодження комп'ютера або носія, не застосовуйте силу, вставляючи картку пам'яті «Memory Stick» у гніздо, якщо вона не вставляється легко.
- ❑ Обережно вставляйте та виймайте картку пам'яті «Memory Stick» із гнізда. Не застосовуйте силу, вставляючи або виймаючи її із гнізда.
- ❑ Не гарантовано сумісність карток пам'яті «Memory Stick» з адаптерами, які підтримують багато форматів карток пам'яті.
- ❑ «MagicGate» це загальна назва технології захисту авторських прав, розроблена корпорацією Sony. Для використання переваг цієї технології користуйтеся картками пам'яті «Memory Stick» із логотипом «MagicGate».
- ❑ За виключенням випадків особистого використання, використання звукових даних і зображень, записаних без попередньої згоди власників авторського права на ці матеріали, суперечить закону про захист авторських прав. Відповідно, картка пам'яті «Memory Stick» із даними, захищеними законом про авторське право, може використовуватися лише згідно із законодавством.
- ❑ Не вставляйте більше однієї картки пам'яті «Memory Stick» у кожне гніздо. Неправильне вставлення носія може призвести до пошкодження комп'ютера та носія.

# <span id="page-44-0"></span>Використання інших модулів і карток пам'яті

# Використання модуля ExpressCard

Комп'ютер обладнано гніздом ExpressCard/34\* для передавання даних з цифрових камер, відеокамер, музичних програвачів та інших аудіо- та відеопристроїв. Це гніздо підтримує лише модуль ExpressCard/34 (34 мм завширшки)<sup>\*</sup>.

У цьому посібнику зазначається як гніздо ExpressCard і модуль ExpressCard.

### Щоб вставити модуль ExpressCard

- **1** Знайдіть гніздо ExpressCard.
- **2** Обережно посуньте модуль ExpressCard у гніздо, доки він не стане на місце із клацанням. Не застосовуйте силу, вставляючи модуль у гніздо.

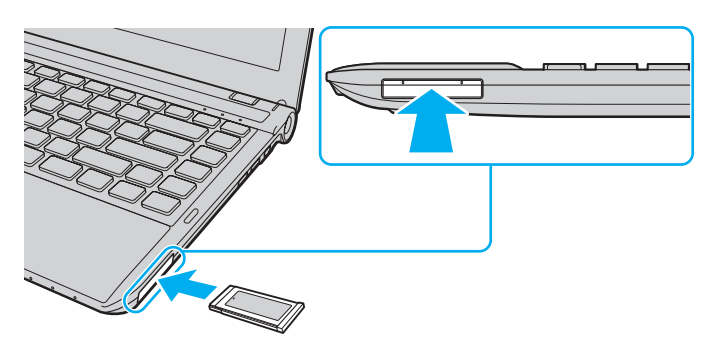

#### ✍

Якщо не модуль входить у гніздо легко, обережно висуньте його та переконайтеся, що вставляєте його належним боком.

Переконайтеся, що використовується останній драйвер, який надається виробником модуля ExpressCard.

### <span id="page-45-0"></span>Щоб вийняти модуль ExpressCard

#### ✍

Кроки 1—4 можна пропустити, якщо:

- комп'ютер вимкнено;
- піктограма **Безпечне видалення пристрою** не відображається на панелі завдань;
- обладнання, яке потрібно від'єднати, не відображається у вікні **Безпечне видалення пристрою**.
- **1** Знайдіть гніздо ExpressCard.
- **2** Клацніть піктограму **Безпечно видалити устаткування та витягти носій** на панелі завдань.
- **3** Виберіть устаткування, яке слід вимкнути.
- **4** Дотримуйтесь інструкцій на екрані, щоб від'єднати модуль ExpressCard.
- **5** Натисніть на модуль ExpressCard у напрямку комп'ютера, щоб модуль висунувся із гнізда.
- **6** Обережно візьміть модуль ExpressCard і витягніть його.

# <span id="page-46-0"></span>Використання картки пам'яті SD

Комп'ютер обладнано гніздом для карток пам'яті **SD**. Це гніздо можна використовувати для передавання даних з цифрових камер, відеокамер, музичних програвачів та інших аудіо- та відеопристроїв.

Перед використанням картки пам'яті SD

Гніздо для карток пам'яті **SD** на комп'ютері підтримує такі картки пам'яті:

- ❑ картка пам'яті SD;
- ❑ картка пам'яті SDHC.

Для отримання останніх відомостей про сумісні картки пам'яті див. розділ **[Додаткові відомості про комп'ютер](#page-4-0)  [VAIO \(стор. 5\)](#page-4-0)**, щоб перейти на відповідний веб-сайт служби підтримки.

<span id="page-47-0"></span>Щоб вставити картку пам'яті SD

- **1** Знайдіть гніздо для карток пам'яті **SD**.
- **2** Утримуйте картку пам'яті SD стрілкою догори. Стрілка має вказувати на гніздо.
- **3** Обережно посуньте картку пам'яті SD у гніздо, щоб вона стала на місце із клацанням. Не застосовуйте силу, вставляючи картку у гніздо.

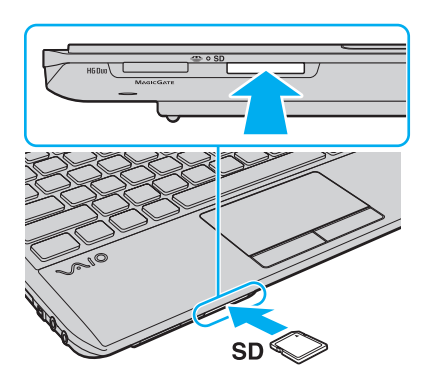

✍

Після вставлення картки пам'яті в гніздо у вікні **Комп'ютер** відобразиться піктограма картки пам'яті SD.

<span id="page-48-0"></span>Щоб вилучити картку пам'яті SD

- **1** Знайдіть гніздо для карток пам'яті **SD**.
- **2** Переконайтеся, що індикатор доступу до носія не світиться.
- **3** Натисніть на картку пам'яті SD у напрямку комп'ютера та відпустіть. Картку пам'яті SD буде вилучено.
- **4** Витягніть картку пам'яті SD із гнізда.

### <span id="page-49-0"></span>Примітки щодо використання карток пам'яті

### Загальні примітки щодо карток пам'яті

- ❑ Переконайтеся, що використовуєте картки пам'яті, сумісні зі стандартами, які підтримує комп'ютер.
- ❑ Вставляючи картку пам'яті у гніздо, обов'язково тримайте її таким чином, щоб стрілка вказувала у правильному напрямку. Щоб уникнути пошкодження комп'ютера або носія, не застосовуйте силу, вставляючи картку пам'яті у гніздо, якщо її не вдалося вставити легко.
- ❑ Обережно вставляйте або виймайте картку пам'яті із гнізда. Не застосовуйте силу, вставляючи або виймаючи її із гнізда.
- ❑ Не виймайте картку пам'яті, поки світиться індикатор доступу до носія. Це може спричинити втрату даних.
- ❑ Не намагайтеся вставити картку пам'яті або адаптери карток пам'яті інших типів у гніздо картки пам'яті. Можуть виникнути ускладнення з вийманням несумісних карток пам'яті або адаптерів карток пам'яті із гнізда, що може спричинити пошкодження комп'ютера.

### Примітки щодо використання карток пам'яті SD

- ❑ Комп'ютер протестовано і підтверджено його сумісність з основними картками пам'яті, доступними станом на вересень 2009 року. Проте не гарантується сумісність з усіма картками пам'яті.
- ❑ Картки пам'яті SD ємністю до 2 Гбайт і картки пам'яті SDHC ємністю до 32 Гбайт протестовано, а їхню сумісність з комп'ютером підтверджено.
- ❑ Гніздо для карток пам'яті SD на комп'ютері не підтримує функції високошвидкісного передавання даних карток пам'яті SD та SDHC.

# <span id="page-50-0"></span>Використання Інтернету

Перш ніж використовувати Інтернет, слід зареєструватися на веб-сайті Інтернет-провайдера та настроїти пристрої, які потрібні для підключення комп'ютера до Інтернету.

Інтернет-провайдером можуть надаватися вказані нижче типи послуг підключення до Інтернету.

- ❑ Оптично-волоконна лінія до помешкання (FTTH)
- ❑ Цифрова абонентська лінія (DSL)
- ❑ Кабельний модем
- ❑ Супутник
- Віддалене підключення

Для отримання додаткових відомостей про пристрої, потрібні для доступу до Інтернету, і про підключення комп'ютера до Інтернету звертайтеся до Інтернет-провайдера.

#### ✍

Щоб підключити комп'ютер до Інтернету через функцію безпроводової локальної мережі, слід настроїти безпроводову локальну мережу. Для отримання додаткових відомостей див. розділ **[Використання безпроводової локальної мережі \(стор. 53\)](#page-52-0)**.

#### **!**

Після підключення комп'ютера до Інтернету переконайтеся, що вжито всіх заходів безпеки для захисту комп'ютера від загроз в онлайні.

Залежно від договору надання послуг з Інтернет-провайдером, може знадобитися підключення зовнішнього модемного пристрою, наприклад, телефонного модема USB, модема DSL або кабельного модема, щоб забезпечити підключення комп'ютера. Для отримання додаткових відомостей про підключення і налаштування конфігурації модему див. посібник, наданий разом з модемом.

# <span id="page-51-0"></span>Використання локальної мережі (LAN)

Комп'ютер можна підключити до мереж типу 1000BASE-T/100BASE-TX/10BASE-T за допомогою кабелю локальної мережі. Підключіть один кінець кабелю локальної мережі (не надається в комплекті) до порту мережі (LAN) на комп'ютері, а інший кінець — до мережі. Додаткові відомості про параметри та пристрої, необхідні для доступу до локальної мережі, можна отримати в адміністратора мережі.

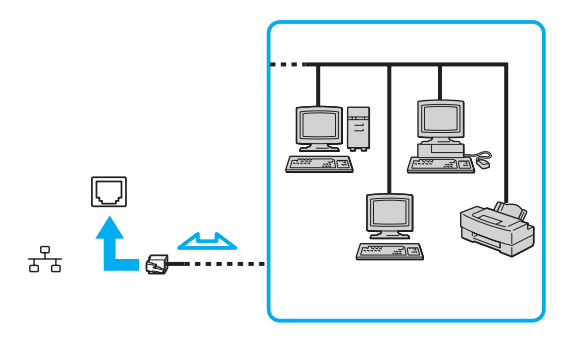

✍ Можна підключити комп'ютер до будь-якої мережі, не змінюючи параметри за промовчанням.

#### **!**

Не підключайте телефонний кабель до порту мережі (LAN) комп'ютера.

Якщо підключити порт мережі (LAN) до однієї із зазначених нижче телефонних ліній, висока напруга, яка подається на порт, може призвести до його пошкодження, перегрівання або займання.

- Домашні (пристрій гучного зв'язку системи внутрішнього зв'язку) або робочі телефонні лінії (багатоканальний робочий телефон)
- Громадська телефонна абонентська лінія
- Внутрішня автоматична телефонна станція (міні-АТС)

# <span id="page-52-1"></span><span id="page-52-0"></span>Використання безпроводової локальної мережі

За допомогою безпроводової локальної мережі (WLAN) комп'ютер можна підключити до мережі через безпроводове підключення.

### $\overline{\mathsf{Q}}$

Безпроводова локальна мережа використовує зазначений нижче стандарт IEEE 802.11a/b/g/n, що визначає тип використовуваної технології. Відомості про конфігурацію комп'ютера див. у технічних характеристиках.

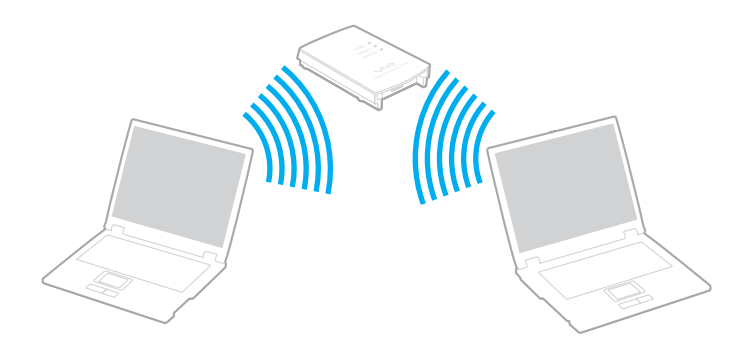

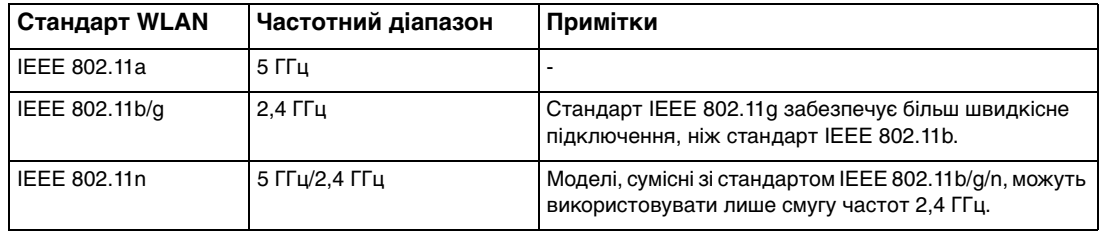

### <span id="page-53-0"></span>Примітки щодо використання безпроводової локальної мережі

### Загальні примітки щодо використання безпроводової локальної мережі

- ❑ У деяких країнах і регіонах використання виробів, які використовують безпроводову локальну мережу, може обмежуватися місцевими правилами використання (наприклад обмеженою кількістю каналів). Уважно прочитайте правила експлуатації пристроїв, які використовують безпроводову локальну мережу, перш ніж розпочати використання функції безпроводової локальної мережі.
- ❑ Стандарти IEEE 802.11a та IEEE 802.11n недоступні в мережах без точок доступу.
- ❑ Смуга частот 2,4 ГГц, яку використовують пристрої, оснащені функцією підключення до безпроводової локальної мережі, також використовується іншими пристроями. Хоча у пристроях, що сумісні з безпроводовою локальною мережею та використовують однакову смугу частот, застосовано технології мінімізації впливу інших пристроїв, цей вплив може призвести до зменшення швидкості підключення, звуження діапазону зв'язку або переривання безпроводових підключень.
- ❑ Швидкість і діапазон зв'язку залежить від таких умов:
	- ❑ відстань між комунікаційними пристроями;
	- ❑ наявність перешкод між пристроями;
	- ❑ конфігурація пристроїв;
	- ❑ умови радіозв'язку;
	- ❑ зовнішнє середовище, зокрема стіни та матеріал, з якого їх зроблено;
	- ❑ використовуване програмне забезпечення.
- <span id="page-54-0"></span>❑ Підключення можуть перериватися через незадовільні умови радіозв'язку.
- ❑ Фактична швидкість обміну даними може бути меншою за відображувану на комп'ютері.
- ❑ Розгортання в одній безпроводовій мережі виробів, сумісних з різними стандартами WLAN, що використовують однакову смугу частот, може зменшити швидкість підключення через радіозавади. Ураховуючи це, вироби з підтримкою підключення через безпроводову локальну мережу розроблено таким чином, щоб зменшити швидкість підключення для забезпечення зв'язку з іншим виробом, який підтримує підключення через безпроводову локальну мережу, якщо він сумісний з іншим стандартом і використовує таку саму смугу частот. Якщо швидкість підключення менша за очікувану, її можна збільшити, змінивши канал безпроводового зв'язку в точці доступу.

### Примітки щодо шифрування даних

Стандарт WLAN містить такі методи шифрування: Wired Equivalent Privacy (WEP), тобто протокол безпеки, Wi-Fi Protected Access 2 (WPA2) і Wi-Fi Protected Access (WPA). Запропоновані інститутом IEEE та Wi-Fi Alliance методи WPA2 і WPA — це технічні характеристики стандартів на основі покращень безпеки під час взаємодії, які підвищують рівень захисту даних і контролю доступу в наявних мережах Wi-Fi. Технологію WPA розроблено з урахуванням майбутньої сумісності з технічним стандартом IEEE 802.11i. Крім автентифікації користувача за допомогою протоколу 802.1X і протоколу розширеної перевірки автентичності (EAP), вона використовує покращений протокол шифрування даних — протокол інтеграції тимчасового ключа (TKIP). Шифрування даних захищає вразливе безпроводове з'єднання між клієнтами та точками доступу. Окрім зазначеного, наявні інші типові механізми захисту локальних мереж, які забезпечують конфіденційність, наприклад: захист паролем, абонентське шифрування, віртуальні приватні мережі й автентифікація. Технологія захищеного доступу WPA2, друге покоління технології WPA, забезпечує кращий захист даних, контроль доступу до мережі та безпеку всіх версій багатосмугових і багаторежимних пристроїв, сумісних зі стандартом 802.11, в тому числі сумісних зі стандартами 802.11b, 802.11a, 802.11g і 802.11n. Крім того, на основі ухваленого стандарту IEEE 802.11i технологія захищеного доступу WPA2 забезпечує безпеку на рівні уряду, упроваджуючи алгоритм шифрування Національного інституту стандартів і технологій FIPS 140-2, сумісний зі стандартом AES, і автентифікацію на основі протоколу 802.1X. Технологія захищеного доступу WPA2 зворотно сумісна з технологією WPA.

### <span id="page-55-0"></span>Установлення з'єднань через безпроводову локальну мережу

Спочатку слід установити підключення через безпроводову локальну мережу між комп'ютером і точкою доступу (не надається в комплекті). Додаткові відомості див. на веб-сайті **Довідка та підтримка Windows**.

**!** Для отримання додаткових відомостей про вибір каналу, який використовуватиметься точкою доступу, зверніться до посібника, який надається разом з точкою доступу.

#### Щоб установити з'єднання через безпроводову локальну мережу

- **1** Переконайтеся, що точку доступу настроєно. Для отримання додаткових відомостей див. посібник, який надається разом з точкою доступу.
- **2** Увімкніть перемикач **WIRELESS**.
- **3** На панелі завдань клацніть піктограму **VAIO Smart Network**.
- **4** У вікні **VAIO Smart Network** клацніть перемикач поруч з потрібними параметрами безпроводової мережі, щоб установити для них значення **On**. Переконайтеся, що індикатор **WIRELESS** світиться.
- **5** Клацніть піктограму **а д**або **на панелі завдань**.
- **6** Виберіть потрібну точку доступу та натисніть кнопку **Підключитися**.

#### $\n *A*$

Для автентифікації з використанням технології WPA-PSK або WPA2-PSK слід ввести парольну фразу. У парольній фразі враховується регістр. Вона має бути рядком тексту довжиною від 8 до 63 символів або шістнадцятковим рядком довжиною 64 символи.

### <span id="page-56-0"></span>Припинення з'єднань через безпроводову локальну мережу

Щоб припинити з'єднання через безпроводову локальну мережу

У вікні **VAIO Smart Network** клацніть перемикач поруч з пунктом **Wireless LAN**, щоб установити значення **Off**.

**!** Вимкнення функції безпроводової локальної мережі під час доступу до віддалених документів, файлів або ресурсів може спричинити втрату даних.

# <span id="page-57-0"></span>Використання безпроводової глобальної мережі

Використання безпроводової глобальної мережі (WWAN) дає змогу підключити комп'ютер до Інтернету через безпроводову мережу в будь-якому місці, де наявне покриття мобільного зв'язку.

Безпроводова глобальна мережа може бути недоступна в певних країнах і регіонах. Див. **Правила експлуатації безпроводової глобальної мережі** в розділі **Правові положення / Гарантія** для отримання додаткових відомостей про те, в яких країнах і регіонах доступна безпроводова глобальна мережа.

### 0 ا

На вашому комп'ютері можуть бути відсутні певні функції та параметри з цього розділу. Відомості про конфігурацію комп'ютера див. у технічних характеристиках.

# <span id="page-58-0"></span>Вставлення SIM-картки

Для використання функції безпроводової глобальної мережі спочатку потрібно вставити SIM-картку у гніздо для SIM-картки на комп'ютері. SIM-картка знаходиться всередині пластинки основи розміром з кредитну картку.

#### ✍

Залежно від країни та моделі ви можете отримати пропозицію від вибраного оператора телекомунікаційного зв'язку VAIO. У такому разі SIM-картка знаходиться в пакеті оператора всередині картонної коробки або вже вставлена у гніздо SIM-картки. Якщо SIM-картку не надано з комп'ютером, можна придбати її у вибраного оператора телекомунікаційного зв'язку.

### Щоб вставити SIM-картку

- **1** Вимкніть комп'ютер.
- **2** Вийміть акумуляторну батарею з комп'ютера.

#### $\n *A*$

Для отримання додаткових інструкцій див. розділ **[Для від'єднання акумуляторної батареї \(стор. 22\)](#page-21-0)**.

**3** Вийміть SIM-картку (1), видавивши її із пластинки основи.

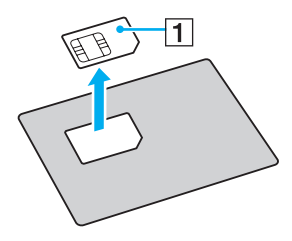

<span id="page-59-0"></span>**4** Вставте SIM-картку у гніздо для SIM-картки друкованою схемою догори.

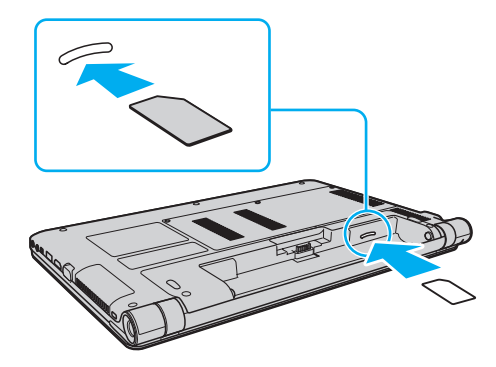

**!** Не торкайтеся друкованої схеми на SIM-картці. Переконайтеся, що міцно тримаєте комп'ютер, перш ніж вставляти або виймати картку.

Не пошкодьте SIM-картку. Для цього не згинайте її і не застосовуйте до неї силу.

**5** Знову встановіть акумуляторну батарею.

**!** Переконайтеся, що акумуляторну батарею встановлено правильно.

# <span id="page-60-0"></span>Установлення з'єднання через безпроводову глобальну мережу

Щоб установити з'єднання через безпроводову глобальну мережу

- **1** Увімкніть перемикач **WIRELESS**.
- **2** На панелі завдань клацніть піктограму **VAIO Smart Network**.
- **3** У вікні **VAIO Smart Network** клацніть перемикач **Wireless WAN**, щоб установити для нього значення **On**.
- **4** Після запиту введіть свій PIN-код.
- **5** За потреби введіть інформацію щодо імені точки доступу вашого оператора телекомунікаційного зв'язку.

Для отримання додаткових відомостей щодо використання функції безпроводової глобальної мережі див. файл довідки, включений до програмного забезпечення **VAIO Smart Network** або документацію оператора телекомунікаційного зв'язку.

# <span id="page-61-0"></span>Використання функції Bluetooth

Можна встановлювати безпроводовий зв'язок між комп'ютером та іншими пристроями Bluetooth®, наприклад іншим комп'ютером або мобільним телефоном. Ці пристрої можуть обмінюватися даними без проводів у радіусі до 10 м на відкритій місцевості.

# Безпека Bluetooth

Безпроводова технологія Bluetooth має функцію автентифікації, що дозволяє вибирати користувача для обміну інформацією. Використовуючи функцію автентифікації, можна уникнути отримання доступу до комп'ютера будь-якими анонімними пристроями Bluetooth.

Після першого з'єднання двох пристроїв Bluetooth слід визначити загальний ключ доступу (пароль, необхідний для автентифікації) для реєстрації обох пристроїв. Після реєстрації пристрою ключ доступу повторно вводити не потрібно.

✍

Цей ключ доступу може щоразу бути різним, але має бути однаковим для обох пристроїв.

Для певних пристроїв, наприклад миші, ключ доступу не потрібен.

### <span id="page-62-0"></span>Зв'язок з іншим пристроєм Bluetooth

Комп'ютер можна з'єднати з пристроєм Bluetooth, наприклад іншим комп'ютером, мобільним телефоном, PDA, гарнітурою, мишею або цифровою камерою, без використання кабелів.

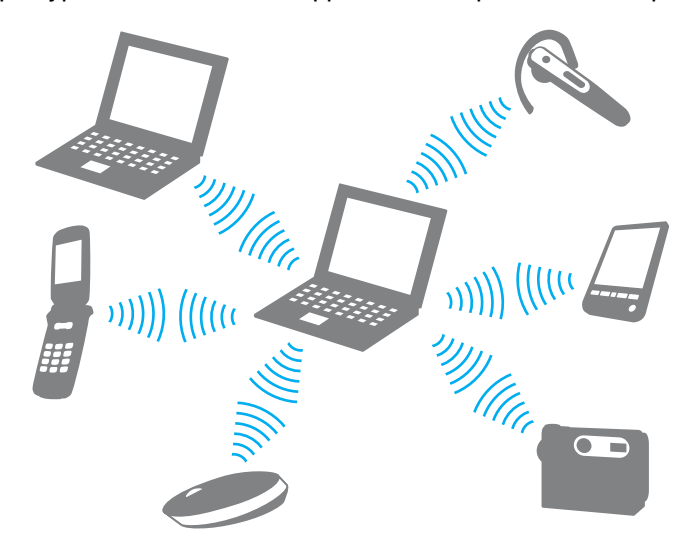

### <span id="page-63-0"></span>Щоб установити з'єднання з іншим пристроєм Bluetooth

Щоб обмінюватися даними з іншим пристроєм Bluetooth, спочатку необхідно настроїти функцію Bluetooth. Щоб отримати додаткові відомості про настроювання та використання функції Bluetooth, шукайте інформацію про технології Bluetooth на веб-сайті **Довідка та підтримка Windows**.

- **1** Увімкніть перемикач **WIRELESS**.
- **2** На панелі завдань клацніть піктограму **VAIO Smart Network**.
- **3** У вікні **VAIO Smart Network** клацніть перемикач поруч із **Bluetooth**, щоб установити для нього значення **On**. Переконайтеся, що індикатор **WIRELESS** світиться.

# <span id="page-64-0"></span>Припинення з'єднання Bluetooth

Щоб припинити з'єднання Bluetooth

- **1** Вимкніть пристрій Bluetooth, який підключено до комп'ютера.
- **2** У вікні **VAIO Smart Network** клацніть перемикач поруч із **Bluetooth**, щоб установити для нього значення **Off**.

# <span id="page-65-0"></span>Примітки щодо використання функції Bluetooth

- ❑ Швидкість передавання даних різниться залежно від таких умов:
	- ❑ перешкоди, наприклад стіни, розташовані між пристроями;
	- ❑ відстань між пристроями;
	- ❑ матеріал, з якого вироблено стіни;
	- ❑ відстань до мікрохвильових печей і радіотелефонів;
	- ❑ вплив радіозавад та інші умови навколишнього середовища;
	- ❑ конфігурація пристроїв;
	- ❑ тип застосунку;
	- ❑ тип операційної системи;
	- ❑ Одночасне використання функцій безпроводової локальної мережі та Bluetooth;
	- ❑ Розмір файлу, що передається.
- ❑ Іноді файли великого розміру можуть пошкоджуватись під час тривалого передавання внаслідок електромагнітних завад у середовищі та обмежень стандарту Bluetooth.
- ❑ Усі пристрої Bluetooth мають бути сертифікованими, щоб гарантувати дотримання всіх застосовних вимог до стандарту. Навіть якщо стандарти дотримано, робота, технічні характеристики й експлуатаційні процедури окремих пристроїв можуть різнитися. Обмін даними може бути неможливим у певних ситуаціях.
- ❑ Звук і зображення можуть бути не синхронізовані, якщо на комп'ютері відтворюється відеофайл, а в якості пристрою виводу звуку пристрій, підключений за допомогою Bluetooth. Це часто трапляється під час використання технології Bluetooth і не свідчить про несправність.

<span id="page-66-0"></span>❑ Смуга частот 2,4 ГГц, в якій працюють пристрої Bluetooth або безпроводової локальної мережі, використовується різними пристроями. У пристроях Bluetooth використовується технологія мінімізації впливу інших пристроїв, які використовують хвилі тієї ж довжини. Проте, одночасне використання функцій Bluetooth і безпроводових пристроїв може призвести до появи радіоперешкод і, як результат, до зменшення швидкості та відстані обміну даними порівняно зі стандартними значеннями.

#### ✍

Перед використанням функції Bluetooth прочитайте правила експлуатації пристрою Bluetooth.

- ❑ Функція Bluetooth може не працювати з іншими пристроями залежно від їх виробника або версії програмного забезпечення, застосованого виробником.
- ❑ Підключення кількох пристроїв Bluetooth до комп'ютера може спричинити перевантаження каналу, що призведе до погіршення продуктивності роботи пристроїв. Це характерно для технології Bluetooth і не свідчить про несправність.

# <span id="page-67-0"></span>Використання периферійних пристроїв

Можна скористатися додатковими функціональними можливостями комп'ютера VAIO за допомогою різних портів.

- ❑ **[Підключення оптичного дисковода \(стор. 69\)](#page-68-1)**
- ❑ **[Підключення зовнішніх динаміків або навушників \(стор. 71\)](#page-70-0)**
- ❑ **[Підключення зовнішнього дисплея \(стор. 72\)](#page-71-0)**
- ❑ **[Вибір режимів відображення \(стор. 77\)](#page-76-0)**
- ❑ **[Використання функції підключення кількох моніторів \(стор. 78\)](#page-77-0)**
- ❑ **[Підключення зовнішнього мікрофона \(стор. 80\)](#page-79-0)**
- ❑ **[Підключення пристрою USB \(стор. 81\)](#page-80-0)**
- ❑ **[Підключення пристрою i.LINK \(стор. 83\)](#page-82-0)**

# <span id="page-68-1"></span><span id="page-68-0"></span>Підключення оптичного дисковода

Щоб використовувати оптичні диски в комп'ютері, підключіть до нього зовнішній оптичний дисковод (не надається в комплекті).

### Підключення оптичного дисковода

**!**

Обов'язково підключіть зовнішній оптичний дисковод до комп'ютера, перш ніж запустити будь-яку попередньо інстальовану програму для роботи з дисками.

Перед використанням обов'язково підключіть оптичний дисковод до джерела змінного струму. Ваш комп'ютер підтримує лише оптичні дисководи, які живляться безпосередньо від джерела змінного струму.

<span id="page-69-0"></span>Щоб підключити оптичний дисковод

- **1** Підключіть зовнішній оптичний дисковод до розетки змінного струму (1).
- **2** Виберіть потрібний порт USB (2)  $\sqrt{\cdot}$ .
- **3** Підключіть один кінець кабелю USB (3) до порту USB, а інший до оптичного дисковода.

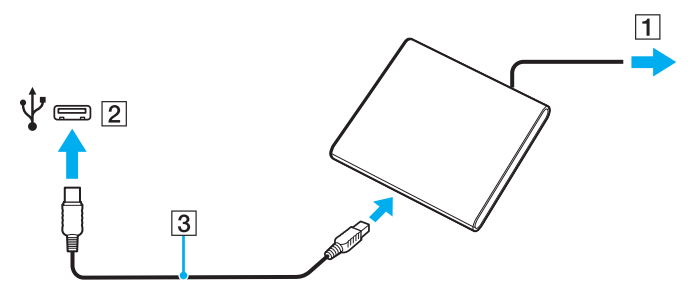

#### $\n *A*$

Докладні інструкції щодо підключення кабелю USB до пристрою див. у посібнику, який надається разом із зовнішнім оптичним дисководом.

Від'єднання дисковода під час перебування комп'ютера в режимі економії енергії (режимі сну або глибокого сну) може спричинити несправності в роботі комп'ютера.

# <span id="page-70-1"></span><span id="page-70-0"></span>Підключення зовнішніх динаміків або навушників

До комп'ютера можна підключити зовнішні вихідні аудіопристрої (не надаються в комплекті), наприклад динаміки або навушники.

### Щоб підключити зовнішні динаміки

#### ✍

Переконайтеся, що динаміки призначено для використання з комп'ютером.

**!** Перед увімкненням динаміків зменште їхню гучність.

Підключіть зовнішні динаміки (1) до гнізда навушників (2)  $\Omega$  за допомогою кабелю динаміка (3) (не надається в комплекті).

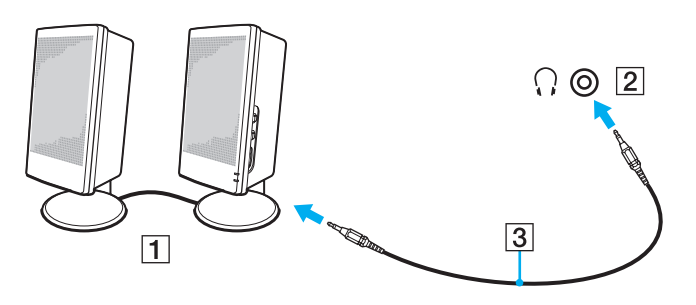

# <span id="page-71-1"></span><span id="page-71-0"></span>Підключення зовнішнього дисплея

 $\overline{\mathbf{Q}}$ 

На вашому комп'ютері можуть бути відсутні певні функції та параметри з цього розділу.
## <span id="page-72-0"></span>Підключення дисплея комп'ютера або проектора

До комп'ютера можна підключити зовнішній дисплей або проектор.

Щоб підключити комп'ютерний дисплей або проектор

- **1** Підключіть шнур живлення (1) зовнішнього дисплея або проектора до розетки змінного струму.
- **2** Підключіть зовнішній дисплей або проектор до порту монітора (2) на комп'ютері за допомогою кабелю дисплея (3).

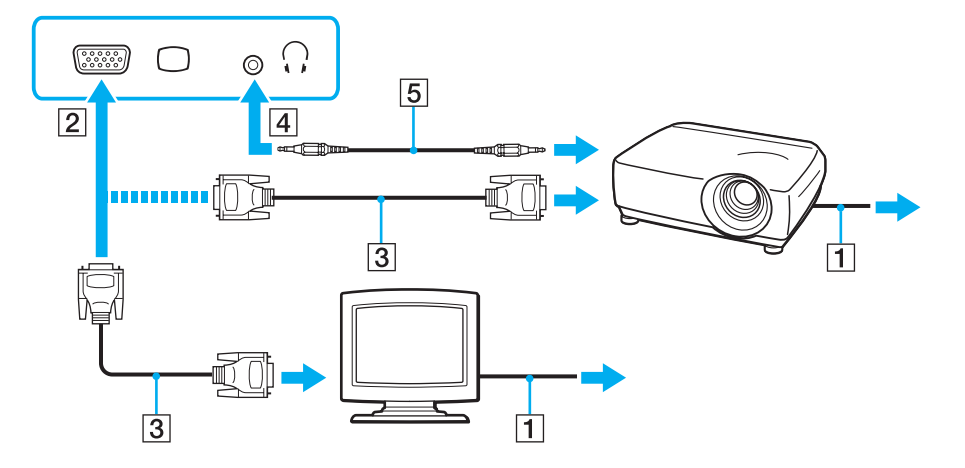

#### ✍

За потреби підключіть гніздо навушників на проекторі до гнізда навушників (4)  $\Omega$  на комп'ютері за допомогою кабелю динаміків (5).

#### <span id="page-73-0"></span>**!**

Комп'ютер сумісний зі стандартом HDCP та підтримує шифрування каналу передавання цифрових відеосигналів із метою захисту авторського права, що дає змогу відтворювати та переглядати різноманітний високоякісний вміст, захищений авторським правом. Для перегляду змісту, захищеного авторськими правами, підключіть HDCP-сумісний монітор до вихідного порту **HDMI** комп'ютера. Якщо до комп'ютера підключено несумісний монітор, на ньому не можна буде відтворювати або переглядати вміст, захищений авторським правом.

#### ✍

Якщо зовнішній комп'ютерний дисплей обладнано вхідним портом HDMI, підключіть один кінець кабелю HDMI до вихідного порту **HDMI** комп'ютера, а інший — до вхідного порту HDMI комп'ютерного дисплея.

Якщо комп'ютер обладнано вихідним портом **HDMI**, використовуйте адаптер HDMI або DVI-D для підключення монітора TFT/DVI.

Кабель HDMI передає як відео-, так і аудіосигнали.

## <span id="page-74-0"></span>Підключення телевізора із вхідним портом HDMI

До комп'ютера можна підключити телевізор із вхідним портом HDMI.

Щоб підключити телевізор до комп'ютера

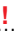

Щоб почути звук із пристрою, підключеного до порту **HDMI**, потрібно змінити вихідний аудіопристрій. Докладніші інструкції див. у розділі **[Як змінити пристрій](#page-152-0)  [виводу звуку? \(стор. 153\)](#page-152-0)**.

- **1** Підключіть шнур живлення телевізора (1) до розетки змінного струму.
- **2** Підключіть один кінець кабелю HDMI (2) до вихідного порту **HDMI** (3) комп'ютера, а інший кінець до телевізора.
- **3** Переключіть вхідний канал телевізора на зовнішній вхід.
- **4** Настройте системну конфігурацію телевізора.

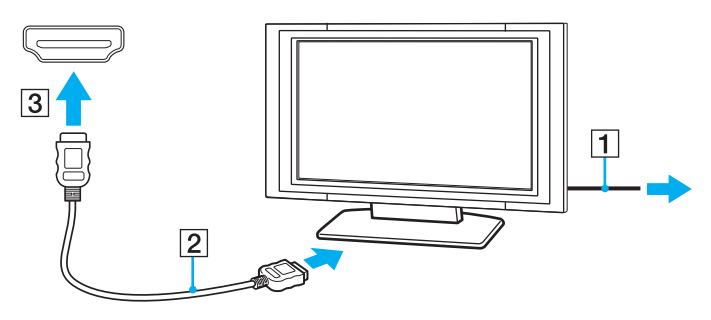

**!** Якщо використовується драйвер пристрою, який постачається іншим виробником, ніж корпорація Sony, зображення не відображатиметься, а звук не відтворюватиметься. Для оновлення завжди використовуйте драйвер пристрою, виготовлений корпорацією Sony.

### <span id="page-75-0"></span>✍

Для отримання додаткових відомостей про встановлення та використання зверніться до посібника, який надається з телевізором.

Кабель HDMI передає як відео-, так і аудіосигнали.

#### Щоб підключити високоякісний пристрій виведення цифрового звуку між комп'ютером і телевізором

За допомогою з'єднання HDMI між комп'ютером і телевізором можна підключити високоякісний приймач домашнього кінотеатру або інші декодери об'ємного звуку.

**!** Перед підключенням пристрою до комп'ютера спочатку переконайтеся, що між телевізором і приймачем домашнього кінотеатру або декодером об'ємного звуку настроєно з'єднання HDMI.

Щоб почути звук із пристрою, підключеного до порту **HDMI**, потрібно змінити вихідний аудіопристрій. Докладніші інструкції див. у розділі **[Як змінити пристрій](#page-152-0)  [виводу звуку? \(стор. 153\)](#page-152-0)**.

- **1** Увімкніть телевізор і настройте його вхід на вхід HDMI.
- **2** Увімкніть приймач домашнього кінотеатру або декодер об'ємного звуку та настройте його вхід на вхід HDMI.
- **3** Підключіть один кінець кабелю HDMI до вхідного порту HDMI приймача домашнього кінотеатру або декодера об'ємного звуку, а інший кінець — до вихідного порту **HDMI** комп'ютера.

#### $\n *A*$

За допомогою комп'ютера можна відрегулювати роздільну здатність екрана підключеного телевізора. Для отримання додаткових відомостей див. розділ **[Чому на екрані не відображається відео? \(стор. 144\)](#page-143-0)**.

За використання з'єднання HDMI гучність можна відрегулювати лише на підключеному аудіопристрої. За допомогою комп'ютера не можна керувати вихідною гучністю будь-яких підключених пристроїв.

## <span id="page-76-0"></span>Вибір режимів відображення

Коли до комп'ютера підключено зовнішній дисплей, основним дисплеєм можна встановити екран комп'ютера або зовнішній дисплей.

#### $\n *A*$

Залежно від типу зовнішнього дисплея або проектора, можливо, не вдасться одночасно відобразити один вміст на екрані комп'ютера та зовнішньому дисплеї або проекторі.

Увімкніть зовнішній дисплей перед увімкненням комп'ютера.

#### Щоб вибрати режим відображення за допомогою клавіш Fn+F7

Режим відображення можна вибрати за допомогою клавіш **Fn**+**F7**. Для отримання додаткових відомостей див. розділ **[Комбінації із клавішею «Fn» та їхні функції \(стор. 33\)](#page-32-0)**.

Щоб вибрати режим відображення за допомогою параметрів дисплея

- **1** Клацніть правою кнопкою миші на робочому столі та виберіть пункт **Роздільна здатність екрана**.
- **2** Клацніть розкривний список поруч з пунктом **Кілька дисплеїв**, виберіть потрібний параметр, а потім натисніть кнопку **ОК**.

## <span id="page-77-0"></span>Використання функції підключення кількох моніторів

Функція підключення кількох моніторів дозволяє розподілити вміст робочого стола серед кількох моніторів. Наприклад, якщо до порту монітора підключено зовнішній дисплей, екран комп'ютера та зовнішній дисплей можуть функціонувати як один робочий стіл.

Курсор можна переміщувати з одного дисплея на інший. Це дозволяє перетягувати об'єкти, наприклад вікно відкритого застосунку або панель інструментів, з одного дисплея на інший.

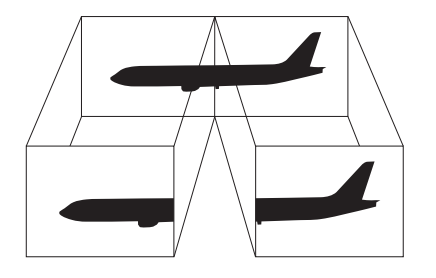

### <span id="page-78-0"></span>Щоб скористатися функцією підключення кількох моніторів

#### ✍

Зовнішній дисплей може не підтримувати функцію підключення кількох моніторів.

Деякі застосунки можуть бути несумісні з настройками підключення кількох моніторів.

Якщо комп'ютер увійде в режим сну або глибокого сну під час використання функції кількох моніторів, він може не повернутися до звичайного режиму.

Якщо на дисплеях установлено різні настройки кольорів, не розширюйте одне вікно на два дисплеї, тому що в цьому випадку програмне забезпечення може не працювати належним чином.

- **1** Клацніть правою кнопкою миші на робочому столі та виберіть пункт **Роздільна здатність екрана**.
- **2** Клацніть розкривний список поруч з пунктом **Кілька дисплеїв**, виберіть пункт **Розширити ці дисплеї**, а потім натисніть кнопку **ОК**.

#### ✍

Для кожного дисплея можна встановити глибину кольору та роздільну здатність, а також настроїти функцію підключення кількох моніторів.

Для кожного дисплея встановіть меншу кількість кольорів або нижчу роздільну здатність.

## <span id="page-79-0"></span>Підключення зовнішнього мікрофона

До комп'ютера можна підключити зовнішній мікрофон (не надається в комплекті).

Щоб підключити зовнішній мікрофон

Вставте кабель мікрофона (1) у гніздо для мікрофона (2)  $\blacktriangle$ .

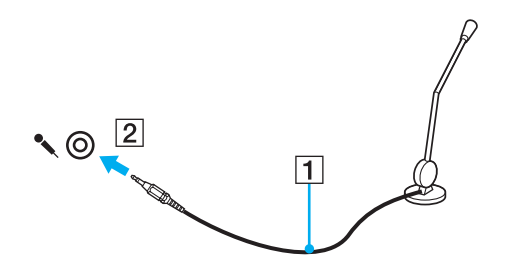

✍ Переконайтеся, що мікрофон призначено для використання з комп'ютером.

# <span id="page-80-0"></span>Підключення пристрою USB

До комп'ютера можна підключати USB-пристрої (Universal Serial Bus — універсальна послідовна шина), наприклад мишу, дисковод для гнучких дисків, динамік або принтер.

Щоб підключити пристрій USB

- **1** Виберіть потрібний порт USB (1).
- **2** Вставте кабель пристрою USB (2) у порт USB.

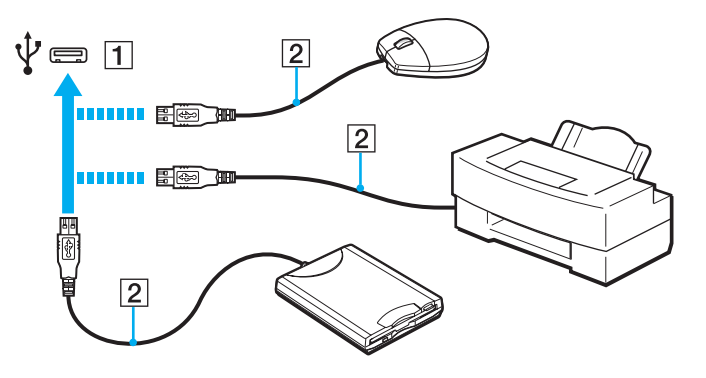

## <span id="page-81-0"></span>Примітки щодо підключення пристрою USB

- ❑ Перед використанням пристрою USB може виникнути необхідність інсталювати драйвер, що постачається разом з пристроєм. Для отримання додаткових відомостей див. посібник, наданий разом із пристроєм USB.
- ❑ Для друку документів необхідно використовувати USB-принтер, сумісний з наявною версією Windows.
- ❑ Для отримання додаткових відомостей про відключення пристрою USB див. посібник, наданий разом із пристроєм.
- ❑ Щоб уникнути пошкодження комп'ютера та/або пристроїв USB, дотримуйтеся зазначених нижче вказівок.
	- ❑ Змінюючи місцеположення комп'ютера, до якого підключено пристрої USB, захищайте порти USB від ударів і струсів.
	- ❑ Не кладіть комп'ютер у сумку або переносний портфель, якщо до комп'ютера підключено пристрої USB.

# <span id="page-82-0"></span>Підключення пристрою i.LINK

Комп'ютер обладнано портом i.LINK, який можна використовувати для підключення пристроїв i.LINK, наприклад цифрової відеокамери.

#### $\n *A*$

i.LINK є торговельною маркою Sony Corporation і використовується лише для того, щоб указати, що виріб обладнаний підключенням IEEE 1394. Процедури встановлення підключення i.LINK можуть відрізнятися залежно від застосунку, операційної системи та сумісного з i.LINK пристрою. Не всі вироби з підключенням i.LINK можна з'єднувати між собою. Для отримання додаткових відомостей про експлуатаційні характеристики та правильне підключення див. посібник, наданий разом із сумісним пристроєм i.LINK. Перед підключенням сумісних периферійних пристроїв i.LINK до системи, наприклад дисковода CD-RW або жорсткого диска, перевірте їхню сумісність з операційною системою та необхідні експлуатаційні характеристики.

## Примітки щодо підключення пристроїв i.LINK

- ❑ Порт i.LINK комп'ютера не забезпечує живлення для зовнішнього пристрою. Якщо для роботи зовнішнього пристрою потрібне зовнішнє живлення, обов'язково підключіть його до джерела живлення.
- ❑ Порт i.LINK підтримує швидкість передавання даних до 400 Мбіт/с. Проте фактична швидкість передавання даних залежить від зовнішнього пристрою.
- ❑ Додаткові кабелі i.LINK можуть бути недоступні в деяких країнах і регіонах.
- ❑ Підключення i.LINK до інших сумісних пристроїв не повністю гарантовано.
- ❑ Підключення i.LINK може бути недоступне залежно від використовуваних застосунків, операційної системи та сумісних з i.LINK пристроїв. Для отримання додаткових відомостей зверніться до посібника програмного забезпечення.
- ❑ Перевірте умови роботи та сумісність операційної системи периферійних пристроїв ПК, сумісних з i.LINK (наприклад, жорсткого диска або дисковода CD-RW), перед їх підключенням до комп'ютера.

## <span id="page-83-0"></span>Підключення цифрової відеокамери

### Щоб підключити цифрову відеокамеру

Підключіть один кінець кабелю i.LINK (1) (не надається в комплекті) до порту i.LINK (2) комп'ютера, а інший кінець — до порту DV In/Out (3) цифрової відеокамери.

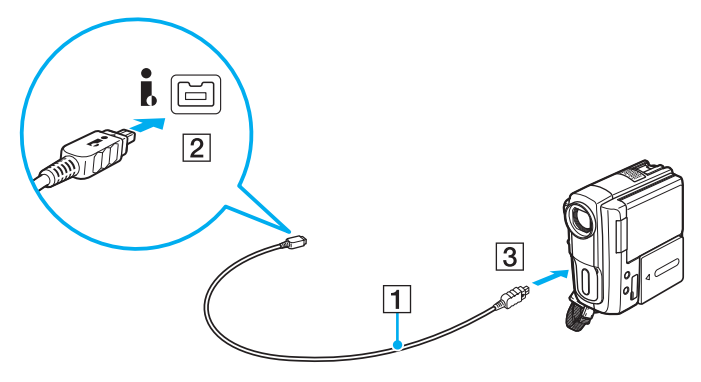

#### $\mathbb{Z}_n$

Процедура підключення може відрізнятися залежно від пристрою, сумісного з i.LINK. Для отримання додаткових відомостей див. посібник, наданий разом із пристроєм.

Через підключення i.LINK не можна отримати доступ до вмісту картки пам'яті «Memory Stick» у цифровій відеокамері.

# <span id="page-84-0"></span>Настроювання комп'ютера VAIO

У цьому розділі коротко описано, як змінити основні настройки комп'ютера VAIO. З-поміж іншого, ви навчитеся використовувати та настроювати зовнішній вигляд програмного забезпечення та службових програм Sony.

- ❑ **[Настроювання пароля \(стор. 86\)](#page-85-1)**
- ❑ **[Використання технології віртуалізації Intel\(R\) VT \(стор. 93\)](#page-92-0)**
- ❑ **[Використання програми VAIO Control Center \(стор. 94\)](#page-93-0)**
- ❑ **[Використання програми VAIO Power Management \(стор. 95\)](#page-94-0)**

## <span id="page-85-1"></span><span id="page-85-0"></span>Настроювання пароля

За допомогою пароля можна захистити комп'ютер від несанкціонованого доступу, увімкнувши обов'язкове введення пароля під час вмикання комп'ютера або перемикання у звичайний режим після перебування в режимі сну або глибокого сну.

#### **!**

Слід пам'ятати ваш пароль. Запишіть його та зберігайте в надійному місці.

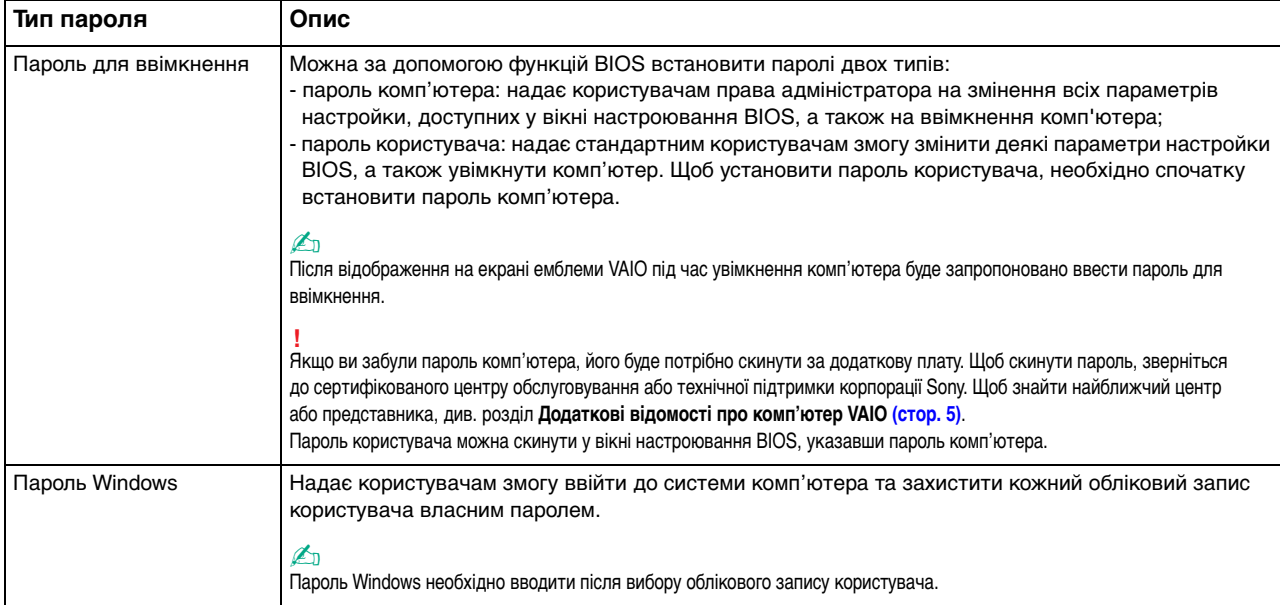

### <span id="page-86-0"></span>Настроювання пароля для ввімкнення

Щоб додати пароль для ввімкнення (пароль комп'ютера)

- **1** Увімкніть комп'ютер.
- **2** Натисніть клавішу **F2**, коли на екрані з'явиться емблема VAIO. Відобразиться вікно настроювання BIOS. Якщо це вікно не відображається, перезавантажте комп'ютер і натисніть клавішу **F2** кілька разів, коли відобразиться емблема VAIO.
- **3** За допомогою клавіші < або , виберіть пункт **Security**, щоб відобразити вкладку **Security**, виберіть **Set Machine Password**, а потім натисніть клавішу **Enter**.
- **4** Двічі введіть пароль у вікні введення пароля та натисніть клавішу **Enter**. Пароль має містити букви та цифри, а його довжина не може перевищувати 32 символи (включно з пробілами).
- **5** Виберіть **Password when Power On** на вкладці **Security** та натисніть клавішу **Enter**.
- **6** Змініть значення з **Disabled** на **Enabled**.
- **7** За допомогою клавіші < або , виберіть меню **Exit**, виберіть пункт **Exit Setup**, а потім натисніть клавішу **Enter**. Коли з'явиться запит підтвердження, натисніть клавішу **Enter**.

<span id="page-87-0"></span>Щоб додати пароль для ввімкнення (пароль користувача)

#### **!**

Перед установленням пароля користувача, переконайтесь, що пароль комп'ютера вже встановлено.

- **1** Увімкніть комп'ютер.
- **2** Натисніть клавішу **F2**, коли на екрані з'явиться емблема VAIO. Відобразиться вікно настроювання BIOS. Якщо це вікно не відображається, перезавантажте комп'ютер і натисніть клавішу **F2** кілька разів, коли відобразиться емблема VAIO.
- **3** Введіть пароль комп'ютера та натисніть клавішу **Enter**.
- **4** За допомогою клавіші < або , виберіть пункт **Security**, щоб відобразити вкладку **Security**, виберіть **Set User Password**, а потім натисніть клавішу **Enter**.
- **5** Двічі введіть пароль у вікні введення пароля та натисніть клавішу **Enter**. Пароль має містити букви та цифри, а його довжина не може перевищувати 32 символи (включно з пробілами).
- **6** За допомогою клавіші < або , виберіть меню **Exit**, виберіть пункт **Exit Setup**, а потім натисніть клавішу **Enter**. Коли з'явиться запит підтвердження, натисніть клавішу **Enter**.

<span id="page-88-0"></span>Щоб змінити або видалити пароль для ввімкнення (пароль комп'ютера)

- **1** Увімкніть комп'ютер.
- **2** Натисніть клавішу **F2**, коли на екрані з'явиться емблема VAIO. Відобразиться вікно настроювання BIOS. Якщо це вікно не відображається, перезавантажте комп'ютер і натисніть клавішу **F2** кілька разів, коли відобразиться емблема VAIO.
- **3** Введіть пароль комп'ютера та натисніть клавішу **Enter**.
- **4** За допомогою клавіші < або , виберіть пункт **Security**, щоб відобразити вкладку **Security**, виберіть **Set Machine Password**, а потім натисніть клавішу **Enter**.
- **5** На екрані введення пароля один раз введіть поточний пароль і двічі новий пароль, а потім натисніть клавішу **Enter**.

Щоб видалити пароль, залиште поля **Enter New Password** і **Confirm New Password** пустими та натисніть клавішу **Enter**.

**6** За допомогою клавіші < або , виберіть меню **Exit**, виберіть пункт **Exit Setup**, а потім натисніть клавішу **Enter**. Коли з'явиться запит підтвердження, натисніть клавішу **Enter**.

<span id="page-89-0"></span>Щоб змінити або видалити пароль для ввімкнення (пароль користувача)

- **1** Увімкніть комп'ютер.
- **2** Натисніть клавішу **F2**, коли на екрані з'явиться емблема VAIO. Відобразиться вікно настроювання BIOS. Якщо це вікно не відображається, перезавантажте комп'ютер і натисніть клавішу **F2** кілька разів, коли відобразиться емблема VAIO.
- **3** Введіть пароль користувача та натисніть клавішу **Enter**.
- **4** За допомогою клавіші < або , виберіть пункт **Security**, щоб відобразити вкладку **Security**, виберіть **Set User Password**, а потім натисніть клавішу **Enter**.
- **5** На екрані введення пароля один раз введіть поточний пароль і двічі новий пароль, а потім натисніть клавішу **Enter**.

Щоб видалити пароль, залиште поля **Enter New Password** і **Confirm New Password** пустими та натисніть клавішу **Enter**.

**6** За допомогою клавіші < або , виберіть меню **Exit**, виберіть пункт **Exit Setup**, а потім натисніть клавішу **Enter**. Коли з'явиться запит підтвердження, натисніть клавішу **Enter**.

## <span id="page-90-0"></span>Настроювання пароля Windows

### Щоб додати пароль Windows

- **1** Натисніть кнопку **Запустити** і виберіть пункт **Панель керування**.
- **2** Клацніть **Облікові записи користувачів і безпека сім'ї** або **Облікові записи користувачів**.
- **3** Клацніть **Облікові записи користувачів**.
- **4** Виберіть **Створення пароля для свого облікового запису** в розділі **Внесення змін до облікового запису користувача**.
- **5** В полях **Новий пароль** і **Підтвердження** введіть пароль для вашого облікового запису.
- **6** Натисніть кнопку **Створити пароль**.

#### $\n *A*$

Для отримання додаткових відомостей про паролі Windows див. розділ **Довідка та підтримка Windows**.

#### Щоб змінити пароль Windows

- **1** Натисніть кнопку **Запустити** і виберіть пункт **Панель керування**.
- **2** Клацніть **Облікові записи користувачів і безпека сім'ї** або **Облікові записи користувачів**.
- **3** Клацніть **Облікові записи користувачів**.
- **4** Клацніть **Змінити пароль**.
- **5** У полі **Поточний пароль** введіть свій поточний пароль.
- **6** У полях **Новий пароль** і **Підтвердження** введіть новий пароль.
- **7** Натисніть кнопку **Змінення пароля**.

<span id="page-91-0"></span>Щоб видалити пароль Windows

- Натисніть кнопку **Запустити** і виберіть пункт **Панель керування**.
- Клацніть **Облікові записи користувачів і безпека сім'ї** або **Облікові записи користувачів**.
- Клацніть **Облікові записи користувачів**.
- Натисніть кнопку **Видалення свого пароля**.
- У полі **Поточний пароль** введіть поточний пароль, який потрібно видалити.
- Натисніть кнопку **Видалення пароля**.

# <span id="page-92-1"></span><span id="page-92-0"></span>Використання технології віртуалізації Intel(R) VT

За допомогою технології віртуалізації Intel(R) (Virtualization Technology, VT) можна використовувати програмне забезпечення віртуалізaції апаратного забезпечення для підвищення продуктивності комп'ютера.

**!**

Технологія віртуалізації Intel VT може бути недоступною залежно від процесора, установленого в комп'ютері.

Для отримання відомостей про віртуалізацію та використання програмного забезпечення віртуалізації апаратного забезпечення зверніться до виробника програмного забезпечення.

### Щоб увімкнути функцію Intel VT

- **1** Увімкніть комп'ютер.
- **2** Натисніть клавішу **F2**, коли на екрані з'явиться емблема VAIO. Відобразиться вікно настроювання BIOS. Якщо це вікно не відображається, перезавантажте комп'ютер і натисніть клавішу **F2** кілька разів, коли відобразиться емблема VAIO.
- **3** Натисніть клавішу **+** або •, щоб вибрати вкладку **Advanced**.
- **4** Натисніть клавішу M або m, щоб вибрати **Intel(R) Virtualization Technology** або **Intel(R) VT**, натисніть клавішу **Enter**, виберіть **Enabled** і натисніть клавішу **Enter**.

**!** Якщо вкладка **Advanced** не відображається у вікні настроювання BIOS або пункт **Intel(R) Virtualization Technology** недоступний для вибору, технологія Intel VT є недоступною на комп'ютері.

**5** За допомогою клавіші < або , виберіть меню **Exit**, виберіть пункт **Exit Setup**, а потім натисніть клавішу **Enter**. Коли з'явиться запит підтвердження, натисніть клавішу **Enter**.

## <span id="page-93-1"></span><span id="page-93-0"></span>Використання програми VAIO Control Center

Утиліта **VAIO Control Center** дає змогу звернутися до системної інформації та визначати параметри для поведінки системи.

Щоб скористатися програмою VAIO Control Center

- **1** Натисніть кнопку **Запустити** і виберіть пункт **Усі програми**, а потім клацніть пункт **VAIO Control Center**.
- **2** Виберіть потрібний елемент керування та змініть настройки.
- **3** Після завершення натисніть кнопку **ОК**. Настройки відповідного елемента змінено.

#### ✍

Для отримання додаткових відомостей про кожний параметр див. файл довідки, включений до програми **VAIO Control Center**.

Якщо відкрити програму **VAIO Control Center** як стандартний користувач, деякі елементи керування не відображатимуться.

## <span id="page-94-1"></span><span id="page-94-0"></span>Використання програми VAIO Power Management

Керування живленням дає змогу настроїти план живлення від джерела змінного струму або елемента живлення згідно з вашими вимогами до споживання електроенергії.

Функцію **VAIO Power Management** додано до меню Windows **Електроживлення**. За допомогою цього програмного забезпечення можна поліпшити функції керування живленням операційної системи Windows, щоб забезпечити кращу роботу комп'ютера та довший термін служби акумуляторної батареї.

## Вибір плану живлення

Після ввімкнення комп'ютера на панелі завдань з'являється піктограма стану живлення. Ця піктограма вказує, який тип джерела живлення наразі використовується. Клацніть цю піктограму, щоб відобразити вікно, у якому відображено стан живлення.

#### Щоб вибрати план живлення

- **1** На панелі завдань клацніть правою кнопкою миші піктограму стану живлення та виберіть пункт **Електроживлення**.
- **2** Виберіть потрібний план живлення.

#### Щоб змінити настройки плану живлення

- **1** Натисніть кнопку **Змінити настройки плану** у правій частині потрібного плану живлення у вікні **Електроживлення**. Виберіть потрібні параметри сплячого режиму та дисплея.
- **2** Щоб змінити додаткові настройки, клацніть **Змінити додаткові настройки живлення** та перейдіть до кроку 3. Якщо це не потрібно, клацніть **Зберегти зміни**.
- **3** Виберіть вкладку **VAIO Power Management**. Змініть настройки кожного елемента.
- **4** Натисніть кнопку **ОК**.

#### $\n *A*$

Поточні настройки плану живлення можна перевірити за допомогою програми **VAIO Power Management Viewer** у **VAIO Control Center**.

# <span id="page-95-0"></span>Оновлення комп'ютера VAIO

У комп'ютері VAIO та модулях пам'яті застосовуються компоненти високої точності та технологія електронних з'єднувачів. Щоб уникнути скасування гарантії протягом гарантійного періоду для виробу, рекомендовано дотримуватися зазначених нижче порад.

- ❑ Щоб установити новий модуль пам'яті, звертайтеся до дилера.
- ❑ Не встановлюйте його самостійно, якщо ви не знайомі із процесом оновлення пам'яті в комп'ютері.
- ❑ Не торкайтеся з'єднувачів і не відкривайте кришку відсіку модуля пам'яті.

Зверніться до VAIO-Link, якщо потрібна допомога.

### စြ

Тип модуля та обсяг установленої в комп'ютері пам'яті може відрізнятися залежно від придбаної моделі. Відомості про конфігурацію комп'ютера див. у технічних характеристиках.

## <span id="page-96-0"></span>Додавання та вилучення пам'яті

Якщо необхідно розширити функціональні можливості комп'ютера, можна збільшити обсяг пам'яті, установивши додаткові модулі пам'яті. Перед оновленням пам'яті комп'ютера прочитайте примітки й опис процедур на наступних сторінках.

## Примітки щодо додавання або вилучення модулів пам'яті

- ❑ Перед додаванням або вилученням модулів пам'яті обов'язково розташуйте комп'ютер на рівній поверхні.
- ❑ Будьте уважні під час замінювання пам'яті. Неправильне встановлення модулів пам'яті може призвести до пошкодження системи. Таке пошкодження може позбавити гарантії, що надається виробником.
- ❑ Використовуйте лише ті модулі пам'яті, які сумісні з вашим комп'ютером. Якщо модуль пам'яті не визначається комп'ютером, або робота операційної системи Windows стає нестабільною, зверніться до свого дилера або виробника модуля пам'яті.
- ❑ Електростатичний розряд (ЕР) може пошкодити електронні компоненти. Перш ніж розпочати операції з модулем пам'яті, забезпечте дотримання наданих нижче вказівок.
	- ❑ Описані в цьому документі процедури передбачають, що користувач знайомий з основною термінологією, яка пов'язана з персональними комп'ютерами, практичними питаннями безпеки й обов'язковими вимогами щодо сумісності для використання та модифікації електронного обладнання.
	- ❑ Перед тим, як від'єднати від комп'ютера будь-яку кришку чи панель, вимкніть комп'ютер і відключіть його від джерел живлення (акумуляторної батареї або адаптера змінного струму), а також від будь-яких телекомунікаційних каналів, мереж або модемів. Якщо цього не зробити, може статися травмування людини або пошкодження обладнання.
- <span id="page-97-0"></span>❑ ЕР може пошкодити модуль пам'яті й інші компоненти. Установлюйте модуль пам'яті лише на робочому місці, яке обладнано апаратурою для нейтралізації ЕР. Якщо таке робоче місце недоступне, не працюйте у приміщеннях з килимами на підлозі та не використовуйте матеріали, які створюють або зберігають статичну електрику (наприклад, целофанові обгортки). Під час виконання цієї процедури заземліть себе, зберігаючи контакт з нефарбованою металевою частиною корпусу.
- ❑ Не відкривайте упаковку модуля пам'яті, доки повністю не підготуєтесь до замінювання модуля. Упаковка захищає модуль від ЕР.
- ❑ Щоб захистити модуль пам'яті від EP, використовуйте упаковку, що постачається в комплекті з модулем пам'яті, або загорніть його в алюмінієву фольгу.
- ❑ Потрапляння будь-якої рідини, сторонніх речовин або об'єктів до гнізд модуля пам'яті або до інших внутрішніх компонентів вашого комп'ютера призведе до пошкодження комп'ютера, і жодні витрати на його ремонт не будуть забезпечені гарантією.
- ❑ Не розміщуйте модуль пам'яті в місцях, які зазнають дії:
	- ❑ джерел тепла, таких як батареї опалення або повітроводи;
	- ❑ прямого сонячного проміння;
	- ❑ надмірної кількості пилу;
	- ❑ механічної вібрації або ударів;
	- ❑ сильних магнітів або неекранованих динаміків;
	- навколишньої температури вище 35 °С або нижче 5 °С;
	- ❑ високої вологості.
- ❑ Обережно поводьтеся з модулем пам'яті. Щоб уникнути травмування рук і пальців, не торкайтеся країв компонентів і плат усередині комп'ютера.

### <span id="page-98-0"></span>Вилучення та встановлення модуля пам'яті

### Щоб замінити або додати модуль пам'яті

- **1** Вимкніть комп'ютер і відключіть усі периферійні пристрої.
- **2** Відключіть комп'ютер від електромережі та вийміть акумуляторну батарею.
- **3** Зачекайте близько години, доки комп'ютер не охолоне.
- **4** Викрутіть гвинти (показано стрілками нижче) у нижній частині комп'ютера та зніміть кришку відсіку модуля пам'яті.

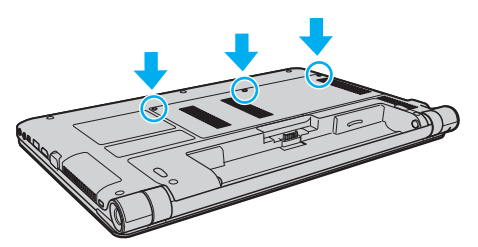

**5** Доторкніться до металевого предмета, щоб розрядити статичну електрику.

- <span id="page-99-0"></span>**6** Вилучіть наразі встановлені модулі пам'яті таким чином:
	- ❑ Потягніть засувки в напрямках, як показано стрілками (1). Модуль пам'яті буде від'єднано.
	- ❑ Переконайтеся, що модуль пам'яті нахилений однією стороною вгору, а потім потягніть його в напрямку, як показано стрілкою (2).

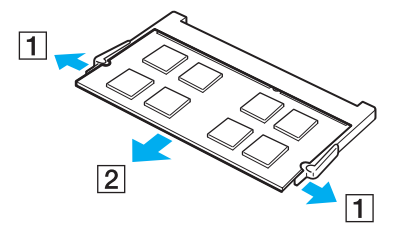

**7** Вийміть новий модуль пам'яті з упаковки.

<span id="page-100-0"></span>**8** Розташуйте модуль пам'яті у гнізді модуля пам'яті та натискайте доти, доки він не зафіксується на місці.

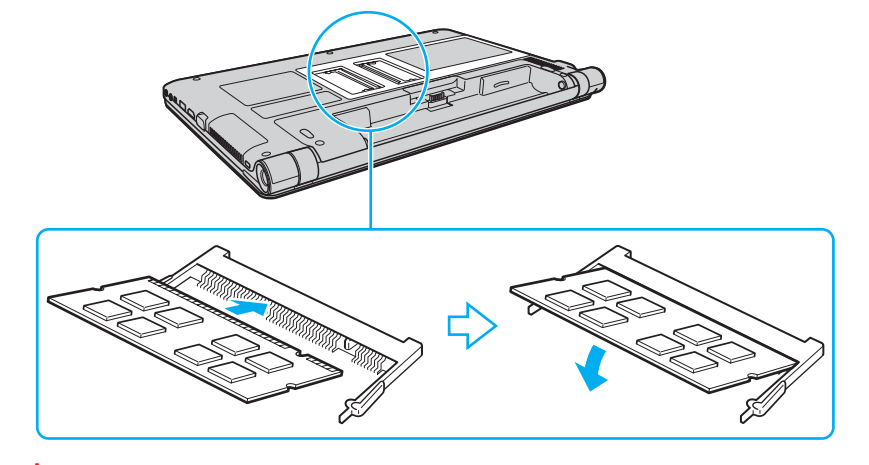

**!** Не торкайтеся будь-яких інших компонентів на материнській платі, крім модуля пам'яті.

Обов'язково вставте край розніму модуля пам'яті у гніздо, вирівнявши паз на модулі з маленьким виступом у відкритому гнізді. Не вставляйте модуль пам'яті у гніздо в неправильному напрямку силоміць, оскільки це може призвести до пошкодження гнізда та модуля.

- **9** Помістіть кришку відсіку модуля пам'яті назад на місце.
- **10** Закрутіть гвинти в нижній частині комп'ютера.
- **11** Установіть акумуляторну батарею й увімкніть комп'ютер.

## <span id="page-101-0"></span>Перегляд обсягу пам'яті

Щоб переглянути обсяг пам'яті

- **1** Увімкніть комп'ютер.
- **2** Натисніть кнопку **Запустити** і виберіть пункт **Усі програми**, а потім клацніть пункт **VAIO Control Center**.
- **3** Перейдіть до **System Information** і клацніть **System Information**. Ви можете переглянути обсяг пам'яті у правій області. Якщо додаткова пам'ять не відображається, виконайте процедуру встановлення ще раз і перезавантажте комп'ютер.

# <span id="page-102-0"></span>Заходи безпеки

У цьому розділі зазначено інструкції з безпеки та заходи безпеки, завдяки яким можна уникнути можливого пошкодження комп'ютера VAIO.

- ❑ **[Відомості про безпеку \(стор. 104\)](#page-103-1)**
- ❑ **[Відомості про догляд та обслуговування \(стор. 107\)](#page-106-0)**
- ❑ **[Експлуатація комп'ютера \(стор. 108\)](#page-107-0)**
- ❑ **[Експлуатація РК-екрана \(стор. 110\)](#page-109-0)**
- ❑ **[Використання джерела живлення \(стор. 111\)](#page-110-0)**
- ❑ **[Експлуатація вбудованої камери \(стор. 112\)](#page-111-0)**
- ❑ **[Експлуатація дисків \(стор. 113\)](#page-112-0)**
- ❑ **[Використання акумуляторної батареї \(стор. 114\)](#page-113-0)**
- ❑ **[Експлуатація картки пам'яті «Memory Stick» \(стор. 115\)](#page-114-0)**
- ❑ **[Експлуатація вбудованого пристрою збереження даних \(стор. 116\)](#page-115-0)**

## <span id="page-103-1"></span><span id="page-103-0"></span>Відомості про безпеку

## Комп'ютер

- ❑ Використовуйте комп'ютер на твердій, стійкій поверхні.
- ❑ Не рекомендується розташовувати комп'ютер на колінах. Під час експлуатації у звичайному режимі температура днища виробу може підвищуватись і через значний проміжок часу призвести до появи неприємних відчуттів або опіків.
- ❑ Забезпечте достатню циркуляцію повітря, щоб запобігти перегріванню. Не розміщуйте комп'ютер на пористих поверхнях, таких як килими, ковдри, дивани або ліжка, або біля штор, оскільки вони можуть заблокувати вентиляційні отвори.
- ❑ Використовуйте лише зазначені периферійні пристрої та інтерфейсні кабелі.

### Джерело живлення

- ❑ Не торкайтеся адаптера змінного струму. Якщо адаптер змінного струму нагрівається та спричиняє дискомфорт, відсуньте його від себе.
- ❑ Не кладіть на шнур живлення важкі об'єкти, це може призвести до пожежі.
- ❑ Щоб від'єднати шнур, потягніть його за штепсель. Ніколи не тягніть за сам шнур.
- ❑ Відключіть комп'ютер від розетки змінного струму, якщо він не використовуватиметься протягом тривалого часу.
- ❑ Коли адаптер змінного струму не використовується, вийміть його з розетки змінного струму.
- ❑ Переконайтеся, що дістатися до розетки змінного струму легко.

## <span id="page-104-0"></span>Акумуляторна батарея

- ❑ Не використовуйте акумуляторні батареї за температури вище 60 °C, наприклад, у припаркованому під сонцем автомобілі або під впливом прямого сонячного проміння.
- ❑ Певні перезаряджувані акумуляторні батареї не відповідають стандартам Sony з якості та безпеки. З міркувань безпеки цей комп'ютер працює лише з автентичними акумуляторними батареями Sony, розробленими для цієї моделі. Якщо встановлено несертифіковану акумуляторну батарею, вона не заряджатиметься, а комп'ютер не функціонуватиме.
- ❑ Зберігайте акумуляторну батарею подалі від будь-яких джерел тепла.
- ❑ Зберігайте акумуляторну батарею сухою.
- ❑ Не відкривайте й не намагайтесь розібрати акумуляторну батарею.
- ❑ Бережіть акумуляторну батарею від механічних ударів, наприклад від падіння на тверду поверхню.
- ❑ Якщо комп'ютер не використовується протягом тривалого часу, вийміть акумуляторну батарею, щоб уникнути її пошкодження.
- ❑ Якщо акумуляторна батарея не використовувалася протягом значного періоду часу, залишковий рівень заряду може виявитися низьким. Це нормальне явище, яке не свідчить про несправність. Акумуляторна батарея поступово розряджається, навіть якщо не використовується. Підключіть адаптер змінного струму до комп'ютера та зарядіть акумуляторну батарею перед наступним використанням комп'ютера.

## <span id="page-105-0"></span>Навушники

- ❑ **Безпека на дорозі**. Не використовуйте навушники під час керування автомобілем, їзди на велосипеді або керування будь-яким моторизованим засобом пересування. Це може призвести до небезпеки на дорозі, а також може бути правопорушенням у деяких регіонах. Гучне відтворення музики також може бути потенційно небезпечним у той час, коли ви йдете пішки, особливо на пішохідному переході.
- ❑ **Запобігання травмуванню слуху**. Уникайте прослуховування навушників на високій гучності. Спеціалісти зі слуху не радять слухати відтворення звуків постійно, голосно та протягом тривалого періоду часу. Якщо ви відчуваєте, що у вас дзвенить у вухах, зменште гучність або припиніть використання.

## «Memory Stick»

Тримайте картку пам'яті «Memory Stick» та адаптери «Memory Stick» у місцях, недоступних для дітей. Існує ризик того, що вони проковтнуть носій або адаптер.

## <span id="page-106-1"></span><span id="page-106-0"></span>Відомості про догляд та обслуговування

## Комп'ютер

- ❑ Чистьте корпус м'якою тканиною (сухою або трошки зволоженою слабким розчином мийного засобу). Не використовуйте абразивні подушечки чи пасти або такі розчинники, як спирт або бензин, оскільки це може пошкодити зовнішнє покриття комп'ютера.
- ❑ Перед тим як чистити комп'ютер переконайтеся, що адаптер змінного струму відключено від розетки, і вийміть акумуляторну батарею.

## РК-екран

Користуйтеся м'якою, сухою тканиною для чищення поверхні РК-екрана. Тертя поверхні може пошкодити екран.

### Вбудована камера

Чистьте захисну кришку для лінз вбудованої камери за допомогою щітки з піддувом або м'якої щіточки. Якщо кришка дуже брудна, очистьте її м'якою сухою тканиною. Не тріть кришку, бо вона чутлива до тиску.

## Диски

- ❑ Належний догляд за дисками необхідний для їх тривалої надійної роботи. Не використовуйте розчинники (такі як бензин, розріджувач, спирт, засоби для очищення, які можна придбати, або антистатичний аерозоль), які можуть пошкодити диск.
- ❑ Щоб здійснити правильне очищення, тримайте диск за краї та використовуйте м'яку тканину для витирання, починаючи з центру.
- ❑ Якщо диск сильно забруднений, намочіть м'яку тканину водою, добре її викрутіть, а потім витріть нею поверхню диска, починаючи із середини. Витріть залишки вологи за допомогою сухої м'якої тканини.

## <span id="page-107-1"></span><span id="page-107-0"></span>Експлуатація комп'ютера

- ❑ Якщо на комп'ютер впав твердий предмет або розлилася будь-яка рідина, завершіть роботу комп'ютера, відключіть його від розетки та вийміть акумуляторну батарею. Комп'ютер може потребувати перевірки кваліфікованим фахівцем перед відновленням роботи.
- ❑ Не впускайте комп'ютер і не кладіть на нього будь-які предмети.
- ❑ Не розташовуйте свій комп'ютер в місцях, які зазнають впливу:
	- джерел тепла, наприклад батарей опалення або повітроводів;
	- ❑ прямого сонячного проміння;
	- ❑ надмірної кількості пилу;
	- ❑ вологи або дощу;
	- ❑ механічної вібрації або ударів;
	- ❑ сильних магнітів або неекранованих динаміків;
	- навколишньої температури вище 35 °С або нижче 5 °С;
	- ❑ високої вологості.
- ❑ Не розміщуйте електронне обладнання поруч з комп'ютером. Електромагнітне поле обладнання може призвести до неправильної роботи комп'ютера.
- ❑ Ваш комп'ютер використовує високочастотні радіосигнали й може спричинити перешкоди для приймання радіо або телебачення. Якщо це сталося, розмістіть комп'ютер на достатній відстані від приймача.
- ❑ Не використовуйте надрізані або пошкоджені з'єднувальні кабелі.
- ❑ Якщо комп'ютер перенести безпосередньо з холодного місця до теплого, усередині комп'ютера може конденсуватися волога. У такому разі почекайте принаймні одну годину, перш ніж увімкнути комп'ютер. У разі виникнення будь-яких несправностей відключіть комп'ютер від розетки та зверніться до VAIO-Link.
- <span id="page-108-0"></span>❑ Щоб уникнути втрати даних у разі ушкодження комп'ютера, регулярно створюйте резервні копії даних.
- ❑ Відкриваючи кришку РК-екрана або піднімаючи комп'ютер, не тисніть на РК-екран або його краї. РК-екран чутливий до тиску та надмірного навантаження, тому тиск може пошкодити екран або спричинити його несправність. Щоб відкрити комп'ютер, притримуйте основу однією рукою, а іншою обережно підніміть кришку РК-екрана. Переносячи комп'ютер з відкритою кришкою, обов'язково тримайте його двома руками.

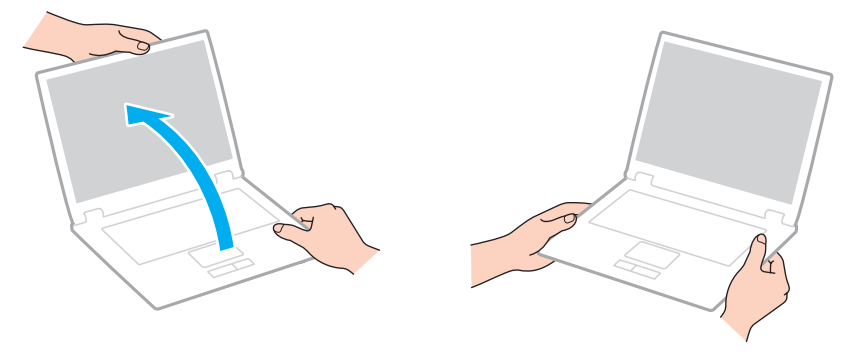

❑ Переносьте комп'ютер у спеціально розробленій для цього сумці.

# <span id="page-109-0"></span>Експлуатація РК-екрана

- ❑ Не залишайте РК-екран таким чином, щоб на нього потрапляло сонячне проміння. Це може пошкодити РК-екран. Переконайтеся, що сонячне проміння не потрапляє на комп'ютер, якщо його розташовано поруч із вікном.
- ❑ Не дряпайте поверхню РК-екрана та не тисніть на нього. Це може спричинити пошкодження.
- ❑ Використання комп'ютера в умовах низької температури може призвести до залишкових зображень на РК-екрані. Це не є несправністю. Коли комп'ютер повернеться до нормальної температури, екран повернеться до нормального стану.
- ❑ Якщо одне й те саме зображення відображається протягом тривалого періоду часу, на РК-екрані може з'явитися залишкове зображення. Залишкове зображення зникне через деякий час. Для уникнення появи залишкового зображення можна користуватися заставкою.
- ❑ Під час роботи РК-екран стає теплим. Це нормальне явище, яке не свідчить про несправність.
- ❑ РК-екран виготовлено з використанням високоточної технології. Однак можна побачити маленькі чорні цятки та/або яскраві цятки (червоні, сині або зелені), які постійно відображаються на РК-екрані. Це нормальний результат, що виник в процесі виробництва й не означає наявність несправності.
- ❑ Не змінюйте параметр орієнтації РК-екрана у вікні **Параметри планшетного ПК**, навіть якщо для вибору доступні інші параметри, оскільки це може призвести до нестабільного функціонування комп'ютера. Корпорація Sony не несе будь-якої відповідальності за несправності, які сталися внаслідок змінення параметрів.
- ❑ Не тисніть на закриту кришку РК-екрана, оскільки це може призвести до появи подряпин на РК-екрані або забруднити його.

## <span id="page-110-0"></span>Використання джерела живлення

#### ပြ

Відомості про конфігурацію комп'ютера див. у технічних характеристиках.

- ❑ Не використовуйте розетку змінного струму разом з іншим енергоємним обладнанням, наприклад копіювальним апаратом або знищувачем документів.
- ❑ Можна придбати розгалужувач живлення зі стабілізатором напруги. Цей пристрій допомагає уникнути пошкодження комп'ютера в результаті раптових стрибків напруги, наприклад під час електричної бурі.
- ❑ Використовуйте адаптер змінного струму, який входить до комплекту поставки, або автентичні вироби Sony. Не використовуйте будь-які інші адаптери змінного струму, оскільки це може призвести до несправності.

#### $-112$

## <span id="page-111-0"></span>Експлуатація вбудованої камери

- ❑ Не торкайтеся захисної кришки лінз вбудованої камери, оскільки це може утворити на кришці подряпини, які з'являться на зроблених знімках.
- ❑ Незалежно від стану живлення комп'ютера, не піддавайте об'єктив вбудованої камери дії прямого сонячного проміння, адже це може призвести до неправильної роботи камери.

#### $-113$

## <span id="page-112-0"></span>Експлуатація дисків

❑ Відбитки пальців і пил на поверхні диска можуть призвести до помилок зчитування. Завжди тримайте диски за краї та центральний отвір, як це показано нижче.

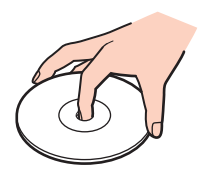

❑ Ніколи не наклеюйте липкі наклейки на диск. Це негативно вплине на користування диском і може призвести до серйозних пошкоджень.

## <span id="page-113-0"></span>Використання акумуляторної батареї

- ❑ Термін роботи акумуляторної батареї зменшується в холодному середовищі. Причиною цього є зменшення ефективності акумуляторної батареї за низької температури.
- ❑ Заряджайте акумуляторну батарею за температури від 10 °C до 30 °C. Заряджання за нижчих температур триватиме довше.
- ❑ Коли акумуляторна батарея використовується або заряджається, її температура підвищується. Це нормальне явище, яке не є причиною для хвилювання.
- ❑ Вам необов'язково розряджати акумуляторну батарею перед її заряджанням.
- ❑ Якщо після повного заряджання акумуляторна батарея швидко розряджається, можливо, її термін експлуатації завершується й її потрібно замінити.

# <span id="page-114-0"></span>Експлуатація картки пам'яті «Memory Stick»

- ❑ Не торкайтеся розніму картки пам'яті «Memory Stick» пальцями або металевими предметами.
- ❑ Використовуйте лише ту наклейку, яка входила до комплекту «Memory Stick».
- ❑ Не згинайте, не кидайте та не розкривайте картку пам'яті «Memory Stick».
- ❑ Не розбирайте та не змінюйте конструкцію картки пам'яті «Memory Stick».
- ❑ Зберігайте картку пам'яті «Memory Stick» сухою.
- ❑ Не використовуйте та не зберігайте картку пам'яті «Memory Stick» у місцях, які зазнають впливу:
	- ❑ статичної електрики;
	- ❑ електричних завад;
	- ❑ дуже високих температур, наприклад, у припаркованій на сонці машині;
	- ❑ прямого сонячного проміння;
	- ❑ високої вологості;
	- ❑ їдких речовин.
- ❑ Користуйтесь футляром для зберігання, що надається в комплекті з карткою пам'яті «Memory Stick».
- ❑ Обов'язково створіть резервні копії важливих даних.
- ❑ Використовуючи картку пам'яті «Memory Stick Duo», не пишіть гостроконечною ручкою на наклейці на картці пам'яті «Memory Stick Duo». Здійснення тиску на носій може пошкодити внутрішні компоненти.

## <span id="page-115-0"></span>Експлуатація вбудованого пристрою збереження даних

Вбудований пристрій збереження даних (жорсткий диск або твердотілий диск) має велику щільність зберігання та виконує читання й записування даних за короткий час. Однак його легко пошкодити внаслідок неправильного використання. Якщо вбудований пристрій збереження даних пошкоджено, дані відновити неможливо. Щоб уникнути втрати даних, необхідно поводитися з комп'ютером обережно.

#### ြဝ

На вашому комп'ютері можуть бути відсутні певні функції та параметри з цього розділу. Відомості про конфігурацію комп'ютера див. у технічних характеристиках.

#### Щоб уникнути пошкодження жорсткого диска

- ❑ Не піддавайте свій комп'ютер рвучким рухам.
- ❑ Зберігайте свій комп'ютер подалі від магнітів.
- ❑ Не розташовуйте свій комп'ютер у місцях, в яких діє механічна вібрація, а також у нестабільному положенні.
- ❑ Не переміщуйте комп'ютер увімкненим.
- ❑ Не вимикайте та не перезавантажуйте комп'ютер під час записування або читання даних з жорсткого диска.
- ❑ Не використовуйте свій комп'ютер у місцях, в яких відбуваються сильні температурні зміни.
- ❑ Не виймайте жорсткий диск з комп'ютера.

#### Щоб уникнути пошкодження твердотілого диска

- ❑ Не вимикайте та не перезавантажуйте комп'ютер під час читання або записування даних до твердотілого диска.
- ❑ Не виймайте твердотілий диск із комп'ютера.

# <span id="page-116-0"></span>Виправлення неполадок

У цьому розділі описано, як усунути поширені проблеми, які можуть виникнути під час використання комп'ютера VAIO. Багато проблем усуваються легко. Спробуйте скористатися цими порадами, перш ніж звертатись до VAIO-Link.

```
\Omega
```
На вашому комп'ютері можуть бути відсутні певні функції та параметри з цього розділу.

- ❑ **[Експлуатація комп'ютера \(стор. 119\)](#page-118-0)**
- ❑ **[Оновлення системи та безпека \(стор. 125\)](#page-124-0)**
- ❑ **[Відновлення \(стор. 127\)](#page-126-0)**
- ❑ **[Акумуляторна батарея \(стор. 129\)](#page-128-0)**
- ❑ **[Вбудована камера \(стор. 131\)](#page-130-0)**
- ❑ **[Робота з локальною мережею або безпроводовою локальною мережею \(стор. 133\)](#page-132-0)**
- ❑ **[Безпроводова глобальна мережа \(WAN\) \(стор. 136\)](#page-135-0)**
- ❑ **[Технологія Bluetooth \(стор. 137\)](#page-136-0)**
- ❑ **[Оптичні диски \(стор. 141\)](#page-140-0)**
- ❑ **[Дисплей \(стор. 142\)](#page-141-0)**
- ❑ **[Друк \(стор. 146\)](#page-145-0)**
- ❑ **[Мікрофон \(стор. 147\)](#page-146-0)**
- ❑ **[Динаміки \(стор. 148\)](#page-147-0)**
- ❑ **[Сенсорна панель \(стор. 150\)](#page-149-0)**
- ❑ **[Клавіатура \(стор. 151\)](#page-150-0)**
- <span id="page-117-0"></span>❑ **[Дискети \(стор. 152\)](#page-151-0)**
- ❑ **[Аудіо та відео \(стор. 153\)](#page-152-0)**
- ❑ **[«Memory Stick» \(стор. 155\)](#page-154-0)**
- ❑ **[Периферійні пристрої \(стор. 156\)](#page-155-0)**

# <span id="page-118-1"></span><span id="page-118-0"></span>Експлуатація комп'ютера

#### Що робити, якщо комп'ютер не запускається?

- ❑ Переконайтеся, що комп'ютер надійно підключено до джерела живлення й увімкнено, а індикатор живлення світиться.
- ❑ Переконайтеся, що акумуляторну батарею правильно встановлено та заряджено.
- ❑ Від'єднайте всі підключені пристрої USB (якщо такі є), а потім перезапустіть комп'ютер.
- ❑ Вийміть усі додаткові модулі пам'яті, які було встановлено після придбання, а потім перезапустіть комп'ютер.
- ❑ Якщо комп'ютер підключено до подовжувача або до безперебійного джерела живлення (БДЖ), переконайтеся, що подовжувач або БДЖ підключено до джерела живлення й увімкнено.
- ❑ Якщо використовується зовнішній дисплей, переконайтеся, що його підключено до джерела живлення та увімкнено. Переконайтеся, що елементи керування яскравістю та контрастністю відрегульовано правильно. Для отримання додаткових відомостей див. посібник, наданий разом з дисплеєм.
- ❑ Від'єднайте адаптер змінного струму та вийміть акумуляторну батарею. Зачекайте 3—5 хвилин. Повторно встановіть акумуляторну батарею, підключіть адаптер змінного струму, а потім натисніть кнопку живлення, щоб увімкнути комп'ютер.
- ❑ Конденсування вологи може спричинити несправність комп'ютера. У такому випадку не використовуйте комп'ютер принаймні годину.
- ❑ Перевірте, чи використовується адаптер змінного струму Sony з комплекту постачання. Задля власної безпеки користуйтесь тільки автентичною акумуляторною батареєю Sony та адаптером змінного струму, який постачається корпорацією Sony для комп'ютера VAIO.

### <span id="page-119-0"></span>Що робити, якщо зелений індикатор живлення світиться, але на екрані нічого не відображається?

- ❑ Кілька разів натисніть сполучення клавіш **Alt**+**F4**, щоб закрити вікно застосунку. Можливо, сталася помилка застосунку.
- ❑ Якщо натискання клавіш **Alt**+**F4** не допомогло, натисніть кнопку **Запустити**, стрілку поруч із кнопкою **Завершити роботу**, а потім натисніть кнопку **Перезавантаження**, щоб перезавантажити комп'ютер.
- ❑ Якщо комп'ютер не перезавантажується, натисніть клавіші **Ctrl**+**Alt**+**Delete** і стрілку поруч із кнопкою

**Завершити роботу** , а потім натисніть кнопку **Перезавантаження**. Якщо відобразиться вікно **Безпека Windows**, клацніть **Перезавантаження**.

❑ Якщо це не допомогло, натисніть та утримуйте кнопку живлення довше чотирьох секунд, щоб вимкнути комп'ютер. Від'єднайте адаптер змінного струму та залиште комп'ютер у такому стані приблизно на п'ять хвилин. Потім підключіть адаптер змінного струму та увімкніть комп'ютер знову.

**!**

Вимикайте комп'ютер за допомогою клавіш **Ctrl**+**Alt**+**Delete**, оскільки натискання кнопки живлення може призвести до втрати даних, які не було збережено.

### <span id="page-120-0"></span>Що робити, якщо комп'ютер або програмне забезпечення не відповідає на запити?

- ❑ Якщо комп'ютер не відповідає під час роботи програмного застосунку, натисніть клавіші **Alt**+**F4**, щоб закрити вікно застосунку.
- ❑ Якщо натискання клавіш **Alt**+**F4** не допомогло, натисніть кнопку **Запустити**, а потім кнопку **Завершити роботу**, щоб вимкнути комп'ютер.
- ❑ Якщо комп'ютер не вимикається, натисніть клавіші **Ctrl**+**Alt**+**Delete**, а потім кнопку **Завершення роботи**. Якщо відобразиться вікно **Безпека Windows**, клацніть **Завершити роботу**.
- ❑ Якщо це не допомогло, натисніть і утримуйте кнопку живлення, доки комп'ютер не вимкнеться.

**!** Вимикайте комп'ютер за допомогою клавіш **Ctrl**+**Alt**+**Delete**, оскільки натискання кнопки живлення може призвести до втрати даних, які не було збережено.

- ❑ Від'єднайте адаптер змінного струму та вийміть акумуляторну батарею. Зачекайте 3—5 хвилин. Повторно встановіть акумуляторну батарею, підключіть адаптер змінного струму, а потім натисніть кнопку живлення, щоб увімкнути комп'ютер.
- ❑ Спробуйте переінсталювати програмне забезпечення.
- ❑ Зверніться за технічною підтримкою до виробника програмного забезпечення або до відповідного постачальника послуг.

#### <span id="page-121-0"></span>Чому комп'ютер не переходить до режиму сну або глибокого сну?

Комп'ютер може працювати нестабільно, якщо режим роботи змінено, перш ніж комп'ютер повністю перейшов до режиму сну або глибокого сну.

#### Щоб повернути комп'ютер до звичайного режиму

- **1** Закрийте всі відкриті програми.
- **2** Натисніть кнопку **Запустити**, клацніть стрілку поруч із кнопкою **Завершити роботу**, а потім натисніть кнопку **Перезавантаження**.
- **3** Якщо комп'ютер не перезапускається, натисніть клавіші **Ctrl**+**Alt**+**Delete**, клацніть стрілку поруч із кнопкою **Завершити роботу** та виберіть **Перезавантаження**. Якщо відобразиться вікно **Безпека Windows**, клацніть **Перезавантаження**.
- **4** Якщо це не допомогло, натисніть і утримуйте кнопку живлення, доки комп'ютер не вимкнеться.

**!** Вимикайте комп'ютер за допомогою клавіш **Ctrl**+**Alt**+**Delete**, оскільки натискання кнопки живлення може призвести до втрати даних, які не було збережено.

#### Що робити, якщо індикатор заряджання швидко миготить, а комп'ютер не запускається?

- ❑ Ця проблема може виникнути внаслідок неправильного встановлення акумуляторної батареї. Щоб усунути цю проблему, вимкніть комп'ютер і вийміть акумуляторну батарею. Потім знову встановіть акумуляторну батарею в комп'ютер. Для отримання додаткових відомостей див. розділ **[Установлення та від'єднання акумуляторної](#page-19-0)  [батареї \(стор. 20\)](#page-19-0)**.
- ❑ Якщо проблема не зникла, це означає, що встановлено несумісну акумуляторну батарею. Вийміть акумуляторну батарею та зверніться до VAIO-Link.

### <span id="page-122-0"></span>Чому у вікні властивостей системи відображається менша від максимальної швидкість процесора?

Це нормально. Оскільки процесор комп'ютера використовує технологію контролю швидкості процесора для збереження електроенергії, у вікні властивостей системи може відображатися поточна швидкість, а не максимальна.

### Що робити, якщо мій комп'ютер не приймає пароль і відображає повідомлення «Enter Onetime Password»?

Якщо ввести неправильний пароль увімкнення три рази поспіль, відобразиться повідомлення **Enter Onetime Password** і Windows не запускатиметься. Натисніть і утримуйте кнопку живлення більше 4 секунд, щоб переконатися, що індикатор живлення згас. Зачекайте 10—15 секунд, а потім перезапустіть комп'ютер і введіть правильний пароль. Пароль чутливий до регістру символів, тому обов'язково перевірте поточний регістр введення символів, перш ніж вводити пароль.

#### Що робити, якщо не працює або виходить з ладу ігрове програмне забезпечення?

- ❑ Перевірте наявність на веб-сайті гри виправлень та оновлень, доступних для завантаження.
- ❑ Переконайтеся, що встановлено останню версію драйвера відеоадаптера.
- ❑ У деяких моделях VAIO для графічних даних використовується системна пам'ять. У такому разі не гарантовано відмінну якість графіки.

#### Чому екран не вимикається, коли минає час, визначений для автоматичного вимкнення?

Деякі програмні застосунки або заставки призначені для тимчасового вимкнення функції операційної системи, яка вимикає екран комп'ютера або переводить його до режиму сну після певного періоду простоювання. Щоб усунути цю проблему, закрийте запущені застосунки або змініть поточну заставку.

#### <span id="page-123-0"></span>Як змінити послідовність пристроїв завантаження?

Послідовність пристроїв завантаження можна змінити за допомогою однієї з функцій BIOS. Виконайте такі кроки.

- **1** Увімкніть комп'ютер.
- **2** Натисніть клавішу **F2**, коли на екрані з'явиться емблема VAIO. Відобразиться вікно настроювання BIOS. Якщо це вікно не відображається, перезавантажте комп'ютер і натисніть клавішу **F2** кілька разів, коли відобразиться емблема VAIO.
- **3** Виберіть пункт **Boot** за допомогою клавіші  $\blacklozenge$  або  $\blacktriangleright$ .
- **4** За допомогою клавіші ↑ або ↓ виберіть диск, послідовність завантаження якого потрібно змінити.
- **5** Змініть послідовність пристроїв завантаження за допомогою клавіші **F5** або **F6**.
- **6** За допомогою клавіші < або , виберіть меню **Exit**, виберіть пункт **Exit Setup**, а потім натисніть клавішу **Enter**. Коли з'явиться запит підтвердження, натисніть клавішу **Enter**.

#### Що робити, якщо не вдається завантажити комп'ютер із зовнішнього пристрою, підключеного до комп'ютера?

Щоб завантажити комп'ютер із зовнішнього пристрою, наприклад з USB-дисковода для гнучких дисків або оптичного дисковода USB чи i.LINK, потрібно змінити пристрій завантаження. Щоб змінити пристрій завантаження, увімкніть комп'ютер і натисніть клавішу **F11**, коли на екрані з'явиться емблема VAIO.

**!**

У разі використання оптичного дисковода USB чи i.LINK обов'язково підключіть його до джерела змінного струму перед завантаженням.

## <span id="page-124-1"></span><span id="page-124-0"></span>Оновлення системи та безпека

#### Як знайти важливі оновлення для комп'ютера?

Можна знайти й інсталювати на комп'ютер останні оновлення за допомогою таких застосунків: **Windows Update** та **VAIO Update**. Для отримання додаткових відомостей див. розділ **[Оновлення комп'ютера \(стор. 31\)](#page-30-0)**.

#### Як захистити комп'ютер від загроз системі безпеки, наприклад вірусів?

На комп'ютері попередньо інстальовано операційну систему Microsoft Windows. Найкращим способом захисту комп'ютера від таких загроз системі безпеки, як віруси, є регулярне завантажування та інсталювання останніх оновлень операційної системи Windows.

Щоб отримати необхідні оновлення операційної системи Windows, виконайте такі дії.

**!** Для завантаження оновлень потрібно підключити комп'ютер до Інтернету.

- **1** Натисніть кнопку **Запустити** і виберіть пункт **Панель керування**.
- **2** Натисніть **Система й безпека**.
- **3** Натисніть **Центр підтримки**.
- **4** Дотримуйтесь інструкцій на екрані, щоб інсталювати автоматичні або регулярні оновлення.

### <span id="page-125-0"></span>Як підтримувати антивірусне програмне забезпечення в актуальному стані?

Постійно підтримувати програму **McAfee** в оновленому стані можна за допомогою останніх оновлень від McAfee, Inc. Для завантаження й інсталяції останніх оновлень системи безпеки виконайте такі кроки.

**!** Для завантаження оновлень потрібно підключити комп'ютер до Інтернету.

- **1** Натисніть кнопку **Запустити** і виберіть **Усі програми**, **McAfee** і **McAfee SecurityCenter**.
- **2** Для оновлення програмного забезпечення натисніть кнопку, розташовану у верхньому лівому куті вікна.
- **3** Щоб завантажити оновлення, дотримуйтесь інструкцій, які з'являтимуться на екрані.

Для отримання додаткових відомостей див. файл довідки з програми.

# <span id="page-126-1"></span><span id="page-126-0"></span>Відновлення

### Як створити диски відновлення?

Диски відновлення можна створити за допомогою застосунку **VAIO Recovery Center**. За допомогою цих дисків можна відновити фабричні настройки системи, інстальованої на комп'ютері. Щоб створити диски, натисніть кнопку **Запустити**, виберіть **Усі програми**, **VAIO Recovery Center**, відтак клацніть пункт **Create Recovery Discs**.

**!** Якщо комп'ютер не обладнано вбудованим оптичним дисководом, слід підключити зовнішній оптичний дисковод (не надається в комплекті). Для отримання додаткових відомостей див. **Посібник із відновлення та виправлення несправностей**.

### Як відновити фабричні настройки системи, інстальованої на комп'ютері?

Існує два способи відновити систему комп'ютера: за допомогою дисків відновлення або розділу відновлення. Для отримання додаткових відомостей див. **Посібник із відновлення та виправлення несправностей**.

### Як повторно інсталювати вихідне програмне забезпечення та драйвери?

Попередньо інстальоване програмне забезпечення та драйвери можна відновити за допомогою застосунку **VAIO Recovery Center**. Щоб здійснити це, натисніть кнопку **Запустити**, виберіть **Усі програми**, **VAIO Recovery Center**, відтак клацніть пункт **Reinstall Programs or Drivers**.

Для отримання додаткових відомостей див. **Посібник із відновлення та виправлення несправностей**.

### <span id="page-127-0"></span>Як перевірити обсяг розділу відновлення?

Вбудований пристрій збереження даних містить розділ відновлення, в якому зберігаються дані для відновлення системи. Щоб перевірити обсяг розділу відновлення, виконайте такі дії.

- **1** Натисніть кнопку **Запустити**, клацніть правою кнопкою миші **Комп'ютер** і виберіть пункт **Керування**.
- **2** Виберіть пункт **Керування дисками** в розділі **Зберігання** на лівій панелі. Обсяг розділу відновлення та загальний обсяг диска C відображається в рядку **Диск 0** на центральній панелі.

# <span id="page-128-1"></span><span id="page-128-0"></span>Акумуляторна батарея

#### Як переглянути стан заряду акумуляторної батареї?

Стан заряджання акумуляторної батареї можна визначити за допомогою індикатора заряджання. Для отримання додаткових відомостей див. розділ **[Заряджання акумуляторної батареї \(стор. 23\)](#page-22-0)**.

### Коли комп'ютер працює від джерела змінного струму?

Якщо комп'ютер безпосередньо підключено до розетки змінного струму за допомогою адаптера змінного струму, він живиться від джерела змінного струму, навіть якщо встановлено акумуляторну батарею.

### Коли потрібно перезаряджати акумуляторну батарею?

Перезаряджайте акумуляторну батарею в зазначених нижче випадках.

- ❑ Коли акумуляторна батарея розряджається та миготять індикатори заряджання й живлення.
- ❑ Якщо акумуляторна батарея не використовувалася протягом тривалого періоду часу.

### Коли потрібно замінити акумуляторну батарею?

Коли термін експлуатації акумуляторної батареї мине, на екрані відобразиться повідомлення, у якому буде запропоновано замінити акумуляторну батарею. Можна перевірити зарядну ємність акумуляторної батареї за допомогою функції **Battery** у застосунку **VAIO Control Center**.

#### Чи звертати увагу на нагрівання встановленої акумуляторної батареї?

Ні. Нагрівання акумуляторної батареї під час живлення комп'ютера — це нормальне явище.

### <span id="page-129-0"></span>Чи може комп'ютер перейти до режиму глибокого сну під час роботи від акумуляторної батареї?

Комп'ютер може перейти до режиму глибокого сну під час роботи від акумуляторної батареї, але деяке програмне забезпечення та периферійні пристрої перешкоджають цьому. Якщо використовується програма, яка перешкоджає системі перейти до режиму глибокого сну, часто зберігайте дані, щоб уникнути їхньої втрати. Для отримання додаткових відомостей про активування режиму глибокого сну вручну див. розділ **[Використання режиму](#page-29-0)  [глибокого сну \(стор. 30\)](#page-29-0)**.

#### Чому неможливо повністю зарядити акумуляторну батарею?

У застосунку **VAIO Control Center** увімкнено функцію зберігання акумуляторної батареї для збільшення її терміну роботи. Перевірте настройки в застосунку **VAIO Control Center**.

#### Що робити, якщо відображається повідомлення, яке сповіщає про несумісність або неналежне встановлення акумуляторної батареї, а потім комп'ютер переходить до режиму глибокого сну?

- ❑ Ця проблема може виникнути внаслідок неправильного встановлення акумуляторної батареї. Щоб усунути цю проблему, вимкніть комп'ютер і вийміть акумуляторну батарею. Потім знову встановіть акумуляторну батарею в комп'ютер. Для отримання додаткових відомостей див. розділ **[Установлення та від'єднання акумуляторної](#page-19-0)  [батареї \(стор. 20\)](#page-19-0)**.
- ❑ Якщо проблема не зникла, це означає, що встановлено несумісну акумуляторну батарею. Вийміть акумуляторну батарею та зверніться до VAIO-Link.

# <span id="page-130-1"></span><span id="page-130-0"></span>Вбудована камера

#### Чому у видошукачі не відтворюються зображення або відтворюються зображення низької якості?

- ❑ Вбудована камера може використовуватися лише одним застосунком. Перед запуском нового застосунку закрийте поточний застосунок.
- ❑ Під час перегляду об'єкта, що швидко рухається, у видошукачі можуть з'являтися певні завади, наприклад горизонтальні смуги. Це нормальне явище, яке не свідчить про несправність.
- ❑ Якщо проблема не зникає, перезапустіть комп'ютер.

#### Чому записи мають низьку якість?

- На записах, зроблених за люмінесцентного освітлення, можуть відображатися відблиски світла.
- ❑ Затемнені частини записів можуть виглядати як шум.
- ❑ Якщо захисна кришка для лінз брудна, відзняти чіткий кадр не вдасться. Почистіть кришку. Див. розділ **[Вбудована камера \(стор. 107\)](#page-106-0)**.

#### Що робити, якщо в записах є пропущені кадри та перепади звуку?

- ❑ Параметри ефектів програмного забезпечення можуть призвести до пропускання кадрів. Для отримання додаткових відомостей див. файл довідки для застосунку.
- ❑ Можливо, кількість працюючих застосунків перевищує дозволену. Закрийте застосунки, які наразі не використовуються.
- ❑ Можливо, активовано функцію керування живленням комп'ютера. Перевірте продуктивність процесора.

### <span id="page-131-0"></span>Що робити, якщо під час відтворення фільму з'являються пропущені кадри, коли комп'ютер живиться від акумуляторної батареї?

Акумуляторна батарея розряджається. Підключіть комп'ютер до розетки змінного струму.

## Щоб робити, якщо записане зображення мерехтить?

Ця проблема виникає під час роботи камери при люмінесцентному освітленні через невідповідність між вихідною частотою освітлення та витримкою.

Щоб зменшити мерехтіння, змініть напрямок камери або яскравість записів камери. У деяких застосунках можна встановити відповідне значення однієї із властивостей камери (наприклад джерело світла, мерехтіння тощо), щоб усунути мерехтіння.

## Чому на кілька секунд затримується вхідний відеосигнал із вбудованої камери?

Вхідний відеосигнал може затримуватися на декілька секунд, якщо:

- ❑ використовується комбінація клавіш із клавішею **Fn**;
- ❑ зростає навантаження процесора.

Це нормальне явище, яке не свідчить про несправність.

#### Що робити, якщо комп'ютер працює нестабільно під час переходу до режиму збереження енергії, поки використовується вбудована камера?

Якщо комп'ютер автоматично переходить до режиму сну або глибокого сну, змініть відповідні настройки режиму збереження енергії. Інформацію про змінення настройок див. у розділі **[Використання режимів енергозбереження](#page-27-0) [\(стор. 28\)](#page-27-0)**.

## <span id="page-132-1"></span><span id="page-132-0"></span>Робота з локальною мережею або безпроводовою локальною мережею

#### <span id="page-132-2"></span>Що робити, якщо комп'ютеру не вдалося підключитися до точки доступу безпроводової локальної мережі?

- ❑ На потужність сигналу мережі впливають перешкоди та відстань до точки доступу. Можливо, необхідно перемістити комп'ютер подалі від перешкод або ближче до точки доступу, яка може використовуватися.
- ❑ Переконайтеся, що перемикач **WIRELESS** увімкнено, а на комп'ютері світиться індикатор **WIRELESS**.
- ❑ Переконайтеся, що увімкнено живлення точки доступу.
- ❑ Виконайте вказані нижче кроки для перевірки настройок.
	- **1** Натисніть кнопку **Запустити** і виберіть пункт **Панель керування**.
	- **2** Натисніть кнопку **Перегляд стану мережі та завдань** в розділі **Мережа й Інтернет**.
	- **3** Клацніть **Підключитися до мережі**, щоб підтвердити вибір точки доступу.
- ❑ Переконайтеся, що ключ шифрування правильний.
- ❑ Переконайтеся, що у вікні **Електроживлення** для пункту **Параметри безпроводового адаптера** вибрано значення **Максимальна продуктивність**. Вибір іншого параметра може призвести до помилки зв'язку. Щоб змінити настройки, виконайте такі кроки.
	- **1** На панелі завдань клацніть правою кнопкою миші піктограму стану живлення та виберіть пункт **Електроживлення**.
	- **2** Натисніть **Змінити настройки плану**.
	- **3** Виберіть пункт **Змінити додаткові настройки живлення**.
	- **4** Виберіть вкладку **Додаткові настройки**.
	- **5** Двічі клацніть **Параметри безпроводового адаптера** й **Економія енергії**.
	- **6** У розкривному списку виберіть **Максимальна продуктивність** для параметрів **Робота від акумулятора** та **Від мережі**.

#### <span id="page-133-0"></span>Що робити, якщо не вдалося отримати доступ до Інтернету?

- ❑ Перевірте настройки точки доступу. Для отримання додаткових відомостей див. посібник, який надається разом з точкою доступу.
- ❑ Переконайтеся, що комп'ютер і точка доступу з'єднані.
- ❑ Перейдіть із комп'ютером подалі від перешкод або ближче до використовуваної точки доступу.
- ❑ Переконайтеся, що комп'ютер правильно настроєно для доступу до Інтернету.
- ❑ Переконайтеся, що у вікні **Електроживлення** для пункту **Параметри безпроводового адаптера** вибрано значення **Максимальна продуктивність**. Вибір іншого параметра може призвести до помилки зв'язку. Щоб змінити настройки, виконайте кроки з розділу **[Що робити, якщо комп'ютеру не вдалося підключитися до](#page-132-2)  [точки доступу безпроводової локальної мережі? \(стор. 133\)](#page-132-2)**.

## Чому повільно передаються дані?

- ❑ На швидкість передавання даних у безпроводовій локальній мережі впливає відстань і об'єкти між пристроями та точками доступу. Серед інших факторів є конфігурація пристрою, умови поширення радіохвиль і сумісність програмного забезпечення. Щоб досягти максимальної швидкості передавання даних, перейдіть із комп'ютером подалі від перешкод або ближче до використовуваної точки доступу.
- ❑ Якщо використовується точка доступу безпроводової локальної мережі, пристрій може бути тимчасово перенавантажено залежно від кількості пристроїв, які з'єднано через точку доступу.
- ❑ Якщо точці доступу перешкоджають інші точки доступу, змініть канал точки доступу. Для отримання додаткових відомостей див. посібник, який надається разом з точкою доступу.
- ❑ Переконайтеся, що у вікні **Електроживлення** для пункту **Параметри безпроводового адаптера** вибрано значення **Максимальна продуктивність**. Вибір іншого параметра може призвести до помилки зв'язку. Щоб змінити настройки, виконайте кроки з розділу **[Що робити, якщо комп'ютеру не вдалося підключитися до](#page-132-2)  [точки доступу безпроводової локальної мережі? \(стор. 133\)](#page-132-2)**.

#### <span id="page-134-0"></span>Як уникнути перешкод під час передавання даних?

- ❑ Коли комп'ютер підключено до точки доступу, можуть траплятися перерви в передаванні даних, якщо передається великий файл, або комп'ютер розташовано поруч із мікрохвильовими печами та безпроводовими телефонами.
- ❑ Перемістіть комп'ютер ближче до точки доступу.
- ❑ Переконайтеся, що підключення до точки доступу не порушено.
- ❑ Змініть канал точки доступу. Для отримання додаткових відомостей див. посібник, який надається разом з точкою доступу.
- ❑ Переконайтеся, що у вікні **Електроживлення** для пункту **Параметри безпроводового адаптера** вибрано значення **Максимальна продуктивність**. Вибір іншого параметра може призвести до помилки зв'язку. Щоб змінити настройки, виконайте кроки з розділу **[Що робити, якщо комп'ютеру не вдалося підключитися до](#page-132-2)  [точки доступу безпроводової локальної мережі? \(стор. 133\)](#page-132-2)**.

#### Що таке канали?

- ❑ У безпроводових локальних мережах використовуються різні діапазони частот, які називаються каналами. Канали точок доступу безпроводових мереж сторонніх виробників можуть бути запрограмовані на канали, що відрізняються від тих, що використовують пристрої корпорації Sony.
- ❑ Якщо використовується точка доступу безпроводової локальної мережі, див. інформацію про підключення в посібнику, що надається разом з точкою доступу.

#### Чому підключення до мережі переривається в разі змінення ключа шифрування?

Два комп'ютери з увімкненою функцією безпроводової локальної мережі можуть втратити одноранговий мережевий зв'язок, якщо змінюється ключ шифрування. Можна або повернути ключ шифрування до початкового профілю, або знову ввести ключ на обох комп'ютерах, щоб ключі збігалися.

# <span id="page-135-1"></span><span id="page-135-0"></span>Безпроводова глобальна мережа (WAN)

#### Що робити, якщо не вдалося підключити комп'ютер до безпроводової глобальної мережі (WAN)?

- ❑ Переконайтеся, що акумуляторну батарею правильно встановлено та заряджено.
- ❑ Переконайтеся, що SIM-картка підтримує функцію 3G, і цю функцію активовано оператором телекомунікаційного зв'язку. Вставляючи SIM-картку, обов'язково дотримуйтесь процедури, зазначеної в розділі **[Вставлення SIM-картки \(стор. 59\)](#page-58-0)**.
- ❑ Використовувана мережа мобільного зв'язку має забезпечувати покриття вашого регіону. Зверніться до постачальника послуг мережі для отримання відомостей щодо зони покриття мережі.
- ❑ Переконайтеся, що перемикач **WIRELESS** увімкнено, а на комп'ютері світиться індикатор **WIRELESS**.
- ❑ Переконайтесь, що у вікні **VAIO Smart Network** перемикач поруч із **Wireless WAN** переключено на значення **On**.
- ❑ Можливо, знадобиться вручну ввести відомості для імені точки доступу (APN) у програмному забезпеченні для керування підключенням. У такому випадку обов'язково отримайте правильні відомості про ім'я точки доступу від свого оператора телекомунікаційного зв'язку. Додаткові відомості див. у файлі довідки з програмного забезпечення для керування підключенням.
- ❑ Перевірте, чи успішно виявлено модем безпроводової глобальної мережі програмним забезпечення для керування підключенням. Виявлення модема безпроводової глобальної мережі програмним забезпеченням може забрати певний час.

#### ✍

Для отримання додаткових відомостей щодо функції безпроводової глобальної мережі регулярно відвідуйте веб-сайт служби підтримки VAIO за адресою <http://www.vaio-link.com/troubleshoot/wwan/>.

# <span id="page-136-1"></span><span id="page-136-0"></span>Технологія Bluetooth

## Що робити, якщо іншим пристроям Bluetooth не вдалося виявити комп'ютер?

- ❑ Переконайтеся, що функцію Bluetooth увімкнено на обох пристроях.
- ❑ Переконайтеся, що перемикач **WIRELESS** увімкнено, а на комп'ютері світиться індикатор **WIRELESS**.
- ❑ Коли комп'ютер перебуває в режимі енергозбереження, функцію Bluetooth використовувати не можна. Поверніть комп'ютер до звичайного режиму, а потім увімкніть перемикач **WIRELESS**.
- ❑ Можливо, комп'ютер та пристрій розташовано занадто далеко один від одного. Найкраще безпроводова технологія Bluetooth працює, якщо пристрої розташовано в межах 10 м один від одного.

### <span id="page-136-2"></span>Що робити, якщо не вдалося знайти пристрій Bluetooth, з яким потрібно встановити зв'язок?

- ❑ Перевірте, чи увімкнено функцію Bluetooth на пристрої, з яким потрібно встановити зв'язок. Для отримання додаткових відомостей див. посібник іншого пристрою.
- ❑ Якщо пристрій, з яким потрібно встановити зв'язок, уже з'єднано з іншим пристроєм Bluetooth, можливо, його не вдасться виявити, або він не зможе встановити з'єднання з комп'ютером.
- ❑ Щоб дозволити всім пристроям Bluetooth встановлювати зв'язок із комп'ютером, виконайте наведені нижче кроки.
	- **1** Натисніть кнопку **Запустити** і виберіть пункт **Пристрої та принтери**.
	- **2** Клацніть правою кнопкою миші піктограму пристрою Bluetooth і виберіть пункт **Параметри Bluetooth**.
	- **3** Виберіть вкладку **Параметри** та встановіть прапорець **Дозволити пристроям Bluetooth знаходити цей комп'ютер**.

### <span id="page-137-0"></span>Що робити, якщо іншим пристроям Bluetooth не вдалося підключитися до комп'ютера?

- ❑ Ознайомтеся із порадами в розділі **[Що робити, якщо не вдалося знайти пристрій Bluetooth, з яким потрібно](#page-136-2)  [встановити зв'язок? \(стор. 137\)](#page-136-2)**.
- ❑ Переконайтеся, що інші пристрої автентифіковані.
- ❑ Відстань для передавання даних може бути меншою 10 м залежно від наявних перешкод між двома пристроями, від властивостей радіохвиль та від операційної системи або програмного забезпечення, яке використовується. Перемістіть комп'ютер і пристрій Bluetooth ближче один до одного.

### Чому швидкість підключення Bluetooth повільна?

- ❑ Швидкість передавання даних залежить від перешкод і/або відстані між пристроями, від властивостей радіохвиль та від використовуваної операційної системи або програмного забезпечення. Перемістіть комп'ютер і пристрій Bluetooth ближче один до одного.
- ❑ Радіочастота 2,4 ГГц, на якій працюють пристрої Bluetooth і пристрої безпроводової локальної мережі, використовується також іншими пристроями. У пристроях Bluetooth застосовано технологію, яка зменшує вплив інших пристроїв, використовуючи таку саму довжину хвилі, однак при цьому швидкість підключення та діапазон зв'язку може зменшитися. Через перешкоди від інших пристроїв можуть розірватися всі підключення.
- ❑ На потужність сигналу мережі впливають перешкоди та відстань до точки доступу. Можливо, знадобиться перемістити комп'ютер подалі від перешкод або ближче до підключеного пристрою.
- ❑ Визначте, що перешкоджає зв'язку, і усуньте предмети, розташовані між комп'ютером і пристроєм, до якого його підключено.

#### <span id="page-138-0"></span>Чому не вдалося скористатися службами, які підтримує підключений пристрій Bluetooth?

Установити зв'язок можна лише зі службами, які також підтримує комп'ютер із функцією Bluetooth. Щоб отримати додаткові відомості, шукайте інформацію про Bluetooth на веб-сайті **Довідка та підтримка Windows**.

#### Чи можна використовувати пристрої з технологією Bluetooth у літаках?

За допомогою технології Bluetooth комп'ютер випромінює радіохвилі з частотою 2,4 ГГц. У вразливих місцях, наприклад лікарнях і літаках, можуть існувати обмеження на використання пристроїв Bluetooth із метою уникнення радіоперешкод. Запитайте у працівників закладу, чи дозволено використовувати функцію Bluetooth на комп'ютері.

#### Чому не вдалося використати функцію Bluetooth після входу в систему як користувача зі стандартним обліковим записом користувача?

Функція Bluetooth може бути недоступною користувачу комп'ютера зі стандартним обліковим записом користувача. Увійдіть до системи як користувач із правами адміністратора.

#### Чому не вдалося використати пристрої Bluetooth після змінення користувачів?

Якщо змінити активного користувача, не виходячи із системи, пристрої Bluetooth не працюватимуть. Перед зміненням активного користувача обов'язково виконуйте вихід із системи. Щоб вийти із системи, натисніть кнопку **Запустити**, клацніть стрілку поруч із кнопкою **Завершити роботу** та виберіть **Вийти з системи**.

#### Чому не можна обмінятися даними візитки за допомогою мобільного телефону?

Функція обміну візитками не підтримується.

#### <span id="page-139-0"></span>Що робити, якщо не чутно звук з навушників або аудіо- та відеоконтролера?

Перевірте настройки SCMS-T. Якщо навушники або аудіо- та відеоконтролер не підтримують захист вмісту SCMS-T, потрібно підключити пристрій за допомогою розширеного профілю розповсюдження аудіо (A2DP — Advanced Audio Distribution Profile). Виконайте такі кроки.

- **1** Натисніть кнопку **Запустити** і виберіть пункт **Пристрої та принтери**.
- **2** Клацніть правою кнопкою миші піктограму пристрою, який потрібно підключити за допомогою A2DP, і виберіть пункт **Control**.
- **3** Клацніть пункт **SCMS-T Settings**.
- **4** Зніміть прапорець **Connect to a device only if it supports SCMS-T content protection**.

### Що робити, якщо на панелі завдань не відображається піктограма Bluetooth?

- ❑ Переконайтеся, що у вікні **VAIO Smart Network** перемикач поруч з пунктом **Bluetooth** установлено в положення **On**.
- ❑ Щоб відобразити піктограму Bluetooth на панелі завдань, виконайте зазначені нижче кроки.
	- **1** Натисніть кнопку **Запустити** і виберіть пункт **Пристрої та принтери**.
	- **2** Клацніть правою кнопкою миші піктограму пристрою Bluetooth і виберіть пункт **Параметри Bluetooth**.
	- **3** Виберіть вкладку **Параметри** та встановіть прапорець **Відображати піктограму Bluetooth в області сповіщень**.

# <span id="page-140-1"></span><span id="page-140-0"></span>Оптичні диски

#### Що робити, якщо зовнішній оптичний дисковод не працює належним чином?

Перевірте, чи підключено зовнішній оптичний дисковод до джерела змінного струму та порту USB на комп'ютері. Якщо ні, це може спричинити неправильну роботу оптичного дисковода.

# <span id="page-141-1"></span><span id="page-141-0"></span>Дисплей

### Чому на екрані нічого не відображається?

- ❑ Екран комп'ютера може стати пустим, якщо комп'ютер відключено від живлення, або він переходить до режиму збереження енергії (до режиму сну або глибокого сну). Якщо комп'ютер перебуває в режимі сну РК-екрана (відео), натисніть будь-яку клавішу, щоб повернути комп'ютер до звичайного режиму. Для отримання додаткових відомостей див. розділ **[Використання режимів енергозбереження \(стор. 28\)](#page-27-0)**.
- ❑ Переконайтеся, що комп'ютер надійно підключено до джерела живлення й увімкнено, а індикатор живлення світиться.
- ❑ Якщо комп'ютер живиться від акумуляторної батареї, переконайтеся, що її правильно встановлено та заряджено. Для отримання додаткових відомостей див. розділ **[Використання акумуляторної батареї \(стор. 20\)](#page-19-1)**.
- ❑ Якщо зображення виводиться на зовнішній дисплей, натисніть клавіші **Fn**+**F7**. Для отримання додаткових відомостей див. розділ **[Комбінації із клавішею «Fn» та їхні функції \(стор. 33\)](#page-32-0)**.

#### <span id="page-142-0"></span>Що робити, якщо зображення та відео відображаються неправильно?

- ❑ Перед використанням застосунку для роботи з відео чи зображеннями або початком відтворення DVD-диска переконайтеся, що для відображення кольорів на дисплеї вибрано параметр **True Color (32 біта)**. Вибір інших параметрів може завадити успішному відображенню зображень такими застосунками. Щоб змінити параметр відображення кольорів на дисплеї, виконайте такі дії.
	- **1** Клацніть правою кнопкою миші на робочому столі та виберіть пункт **Роздільна здатність екрана**.
	- **2** Клацніть **Додаткові настройки**.
	- **3** Виберіть вкладку **Монітор**.
	- **4** У розділі **Кольори** виберіть параметр **True Color (32 біта)**.
- ❑ Не змінюйте роздільну здатність і кольори дисплея під час використання застосунків для роботи з відео чи зображеннями або відтворення DVD-дисків, тому що це може призвести до помилки відтворення чи відображення або до нестабільної роботи системи.

Також рекомендовано перед початком відтворення DVD-диска вимкнути заставку. Якщо заставку ввімкнено, вона може активуватися під час відтворення DVD-диска та завадити успішному відтворенню. Деякі заставки навіть можуть змінювати роздільну здатність і кольори дисплея.

#### Що робити, якщо на екрані телевізора або на зовнішньому дисплеї, підключеному до вихідного порту HDMI, відсутнє зображення?

Переконайтеся, що використовується дисплей, сумісний із HDCP. Вміст, захищений авторськими правами, не відображається на дисплеї, несумісному із HDCP. Для отримання додаткових відомостей див. розділ **[Підключення](#page-74-0)  [телевізора із вхідним портом HDMI \(стор. 75\)](#page-74-0)** або **[Підключення дисплея комп'ютера або проектора \(стор. 73\)](#page-72-0)**.

### <span id="page-143-0"></span>Чому на екрані не відображається відео?

- ❑ Якщо зображення виводиться на відключений зовнішній дисплей, не можна відобразити відео на екрані комп'ютера. Зупиніть відтворення відео, змініть виведення зображення на екран комп'ютера, а потім перезапустіть відтворення відео. Відомості про змінення режиму виведення зображення див. у розділі **[Вибір режимів відображення](#page-76-0) [\(стор. 77\)](#page-76-0)**. Або, щоб змінити режим виведення зображення, можна натиснути клавіші **Fn**+**F7**. Для отримання додаткових відомостей див. розділ **[Комбінації із клавішею «Fn» та їхні функції \(стор. 33\)](#page-32-0)**.
- ❑ Відеопам'яті комп'ютера може бракувати для відображення відео з високою роздільною здатністю. У такому разі зменште роздільну здатність РК-екрана.

Щоб змінити роздільну здатність екрана, виконайте такі кроки.

- **1** Клацніть правою кнопкою миші на робочому столі та виберіть пункт **Роздільна здатність екрана**.
- **2** Клацніть розкривний список поруч із розділом **Роздільна здатність**.
- **3** Переміщайте повзунок угору для збільшення або вниз зменшення роздільної здатності екрана.

#### $\n *A*$

Можна перевірити загальну кількість доступної графічної пам'яті та відеопам'яті. Клацніть правою кнопкою миші на робочому столі, виберіть пункт **Роздільна здатність екрана**, а потім клацніть **Додаткові настройки** та вкладку **Адаптер**. Відображуване значення може відрізнятися від фактичного обсягу пам'яті комп'ютера.

#### Що робити, якщо екран темний?

Натисніть клавіші **Fn**+**F6**, щоб підвищити яскравість екрана комп'ютера.

#### Що робити, якщо зовнішній дисплей залишається пустим?

Натисніть клавіші **Fn**+**F7**, щоб змінити режим виведення зображення. Для отримання додаткових відомостей див. розділ **[Комбінації із клавішею «Fn» та їхні функції \(стор. 33\)](#page-32-0)**.
### <span id="page-144-0"></span>Як запустити Windows Aero?

Щоб запустити Windows Aero, виконайте такі кроки.

- **1** Клацніть правою кнопкою миші на робочому столі та виберіть пункт **Персоналізувати**.
- **2** Виберіть потрібну тему зі списку **Теми Aero**.

Для отримання додаткових відомостей про функції Windows Aero, наприклад «Об'ємне гортання», див. **довідку та підтримку Windows**.

# <span id="page-145-0"></span>Друк

### Що робити, якщо не вдалося надрукувати документ?

- ❑ Переконайтеся, що принтер увімкнено, а кабель принтера надійно підключено до портів принтера та комп'ютера.
- ❑ Переконайтеся, що принтер сумісний з операційною системою Windows, встановленою на комп'ютері.
- ❑ Перед використанням принтера може знадобитися інсталювати драйвер принтера. Для отримання додаткових відомостей див. посібник, наданий разом із принтером.
- ❑ Якщо принтер не працює після відновлення роботи комп'ютера внаслідок переходу з режиму збереження енергії (з режиму сну або глибокого сну), перезапустіть комп'ютер.
- ❑ Якщо у принтера є функції двостороннього підключення, вимкнення цих функцій на комп'ютері може забезпечити друк. Виконайте такі кроки.
	- **1** Натисніть кнопку **Запустити** і виберіть пункт **Пристрої та принтери**.
	- **2** Клацніть правою кнопкою миші піктограму принтера та виберіть пункт **Властивості**.
	- **3** Виберіть вкладку **Порти**.
	- **4** Зніміть прапорець **Дозволити двосторонній обмін даними**.
	- **5** Натисніть кнопку **ОК**.

У результаті буде вимкнено функції двостороннього підключення принтера, наприклад передавання даних, відстеження стану та панель дистанційного керування.

### <span id="page-146-0"></span>Мікрофон

### Що робити, якщо мікрофон не працює?

- ❑ Якщо використовується зовнішній мікрофон, переконайтеся, що його ввімкнено та правильно підключено до гнізда для мікрофона на комп'ютері.
- ❑ Можливо, неправильно настроєно пристрій вводу звуку. Щоб настроїти пристрій вводу звуку, виконайте наведені нижче кроки.
	- **1** Закрийте всі відкриті програми.
	- **2** Натисніть кнопку **Запустити** і виберіть пункт **Панель керування**.
	- **3** Клацніть **Устаткування та звук**.
	- **4** У розділі **Звук** клацніть **Керування аудіопристроями**.
	- **5** На вкладці **Запис** виберіть потрібний пристрій вводу звуку та натисніть кнопку **Установити за промовчанням**.

### Як уникнути фонового шуму мікрофона?

Фоновий шум виникає, якщо в мікрофон надходить звук із пристрою виводу звуку, наприклад з динаміка. Щоб уникнути цієї проблеми:

- ❑ Не розміщуйте мікрофон поруч із пристроєм виводу звуку.
- ❑ Зменште гучність динаміків і мікрофона.

### <span id="page-147-0"></span>Динаміки

### <span id="page-147-1"></span>Що робити, якщо із вбудованих динаміків не чутно звук?

- ❑ Якщо використовується програма із власним регулюванням гучності, переконайтеся, що гучність відрегульовано правильно. Для отримання додаткових відомостей див. файл довідки програми.
- ❑ Можливо, гучність було вимкнено за допомогою клавіш **Fn**+**F2**. Натисніть ці клавіші ще раз.
- ❑ Можливо, гучність було зменшено за допомогою клавіш **Fn**+**F3**. Продовжуйте натискати клавіші **Fn**+**F4**, щоб збільшити гучність і зробити звук чутним.
- ❑ Перевірте регулятори гучності Windows, клацнувши на панелі завдань піктограму гучності.
- ❑ Можливо, неправильно настроєно пристрій виводу звуку. Щоб змінити пристрій виводу звуку, див. розділ **[Як](#page-152-0)  [змінити пристрій виводу звуку? \(стор. 153\)](#page-152-0)**.

#### <span id="page-148-0"></span>Що робити, якщо зовнішні динаміки не працюють?

- ❑ Ознайомтеся із порадами в розділі **[Що робити, якщо із вбудованих динаміків не чутно звук? \(стор. 148\)](#page-147-1)**.
- ❑ Якщо використовується програма із власним регулюванням гучності, переконайтеся, що гучність відрегульовано правильно. Для отримання додаткових відомостей див. файл довідки програми.
- ❑ Переконайтеся, що динаміки правильно підключено, а гучність збільшено достатньо для того, щоб почути звук.
- ❑ Переконайтеся, що динаміки призначено для використання з комп'ютером.
- ❑ Якщо в динаміків є кнопка вимкнення звуку, установіть її на значення «off».
- ❑ Якщо динаміки потребують живлення від зовнішнього джерела, переконайтеся, що динаміки підключено до джерела живлення. Для отримання додаткових відомостей див. посібник, наданий разом з динаміками.
- ❑ Перевірте регулятори гучності Windows, клацнувши на панелі завдань піктограму гучності.
- ❑ Можливо, неправильно настроєно пристрій виводу звуку. Щоб змінити пристрій виводу звуку, див. розділ **[Як](#page-152-0)  [змінити пристрій виводу звуку? \(стор. 153\)](#page-152-0)**.

### <span id="page-149-0"></span>Сенсорна панель

#### Що робити, якщо сенсорна панель не працює?

- ❑ Можливо, сенсорну панель було вимкнено до підключення миші до комп'ютера. Див. розділ **[Використання](#page-34-0)  [сенсорної панелі \(стор. 35\)](#page-34-0)**.
- ❑ Переконайтеся, що до комп'ютера не підключено мишу.
- ❑ Якщо вказівник не рухається під час роботи застосунку, натисніть клавіші **Alt**+**F4**, щоб закрити вікно застосунку.
- Якщо не працює сполучення клавіш Alt+F4, натисніть клавішу Windows один раз, а потім кілька разів клавішу →; виберіть пункт **Перезавантаження** за допомогою клавіші **↑** або ↓ і натисніть клавішу **Enter**, щоб перезавантажити комп'ютер.
- ❑ Якщо комп'ютер не перезавантажується, натисніть сполучення клавіш **Ctrl**+**Alt**+**Delete**, виберіть стрілку поруч із кнопкою **Завершити роботу** за допомогою клавіші m чи ,, натисніть клавішу **Enter**, виберіть пункт Перезавантаження за допомогою клавіші <sup>◆</sup> або ↓, а потім натисніть клавішу Enter, щоб перезавантажити комп'ютер.
- ❑ Якщо це не допомогло, натисніть та утримуйте кнопку живлення, доки комп'ютер не вимкнеться.

**!** Вимикайте комп'ютер за допомогою клавіш **Ctrl**+**Alt**+**Delete**, оскільки натискання кнопки живлення може призвести до втрати даних, які не було збережено.

### <span id="page-150-0"></span>Клавіатура

### Що робити, якщо конфігурація клавіатури неправильна?

Мовну розкладку клавіатури комп'ютера позначено на упаковці. Якщо під час інсталяції Windows вибрати розкладку клавіатури для іншого регіону, конфігурація клавіш не буде відповідною для цього регіону.

Щоб змінити конфігурацію клавіатури, виконайте зазначені нижче кроки.

- **1** Натисніть кнопку **Запустити** і виберіть пункт **Панель керування**.
- **2** Клацніть **Годинник, мова та країна/регіон**, а в розділі **Мова та регіональні стандарти** потім виберіть **Змінення розкладок клавіатури та інших методів вводу**.
- **3** На вкладці **Клавіатури та мови** натисніть кнопку **Змінити розкладку клавіатури**.
- **4** Змініть настройки на власний вибір.

#### Що робити, якщо не вдалося ввести певні символи за допомогою клавіатури?

Якщо не вдалося ввести букви **U**, **I**, **O**, **P**, **J**, **K**, **L**, **M** тощо, можливо, активовано клавішу **Num Lk**. Перевірте, чи не світиться індикатор Num Lock. Якщо індикатор Num Lock світиться, натисніть клавішу **Num Lk**, щоб вимкнути його перед введенням цих символів.

### <span id="page-151-0"></span>Дискети

### Чому на панелі завдань не відображається піктограма безпечного видалення пристрою, якщо підключено дисковод?

Комп'ютер не розпізнає дисковод для гнучких дисків. По-перше, переконайтеся, що кабель USB правильно підключено до порту USB. Якщо необхідно зафіксувати з'єднання, зачекайте кілька секунд, щоб комп'ютер розпізнав дисковод. Якщо піктограма все одно не відображається, виконайте такі кроки.

- **1** Закрийте всі програми, які мають доступ до дисковода для гнучких дисків.
- **2** Дочекайтеся, поки індикатор на дисководі згасне.
- **3** Натисніть кнопку виймання дискети, щоб вийняти дискету, а потім відключіть дисковода USB для гнучких дисків від комп'ютера.
- **4** Підключіть дисковід знову, вставивши кабель USB у порт USB.
- **5** Перезавантажте комп'ютер, для чого натисніть кнопку **Запустити**, клацніть стрілку поруч із кнопкою **Завершити роботу**, а потім виберіть **Перезавантаження**.

### Що робити, якщо не вдалося записати дані на дискету?

- ❑ Переконайтеся, що дискету вставлено в дисковід правильно.
- ❑ Якщо дискету вставлено правильно, а записати дані все одно не вдалося, можливо, дискету заповнено або захищено від записування. Можна або скористатися дискетою, яку не захищено від записування, або вимкнути функцію захисту від записування.

### <span id="page-152-1"></span>Аудіо та відео

### Що робити, якщо не вдалося скористатися цифровою відеокамерою?

Якщо з'являється повідомлення про те, що пристрій i.LINK від'єднано або вимкнено, можливо, кабель i.LINK ненадійно вставлено в порт на комп'ютері або відеокамері. Від'єднайте та знову приєднайте кабель. Для отримання додаткових відомостей див. розділ **[Підключення пристрою i.LINK \(стор. 83\)](#page-82-0)**.

### Як вимкнути звук запуску Windows?

Щоб вимкнути звук запуску Windows, виконайте такі кроки.

- **1** Натисніть кнопку **Запустити** і виберіть пункт **Панель керування**.
- **2** Клацніть **Устаткування та звук**.
- **3** У розділі **Звук** клацніть **Керування аудіопристроями**.
- **4** На вкладці **Звуки** зніміть прапорець **Відтворювати звук запуску Windows**.
- **5** Натисніть кнопку **ОК**.

### <span id="page-152-0"></span>Як змінити пристрій виводу звуку?

Якщо не чутно звук із пристрою, підключеного до порту, наприклад порту USB, вихідного порту HDMI, оптичного вихідного порту або розніму навушників, необхідно змінити пристрій виводу звуку.

- **1** Закрийте всі відкриті програми.
- **2** Натисніть кнопку **Запустити** і виберіть пункт **Панель керування**.
- **3** Клацніть **Устаткування та звук**.
- **4** У розділі **Звук** клацніть **Керування аудіопристроями**.
- **5** На вкладці **Відтворення** виберіть потрібний пристрій виводу звуку та натисніть **Установити за промовчанням**.

### <span id="page-153-0"></span>Що робити, якщо не чутно звук з пристрою виводу звуку, підключеного до вихідного порту HDMI, оптичного вихідного порту або гнізда навушників?

- ❑ Необхідно змінити пристрій виводу звуку, якщо потрібно чути звук із пристрою, підключеного до порту, наприклад вихідного порту HDMI, оптичного вихідного порту або гнізда навушників. Щоб детально ознайомитися із процедурою, див. розділ **[Як змінити пристрій виводу звуку? \(стор. 153\)](#page-152-0)**.
- ❑ Якщо пристрій виводу звуку все одно не відтворює звук, виконайте такі кроки.
	- **1** Виконайте кроки 1—4, зазначені в розділі **[Як змінити пристрій виводу звуку? \(стор. 153\)](#page-152-0)**.
	- **2** На вкладці **Відтворення** виберіть піктограму HDMI або S/PDIF і клацніть **Властивості**.
	- **3** Перейдіть на вкладку **Додатково**.
	- **4** Виберіть частоту дискретизації та бітову глибину (наприклад 48000 Гц, 16 біт), які підтримує пристрій.
	- **5** Натисніть кнопку **ОК**.

### Чому відбуваються переривання звуку та/або з'являються пропущені кадри під час відтворення відеозаписів із високою роздільною здатністю, наприклад відеозаписів, записаних за допомогою цифрової відеокамери AVCHD?

Для відтворення відеозаписів з високою роздільною здатністю потрібні значні апаратні ресурси, а саме ресурси процесора та графічного процесора, або висока продуктивність системної пам'яті на комп'ютері. Під час відтворення відеозаписів певні операції або функції можуть бути недоступними, а переривання звуку, пропущені кадри та помилки відтворення можуть відбуватися залежно від технічних характеристик комп'ютера.

### <span id="page-154-0"></span>«Memory Stick»

### Що робити, якщо картку пам'яті «Memory Stick», відформатовану на комп'ютері VAIO, не вдалося використати на інших пристроях?

Можливо, слід повторно відформатувати картку пам'яті «Memory Stick».

Під час форматування картки пам'яті «Memory Stick» буде видалено всі дані, включно з попередньо збереженою музикою. Перед повторним форматування картки пам'яті «Memory Stick» виконайте резервне копіювання важливих даних і переконайтеся, що вона не містить файлів, які необхідно зберегти.

- **1** Скопіюйте дані з картки пам'яті «Memory Stick» на вбудований пристрій збереження даних, щоб зберегти дані або зображення.
- **2** Відформатуйте картку пам'яті «Memory Stick», дотримуючись кроків, наведених в розділі **[Форматування](#page-41-0)  [картки пам'яті «Memory Stick» \(стор. 42\)](#page-41-0)**.

#### Чи можна копіювати зображення з цифрової відеокамери за допомогою картки пам'яті «Memory Stick»?

Так, можна переглядати відеокліпи, записані за допомогою цифрових відеокамер, сумісних з картками пам'яті «Memory Stick».

### Чому не вдалося записати дані на картку пам'яті «Memory Stick»?

Деякі версії карток пам'яті «Memory Stick» обладнано перемикачем захисту від видалення, щоб захистити дані від ненавмисного видалення або перезаписування. Переконайтеся, що перемикач захисту від видалення вимкнено.

#### $-156$

### <span id="page-155-0"></span>Периферійні пристрої

#### Що робити, якщо не вдалося підключити пристрій USB?

- ❑ Якщо можливо, перевірте, чи пристрій USB увімкнено та підключено до власного джерела живлення. Наприклад, якщо використовується цифрова камера, перевірте, чи заряджено акумулятор. Якщо використовується принтер, перевірте, чи правильно підключено до розетки змінного струму кабель живлення.
- ❑ Спробуйте скористатися іншим портом USB комп'ютера. Можливо, драйвер інстальовано для певного порту, який використовувався під час першого підключення пристрою.
- ❑ Для отримання додаткових відомостей див. посібник, наданий разом з пристроєм USB. Може виникнути необхідність інсталювати програмне забезпечення перед підключенням пристрою.
- ❑ Спробуйте підключити простий малопотужний пристрій, наприклад мишу, щоб перевірити, чи працює порт взагалі.
- ❑ Концентратори USB можуть заважати роботі пристрою через несправність у розподіленні потужності. Рекомендовано підключати пристрій до комп'ютера безпосередньо, а не через концентратор.

## <span id="page-156-0"></span>Торгові марки

Торгові марки, у тому числі SONY, емблема SONY, VAIO й емблема VAIO, є торговими марками або зареєстрованими торговими марками Sony Corporation.

«BRAVIA» є торговою маркою Sony Corporation.

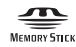

 та «Memory Stick», «Memory Stick Duo», «MagicGate», «OpenMG», «Memory Stick PRO», «Memory Stick PRO Duo», «Memory Stick PRO-HG Duo», «Memory Stick Micro», «M2» та емблема «Memory Stick» є торговими марками або зареєстрованими торговими марками Sony Corporation.

Walkman є зареєстрованою торговою маркою Sony Corporation.

Blu-ray Disc™ та емблема Blu-ray Disc є торговими марками Blu-ray Disc Association.

Intel, Pentium, Intel SpeedStep та Atom є торговими марками або зареєстрованими торговими марками Intel Corporation.

Microsoft, Windows, емблема Windows і BitLocker є торговими марками або зареєстрованими торговими марками Microsoft Corporation у США й інших країнах.

i.LINK є торговою маркою корпорації Sony та використовується лише для того, щоб вказати, що виріб містить підключення IEEE 1394.

Roxio Easy Media Creator є торговою маркою Sonic Solutions.

WinDVD for VAIO та WinDVD BD for VAIO є торговими марками InterVideo, Inc.

ArcSoft та емблема ArcSoft є зареєстрованими торговими марками компанії ArcSoft, Inc. ArcSoft WebCam Companion є торговою маркою компанії ArcSoft, Inc.

ATI й ATI Catalyst є торговими марками Advanced Micro Devices, Inc.

<span id="page-157-0"></span>Текстова торгова марка й емблеми Bluetooth є зареєстрованими торговими марками, які належать Bluetooth SIG, Inc., і будь-яке використання цих марок компанією Sony Corporation здійснюється згідно з ліцензією. Інші торгові марки та товарні назви належать відповідним власникам.

Текстова торгова марка й емблеми ExpressCard належать компанії PCMCIA, і будь-яке використання цих марок компанією Sony Corporation здійснюється згідно з ліцензією. Інші торгові марки та товарні назви належать відповідним власникам.

Емблема SD є торговою маркою.

Емблема SDHC є торговою маркою.

CompactFlash® є торговою маркою SanDisk Corporation.

HDMI, емблема HDMI та High-Definition Multimedia Interface є торговими марками або зареєстрованими торговими марками HDMI Licensing LLC.

«PlaceEngine» є зареєстрованою торговою маркою Koozyt, Inc.

«PlaceEngine» було розроблено компанією Sony Computer Science Laboratories, Inc. і ліцензовано компанією Koozyt, Inc.

\*\*\*\*. «XMB» і «xross media bar» є торговими марками Sony Corporation та Sony Computer Entertainment Inc.

«AVCHD» є торговою маркою Panasonic Corporation і Sony Corporation.

Усі інші назви систем, виробів і служб є торговими марками відповідних власників. У цьому посібнику знаки ™ або ® не вказуються.

Технічні характеристики можуть бути змінені без оповіщення. Усі інші торгові марки є торговими марками відповідних власників.

Не всі перелічені вище програми можуть постачатися з вашою моделлю.

Щоб дізнатися, яке програмне забезпечення наявне для вашої моделі, див. онлайнові технічні характеристики.

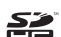

# <span id="page-158-0"></span>Примітка

© 2010 Sony Corporation. Усі права захищено.

Цей посібник та описане в ньому програмне забезпечення не можуть бути в повному обсязі або частково відтворені, перекладені або зменшені до будь-якої машинно-зчитуваної форми без попередньої письмової згоди.

Sony Corporation не надає жодної гарантії стосовно цього посібника, програмного забезпечення або іншої інформації, що міститься в цьому документі, і цим твердженням чітко відмовляється від будь-яких гарантій, що маються на увазі, а також заяв стосовно товарного стану або відповідності певній меті, які стосуються цього посібника, програмного забезпечення або іншої подібної інформації. За жодних обставин Sony Corporation не несе відповідальності за будь-які випадкові, побічні або фактичні збитки, зумовлені правопорушенням, контрактом або іншим чинником, що виникають через або пов'язані з цим посібником, програмним забезпеченням або іншою інформацією, що міститься в цьому документі, або з використанням вищевказаного.

У цьому посібнику знаки ™ або ® не вказуються.

Sony Corporation залишає за собою право будь-коли вносити будь-які зміни до цього посібника або до інформації, що в ньому міститься, без оповіщення. Програмне забезпечення, описане в цьому документі, підлягає умовам окремої ліцензійної угоди.

Sony Corporation не несе відповідальності та не надає компенсації за втрачені записи, зроблені на комп'ютері, зовнішніх носіях записів чи записувальних пристроях або за пов'язану з цим втрату відомостей, включно з випадками, коли записи не зроблено через такі причини, як несправності комп'ютера, або коли вміст запису втрачено чи пошкоджено в результаті несправності або ремонту комп'ютера. За жодних умов Sony Corporation не відновлюватиме та не відтворюватиме вміст, записаний на комп'ютері, зовнішніх носіях записів або записувальних пристроях.

© 2010 Sony Corporation

<span id="page-159-0"></span>[n](#page-158-0)